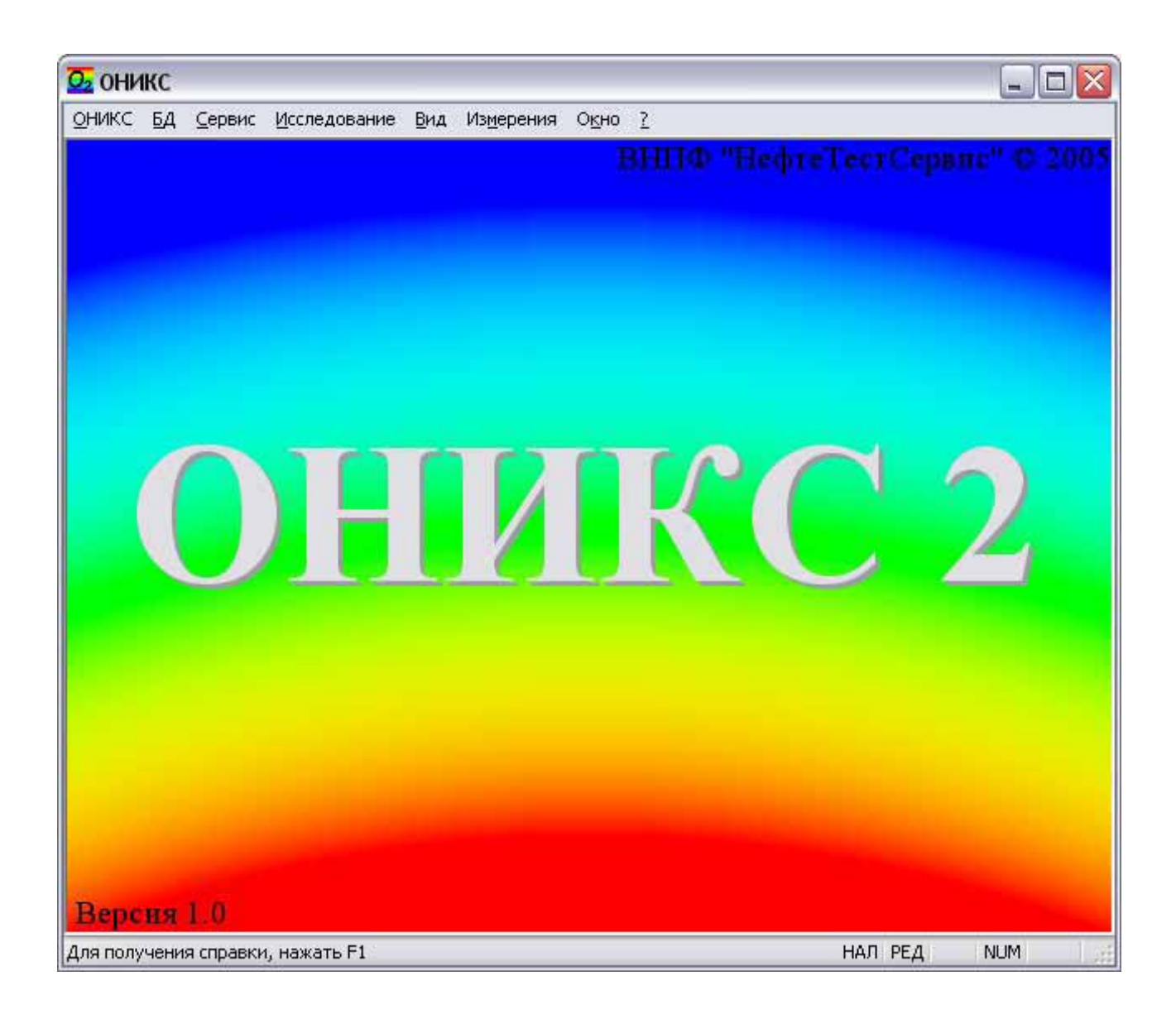

# Описание программы

Коршиков С.Н. korshikov@karotazh.ru

# Оглавление

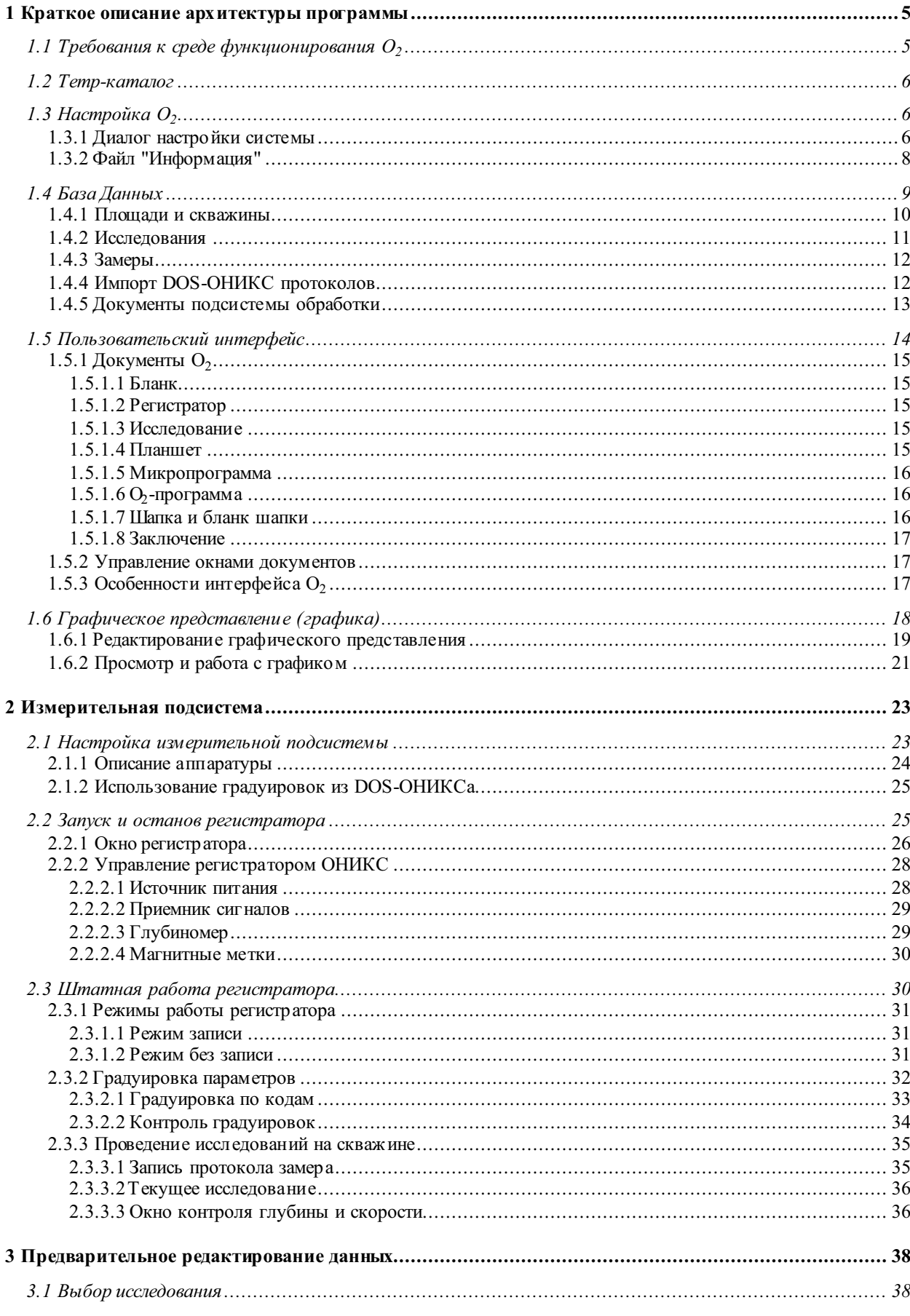

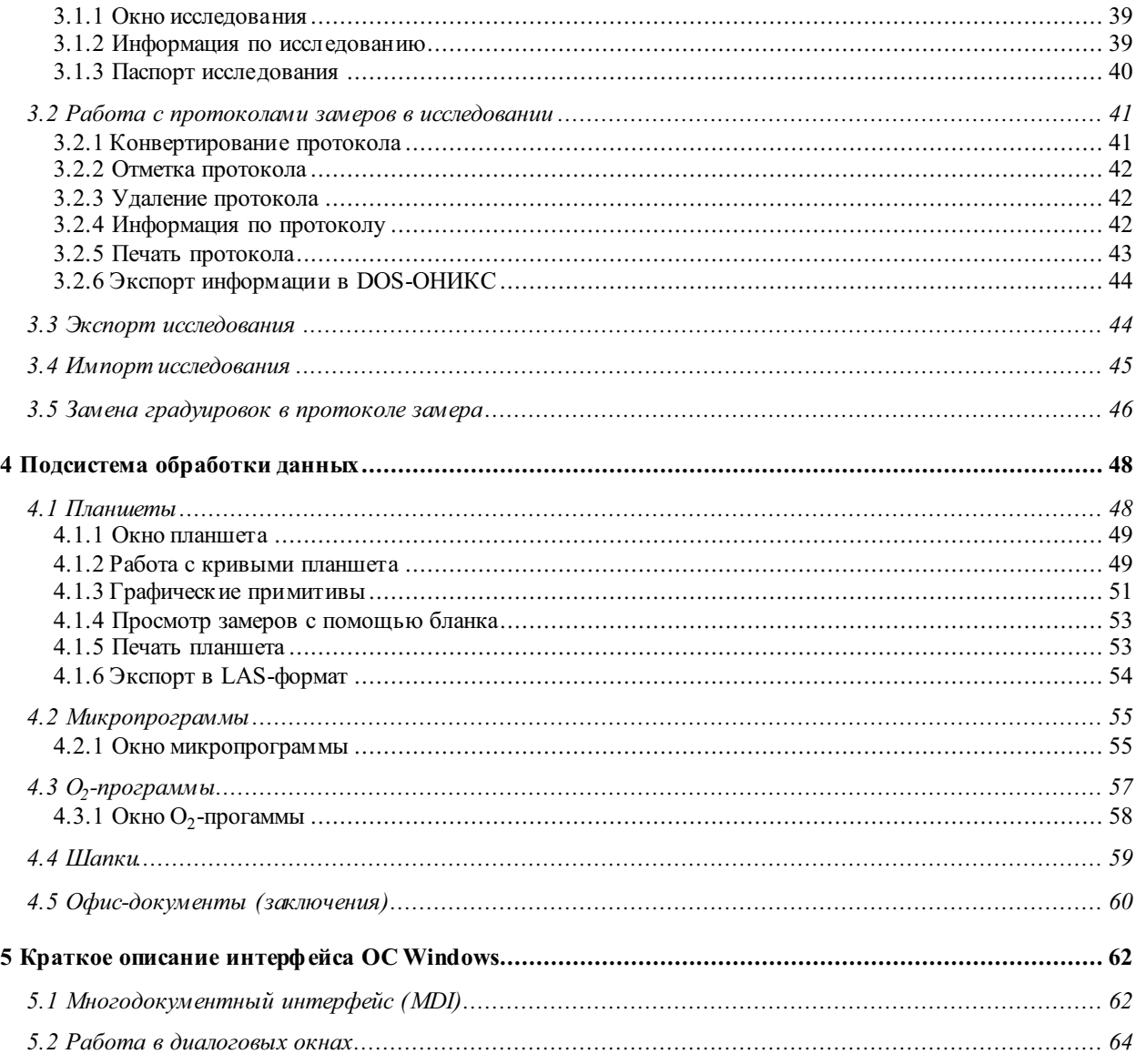

### **1 Краткое описание архитектуры программы**

Программа ОНИКС 2 (читается "оникс второй", далее обозначается  $O_2$ ) предназначена для компьютерной поддержки на всех этапах ГИЭС. Соответственно  $\mathbf{O}_2$ состоит из двух основных подсистем — измерительной и обрабатывающей. Кроме того, предусмотрен промежуточный этап предварительного редактирования данных.

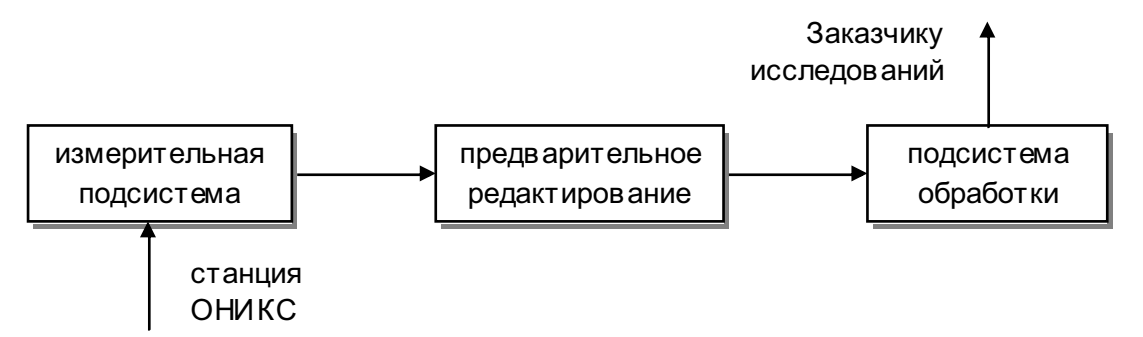

Управление аппаратными средствами геофизического регистратора ОНИКС и процессом обработки данных осуществляется посредством команд и диалогов программы, т.е. через пользовательский интерфейс. Данные  $O_2$  хранятся в Базе Данных (далее БД).  $\mathbf{O}_2$  может быть использован как программное обеспечение на рабочих местах оператора геофизической лаборатории, метролога и интерпрета-Topa.

### **1.1 Требования к среде функционирования**  $O_2$

Программа  $O_2$  предназначена для работы на компьютерах с операционной системой семейства Windows компании Microsoft. Программа требует довольно значительных аппаратно-вычислительных ресурсов для решения своих задач. Поэтому необходимо устанавливать программу на компьютер с процессором не хуже Pentium III 600 МГц и памятью не меньше 128 Mb. Для стабильного функционирования, особенно измерительной подсистемы, немаловажен выбор операционной системы. Крайне желательно в качестве таковой выбрать систему на тех-НОЛОГИИ NT — Win NT/2000/XP/Srv2003.

Для хранения БД  $O_2$  рекомендуется использовать раздел диска в формате NTFS. Данный формат имеет ряд преимуществ. Опуская обсуждение очевидных преимуществ 32-разрядности, безопасности и квотирования диска присущих технологии NT, отметим лишь ряд возможностей формата NTFS касательно размещения данных. При форматировании NTFS раздела диска можно задавать размер кластера. Для раздела, где хранится БД  $\mathbf{O}_2$ , наиболее выгодным является как можно меньший размер кластера (самый малый размер — 512 байт), что сократит расходы дискового пространства при хранении множества файлов небольшого размера (файл занимает целое число кластеров).

Помимо этого, в NTFS разделе может быть включено динамическое сжатие данных, что еще в 1,5÷2 раза снизит затраты дискового пространства. Но подобную возможность все же следует использовать с осторожностью. Понятно что динамическое сжатие потребует затрат процессорного времени и, в общем случае. снизит производительность компьютера. Следовательно, применять динамическую архивацию желательно лишь на достаточно мощном компьютере. Также не рекомендуется использовать динамическое сжатие на бортовом компьютере геофизической лаборатории и компьютере метролога, т.е. там где  $O_2$  используется в качестве регистратора. И вообще, излишняя загрузка компьютера процессами, работающими параллельно с регистратором, может привести к сбоям связи по СОМ-порту со станцией ОНИКС.

 $\mathbf{O}_2$  интенсивно использует в своей работе такие приложения пакета **Microsoft Of**fice, как текстовый процессор Word и программу работы с электронными таблицами Excel. Поэтому для полноценного использования возможностей  $\mathbf{O}_2$  необходимо наличие этих программ на компьютере с версиями не старше Microsoft Office 2000.

### 1.2 Тетр-каталог

Для хранения временных файлов  $O_2$  использует каталог с именем Temp. Он создается в начале каждого сеанса в том же каталоге, где находится сама программа  $\mathbf{O}_2$  (файл O2.exe) и удаляется со всем его содержимым в конце сеанса. Пользователь не должен создавать каталог с таким именем и тем более хранить в нем какие-либо важные данные, поскольку они будут удалены по завершению  $a$ аботы программы  $\mathbf{O}_2$ .

# **1.3 Настройка**  $O_2$

Общесистемные настройки  $O_2$  могут быть выполнены в диалоге команды Пара**метры общесистемные** из меню ОНИКС. Правильнее всего выполнить корректно все настройки в первый же запуск программы, а затем менять их по мере необходимости. После первой настройки параметров  $\mathbf{O}_2$  желательно выйти из программы, чтобы все установки сохранились.  $O_2$  сохраняет свои установки (это касается и установок измерительной подсистемы, см. раздел 2.1) в системном реестре в разделах:

HKEY\_CURRENT\_USER\Softw are\NefteTestService\ONIKS 2nd HKEY\_LOCAL\_MA CHINE\SOFTWARE\NefteTestService\ONIKS 2nd

Те параметры программы, которые касаются функционирования  $\mathbf{O}_2$  как части регистрирующего комплекса ОНИКС, обычно сохраняются в разделе НКLM, а настройки  $O_2$  как индивидуального рабочего места — в разделе HKCU. Установки в реестре  $O_2$  сохраняет в конце каждого сеанса (запуск программы, работа в ней и завершение работы), поэтому эти разделы могут быть безболезненно для программы удалены из реестра в случае необходимости.

Для доступа к разделу HKLM реестра необходимо, чтобы программу  $\mathbf{O}_2$  запускал пользователь с правами (в терминах безопасности и привилегий в ОС Windows) администратора. Если по каким-либо причинам (например, в связи с политикой безопасности принятой на предприятии) данному пользователю не могут быть предоставлены такие права, то можно установить (это можно сделать только из профиля администратора) разрешение на "полный доступ" к этому ключу реестра данного пользователя либо группы, к которой он принадлежит.

#### **1.3.1 Диалог настройки системы**

Итак, в диалоге **Параметры системы ОНИКС** имеется три страницы параметров — Графика, Каталоги и О2-программы.

На первой странице выполняется настройка графики  $\mathbf{O}_2$ : толщина кривых, число пикселов (точек экрана), приходящихся на сантиметр (условный) экрана, способ отрисовки (ресурсоёмкий или экономичный) графики, а также цвета кривых на различных уровнях наложения. Эти цвета задают лишь цвет кривой по умолчанию при размещении ее на том или ином уровне (см. раздел 1.6.1).

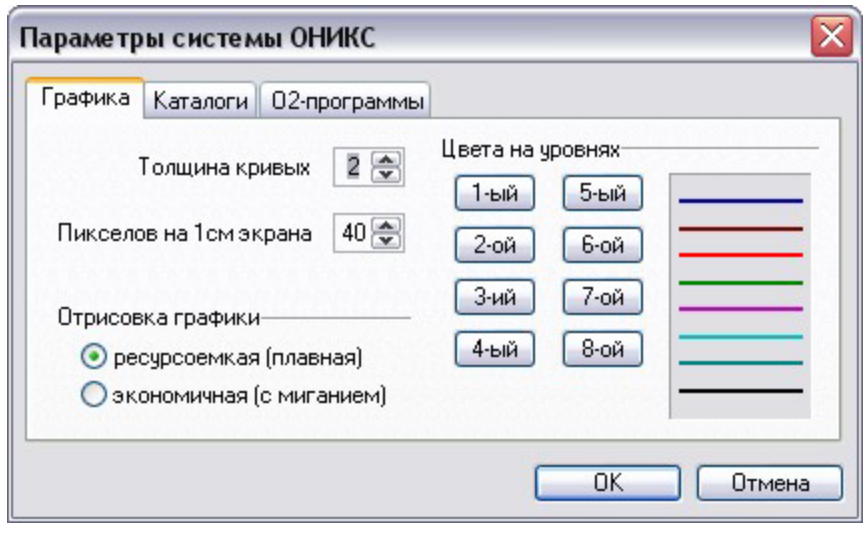

Пользователь может изменить цвет отдельной кривой на конкретном графике по своему усмотрению, но эти изменения будут касаться лишь этого конкретного документа и не повлияют на другие.

Параметр **Пикселов на** 1 см экрана позволяет пользователю подобрать такое значение. чтобы сантиметр графика экрана приблизительно совпадал с физическим сантиметром. Это значение должно

выбираться исходя из размеров дисплея конкретного рабочего места и используемого графического разрешения. Примерные значения пикселов приведены в следующей таблице.

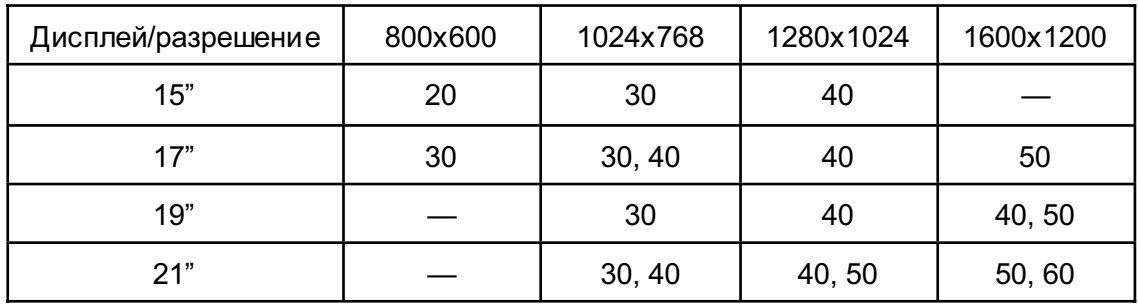

На второй странице диалога **Параметры системы ОНИКС** в полях редактирования задаются различные каталоги, необходимые для функционирования программы  $\mathbf{O}_2$ . Указанные на этой странице каталоги должны реально существовать.

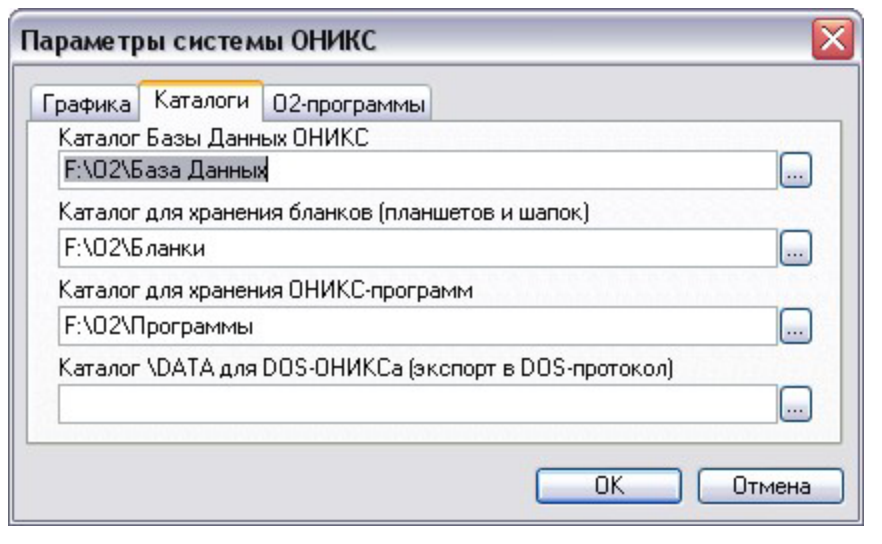

Для просмотра и выбора каталогов (хотя эти каталоги могут быть введены и вручную) удобно пользоваться командными кнопками, расположенными справа от полей редактирования. Каталоги, задаваемые на этой странице, могут размещаться где угодно на компьютере (не обязательно в том же каталоге где и 02.exe), а если компьютер подключен к локальной сети, то и где угодно в этой локальной сети

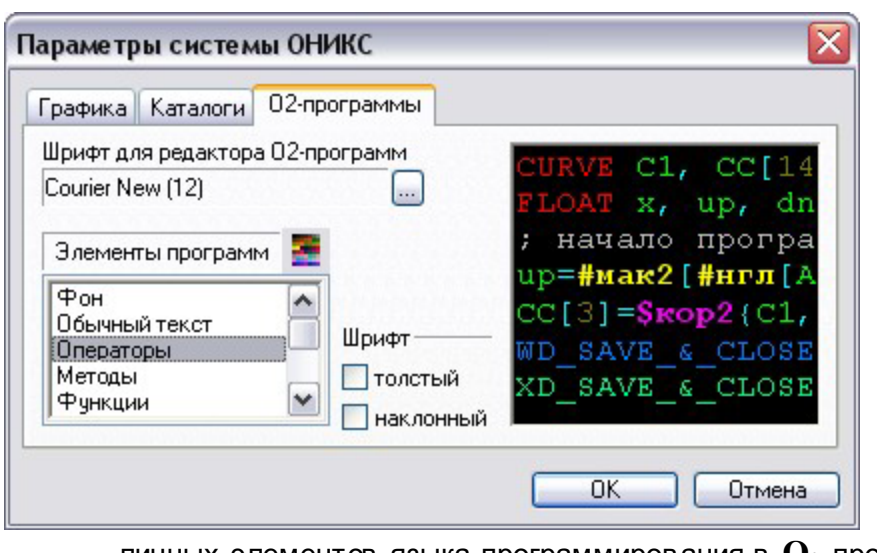

На третьей странице диалога **Параметры систе-МЫ ОНИКС** пользователь может задать некоторые параметры для текстового редактора, который будет использоваться для редактирования **О**<sub>2</sub>-программ. На этой странице можно выбрать шрифт, используемый в редакторе, его размер, а также определить синтаксическое выделение (толщиной, наклонностью шрифта, цветом шрифта) раз-

личных элементов языка программирования в  $O_2$ -программах. Изменение параметров на данной странице имеет смысл только для разработчиков  $O_2$ -программ.

#### $1.3.2$  Файл "Информация"

Программа  $O_2$  использует ряд списков, хранящихся в файле Информация, который должен размещаться в том же каталоге что и программа (файл  $02 \text{.exe}$ ). Этот файл должен редактироваться только одним ответственным лицом на предприятии и распространяться на все рабочие места, где используется  $O_2$ . Таким образом, будет достигнуто единообразие названий из списков в рамках предприятия.

Перед началом эксплуатации на новом предприятии необходимо отредактировать файл Информация в соответствии с требованиями и потребностями данного предприятия. Этот текстовый файл может редактироваться любым текстовым редактором, например, программами "Блокнот" или WordPad из ОС Window s или WinWord из пакета MS Office. После редактирования необходимо сохранить этот файл в прежнем формате — как обычный текст.

Файл Информация организован в виде нескольких разделов. Раздел начинается со строки, где первым символом стоит ":" (двоеточие) и далее идет название раздела. На данный момент  $\mathbf{O}_2$  различает следующие разделы: Предприятие, Площадь, Каталог, Заказчик, Оператор, Тип скважины, Состояние скважины, Задание, Условия, Кривая. Названия разделов определены жестко (вплоть до учета регистра символов) и не могут меняться пользователем. Все строки в файле после начала раздела и до следующего появления символа ":", стоящего первым в строке или до конца файла принадлежат разделу и формируют соответствующий список в  $\mathbf{O}_2$ . Строки, в которых ":" двоеточие стоит первым символом в строке, но далее идет текст отличающийся от вышеперечисленных названий разделов считаются строками комментария и никак не учитываются программой.

Итак, первым делом необходимо указать название предприятия, которое будет выполнять геофизические работы. Это название заносится в разделе : Предприятие.

Далее в разделе: Плошадь редактируется список площадей, обслуживаемых данным предприятием. Если предполагается обрабатывать результаты исследований в DOS-ОНИКСе, то в разделе: Каталог необходимо ввести названия для каталогов площадей. Поскольку эти названия каталогов будут использоваться в файловой системе DOS, то они должны быть длинной не более 8 символов и не содержать буквы кириллицы. Оба указанных списка обязательно должны быть синхронизированы построчно. Для облегчения перехода от DOS-ОНИКСа к  $O<sub>2</sub>$ служит конвертор ConvCL.exe, позволяющий сформировать текстовый файл площадей, обслуживаемых предприятием. Нужно скопировать этот файл в директорию DOS-ОНИКСа и запустить. Список площадей из получившегося текстового файла скопировать в файл Информация  $\mathbf{O}_2$ .

Под местные условия редактируются также списки: Заказчик и: Оператор. причем в последнем могут быть отставлены только фамилии операторов данной конкретной станции.

Разделы: Тип скважины, :Состояние скважины, :Задание и :Условия, вообще говоря, являются типовыми, однако по желанию могут быть также отредактированы. Список: Условия имеет особую структуру парных строк. В каждой паре первая строка определяет название условий проведения замера, а вторая — в ремя начала режима. В тех случаях, когда нет необходимости указывать в ремя начала режима, должна быть оставлена пустая строка. Первые 9 режимов зарезервированы для системы обработки и их не следует изменять.

Список: Кривая содержит названия кривых (физических параметров), краткие описатели (мнемоники) типов кривых (расширения файлов кривых в DOS-ОНИКСе) и масштаб графического отображения кривой по умолчанию. Этот список может редактироваться только разработчиком программы  $\mathbf{O}_2$ , однако пользователь может добавить "свои" кривые.

### 1.4 База Данных

Геофизическая информация в БД  $O_2$  имеет иерархическую структуру, основанную на файлах и каталогах операционной системы Window s. Другая вспомогательная информация хранится в соответствующих каталогах. На рисунке пред- $\sigma$ тавлен примерный способ хранения информации в  $\mathbf{O}_2$ .

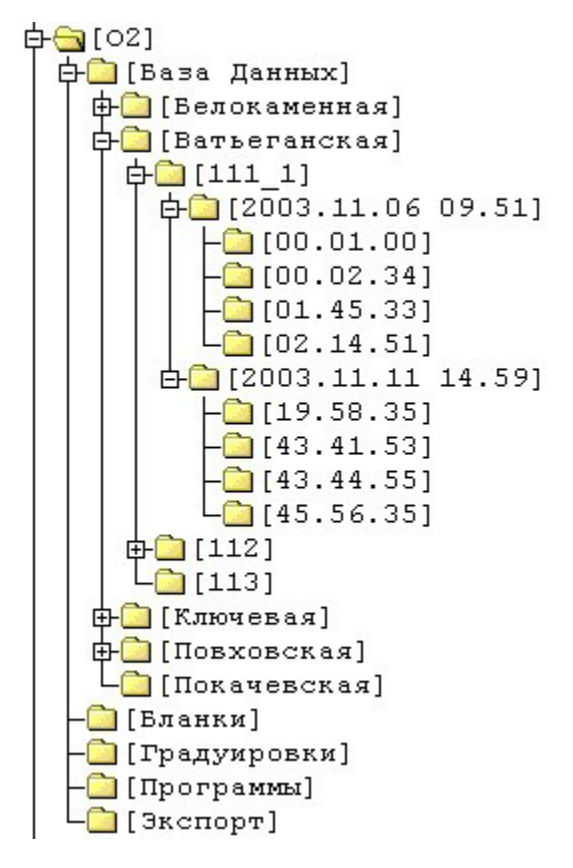

Каталог 02 — это хранилище для собственно программы  $O_2$  (O2.exe) и различных вспомогательных информационных файлов. Этот каталог может иметь произвольное (по желанию пользователя) название.

В каталоге База Данных хранится основная геофизическая информация. Этот каталог может иметь произвольное имя и располагаться (со всем его содержимым) где угодно на компьютере (необязательно в том же каталоге, где и  $02$ ,  $exe)$ или в локальной сети. Это расположение должно  $6$ ыть указано в установках  $O_2$  (см. раздел 1.3.1). Пользователь создает лишь сам этот каталог, все его содержимое создается либо с помощью программы  $O_2$ , либо самой программой автоматически.

Итак, геофизическая информация в  $O_2$  хранится иерархически. В каталоге База Данных хранятся каталоги плошадей. В каталогах плошадей хранятся каталоги скважин. В каталогах скважин хранятся каталоги исследований. В каталогах исследований хранятся каталоги замеров. В замерах хранятся кривые геофизических параметров и производные от них. Данная иерархия жестко определяется программой и не может быть изменена.

Несмотря на то, что перечисленные выше данные организованы в обычные каталоги и хранятся в виде файлов и. следовательно. доступны через любые системные средства работы с файлами, пользоваться такими средствами крайне нежелательно. Рекомендуется обслуживать данные  $\mathbf{O}_2$  только средствами самой программы. В  $\Theta$ <sub>2</sub> реализован полный набор функций по обслуживанию БД вплоть до удаления информации из БД. Причем программа жестко (без возможности отключения) следует правилу выдавать запрос на подтверждение при удалении информации и ее замены.

В каталогах Бланки и Программы хранятся соответственно бланки и программы. Эти каталоги могут иметь произвольные имена и располагаться где угодно на компьютере или в локальной сети, это расположение должно быть указано в установках  $O_2$  (см. раздел 1.3.1). Каталог Экспорт используется для вывода в него экспортируемых исследований. Он может иметь произвольное имя и располагаться где угодно, это расположение задается в диалоге экспорта исследования (см. раздел 3.3). Каталог Градуировки предназначен для хранения файлов градуировок модулей аппаратуры используемой со станцией ОНИКС, а также описаний скважинной аппаратуры и ее модулей (файл Аппаратура). Этот каталог может иметь произвольное имя и располагаться где угодно на компьютере или в локальной сети, но расположение должно быть указано в установках измерительной подсистемы  $O_2$  (см. раздел 2.1).

#### 1.4.1 Площади и скважины

Имена каталогов площадей и скважин совпадают с названиями соответственно площадей и скважин. Названия площадей берутся из файла Информация и

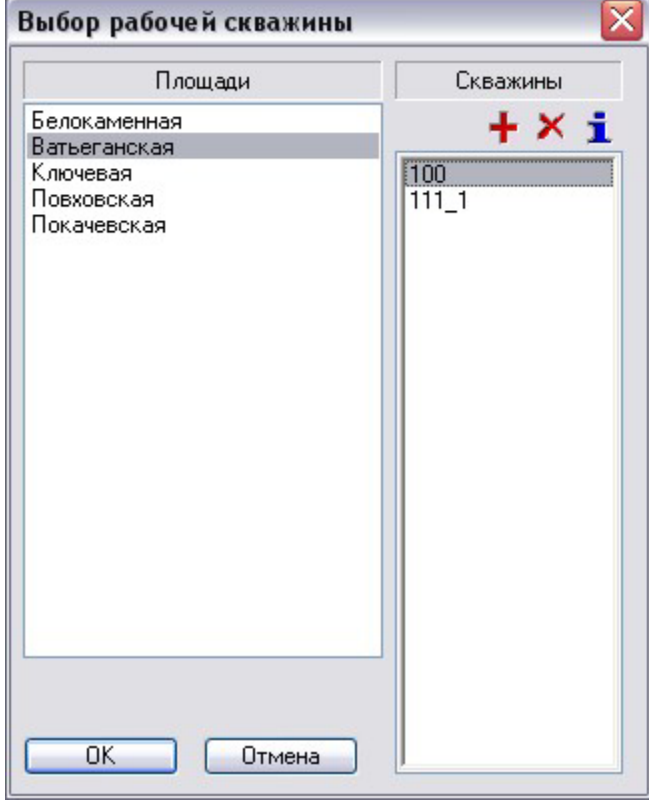

 $\overline{\texttt{B}}$ нутри  $\textbf{O}_2$  нигде не могут быть изменены. И, соответственно, каталог внутри каталога База Данных будет рассматриваться как каталог площади, если его имя совпадает с одним из названий в списке площадей файла Информация.

Для того, чтобы работать с любой геофизической информацией из БД  $\mathbf{O}_2$ , должна быть выбрана **рабочая скважина** (см. диалог Выбор рабочей скважины) с помощью команды Рабочая скважина из меню **БД**. Таким образом, в любой момент в ремени пользователь может работать с данными только по одной скважине. При выборе новой рабочей скважины, все открытые документы, относящиеся к "старой" скважине, будут автоматически закрыты программой.

Названия скважин задаются пользователем при создании скважин в диалоге **Выбор рабочей скважины** и впоследствии могут быть изменены здесь же<sup>1</sup>. Ка-

-

 $1$  Операции создания, переименования, а также удаления скважины выполняются с помощью командных кнопок над списком Скважины.

 $\tau$ алог скважины идентифицируется  $\mathbf{O}_2$  как таковой по информационному файлу скважины (O2.o2wel), хранящемуся в каталоге скважины. Этот файл содержит собственно имя (номер) скважины и куст, к которому скважина относится.

#### 1.4.2 Исследования

Каталог исследования (или просто исследование) хранит геофизическую информацию, полученную при выезде партии на скважину и проведении геофизических исследований. Соответственно, имя каталога исследования — это дата и время начала исследования в формате "YYYY.MM.DD hh.mm" (год. месяц. день. часы, минуты). Каталог исследования идентифицируется системой не только по этому имени, но и по информационному файлу (O2.o2res), хранящемуся внутри данного каталога. Этот файл содержит информацию о конструкции скважины. ее типе и состоянии на момент проведения исследований, информацию о заказчике исследований и т.п.

Кроме этого, в информационном файле хранится время начала исследования в бинарном виде (текстовый вид — имя каталога исследования). Сравнение значений времени начала исследования бинарного и текстового является еще одним критерием принадлежности каталога исследования к БД  $\mathbf{O}_2$ . Таким образом. каталог исследования не может быть создан вне системы  $O_2$  каким-либо способом. Единственное место в  $\mathbf{O}_2$ , где исследование может быть создано — это диалог Исследование для регистрации, который может быть вызван только из подсистемы регистрации, т.е. когда действительно могут проводиться геофизические исследования (см. раздел 2.3.3).

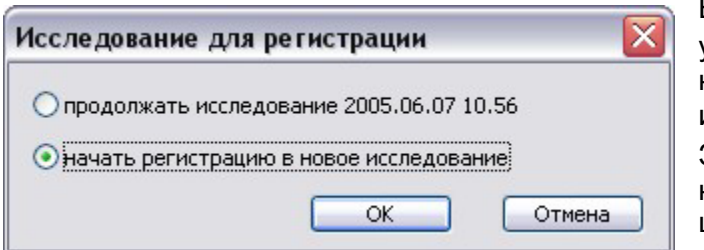

В исследованиях (и только на этом уровне иерархии данных в БД  $\mathbf{O}_2$ ) хра-НЯТСЯ ОСНОВНЫЕ ЕДИНИЦЫ ПЕ**РВИЧНОЙ** информации — **протоколы замеров**.  $3$ амером (в процессе регистрации) в  $\mathbf{O}_2$ называется массив кадров регистрации, имеющий монотонное изменение независимого параметра. Кадром ре-

гистрации будем называть значения всех измерительных каналов из текущей сборки модулей скважинной аппаратуры, а также значения глубины и времени, при которых значения каналов были сняты. Соответственно этому определению может быть только три типа замера - на спуске, на подъеме и в точке.

Зарегистрированный замер с сопутствующей информацией (условия проведения замера, сборка модулей скважинной аппаратуры, которой проводился замер. градуировки для всех каналов и т.п.) сохраняются в протоколе замера. Имена этих файлов имеют следующий формат — "hh.mm.ss.o2prl" (часы, минуты секунды). Это время создания замера, т.е. момент времени, когда пользователь выполнил команду начать запись. В отличие от имен исследований, где время есть время суток (от 00.00 до 23.59), в имени протокола время определяется относительно начала исследования и, исходя из формата, может быть в пределах от 00.00.00 до 99.59.59, т.е. длительность исследования (в терминах  $O_2$ ) не может превышать 100 часов.

Для того чтобы использовать зарегистрированную геофизическую информацию в подсистеме обработки, протоколы замеров должны быть конвертированы в замеры БД  $\mathbf{O}_2$  (или просто замеры).

### 1.4.3 Замеры

Замер БД  $\mathbf{O}_2$  (или просто замер) это каталог, в котором хранятся кривые геофизических параметров — основные единицы геофизической информации в подсистеме обработки. В отличие от протоколов замеров в замерах кривые уже преобразованы в поименованные единицы и приведены с помощью интерполяции к глубинам кратным шагу преобразования для замеров по глубине. Для замеров в точке кривые преобразуются в режиме эмуляции глубины.

Имя замера совпадает с именем протокола (без расширения) из которого замер был преобразован. Отметим, что в пользовательском интерфейсе в  $O_2$  имена замеров, как в прочем, и имена протоколов, выводятся без секунд, а для замеров по времени в протоколах и для замеров преобразованных в режиме эмуляции глубины добавляется буква **Е. О**<sub>2</sub> идентифицирует каталог замера как таковой, не только по имени, но и если в нем присутствует информационный файл замера  $(02.0210q)$ , в котором, помимо информации по замеру, хранятся также и кривые замера.

При конвертировании протокола в замер БД пользователь может выбрать, какие именно параметры преобразовывать в кривые, а какие нет. Причем эти установки сохраняются, и впоследствии при одинаковом наборе преобразуемых кривых достаточно будет только подтвердить преобразование.

### **1.4.4 Импорт DOS-ОНИКС протоколов**

Наличие нового уровня (исследований, см. раздел 1.4.2) в БД позволяет в  $O_2$  отслеживать динамику состояния скважины и при совместной обработке данных из разных исследований повышать достоверность интерпретации и итоговых заключений по ГИЭС. Если на предприятии эксплуатировался DOS-ОНИКС, то представляется целесообразным занести в БД  $O_2$  "старую" информацию и использовать ее при обработке данных новых исследований скважин. Эту задачу помогает ВЫПОЛНИТЬ КОМАНДА **БД \ Импорт \ DOS-OHИКС протоколы**.

По этой команде вызывается диалог, показанный на рисунке. Кнопкой "..." вызывается системный диалог выбора каталогов, в котором можно выбрать каталог

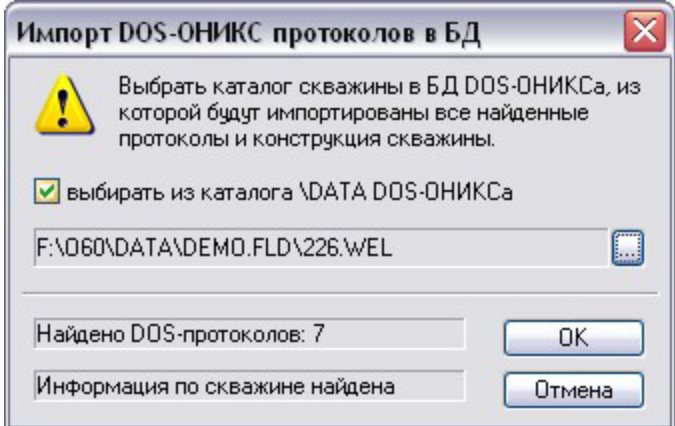

скважины в базе данных DOS-OHИКСа. откуда будут импортироваться замеры. Если флажок выбирать из каталога... в ключен, то в диалоге выбора каталогов будет представлен только каталог (со своими подкаталогами), заданный в поле Каталог \DATA для DOS-OHИКСа на странице Каталоги диалога Пара**метры системы ОНИКС** (см. раздел 1.3.1). Если же флажок выключен, то для выбора будут предложены все доступные каталоговые ресурсы компьютера, включая доступные папки на других компьютерах локальной сети.

После выбора каталога скважины в нижних информационных полях будет показано, сколько в выбранной скважине найдено протоколов и есть ли конструкция скважины. После этого можно начинать собственно процесс импортирования, нажав кнопку **ОК**. Все DOS-протоколы из выбранной скважины будут преобразованы в замеры БД  $\mathbf{O}_2$ .

Во время импортирования замеров программа сортирует протоколы по времени и автоматически создает исследование по самому раннему протоколу, а также создает соответствующие протоколам замеры со временем, относительным от созданного начала исследования. Если в выбранном каталоге для импорта есть информационный файл скважины, то конструкция скважины из него заносится в информационный файл в новь созданного исследования.

### **1.4.5 Документы подсистемы обработки**

Документы подсистемы обработки, такие как **планшеты** и заключения (см. дадее), могут храниться в каталогах скважин, исследований, замеров на любом из этих трех уровней. Уровень в БД, на котором хранить документ, выбирает пользователь исходя из своих соображений или из правил, используемых на предприятии. Мы лишь можем в качестве рекомендации предложить следующую логику размещения документов. Если, например, в планшете используются кривые из одного замера или заключение касается одного замера, то и сохранять такие документы надо в каталоге замера. Если же в планшете собраны кривые из разных замеров одного исследования, то логично сохранить такой планшет в каталоге исследования, если из разных исследований — в каталоге скважины. Сохранение документов, созданных программами обработки, осуществляется именно по такому принципу.

Документы **шапки** сохраняются программой автоматически на уровне исследования, поскольку информация, содержащаяся в них, имеет отношение именно к исследованию.

Выбрать и открыть какой-либо документ из БД можно с помошью диалога **ОНИКС-документы, который вызывается командой БД \ Документы.** В списке **Тип документа** можно задать, какие документы будут выводиться в списке документов. На рисунке выбраны планшеты и, соответственно, список с документами

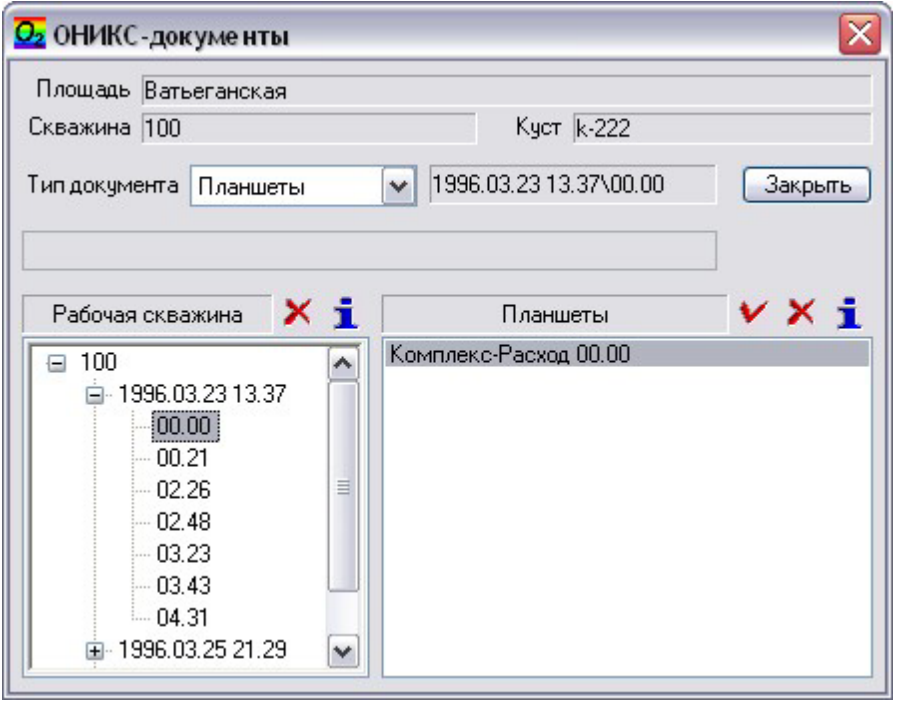

-

имеет название **Планшеты**. При выборе другого типа документа CHUCOK MEHAET CBOE HAзвание. В окне Рабочая **СКВАЖИНА** ВЫВОДИТСЯ иерархия БД относительно текущей рабочей скважины. Текущий узел этого дерева определяет место в БД. из которого могут быть выбраны документы заданного типа в списке документов.

Этот же диалог используется при сохранении документа в БД с помощью команды **БД** \ **Сохранить как<sup>1</sup>. При** этом список **Тип документа** становится не-

доступным, а поле редактирования (под ним) становится доступным для ввода (или редактирования) имени сохраняемого документа.

Эта команда вызывается программой автоматически, если пользователь вызывает команду **БД \ Сохранить**, а сохраняемый документ сохраняется впервые после создания и имеет автоматически назначенное имя, например, Планшет1.

Диалог ОНИКС-документы, являясь одним из ключевых и часто используемых диалогов, имеет свойство<sup>1</sup> изменения размера по вертикали, что естественно позволяет увеличить рабочую область списка документов и дерева Рабочая сква**жина**. Информация о размере, а также о положении окна на экране сохраняется в реестре и восстанавливается в последующих сеансах.

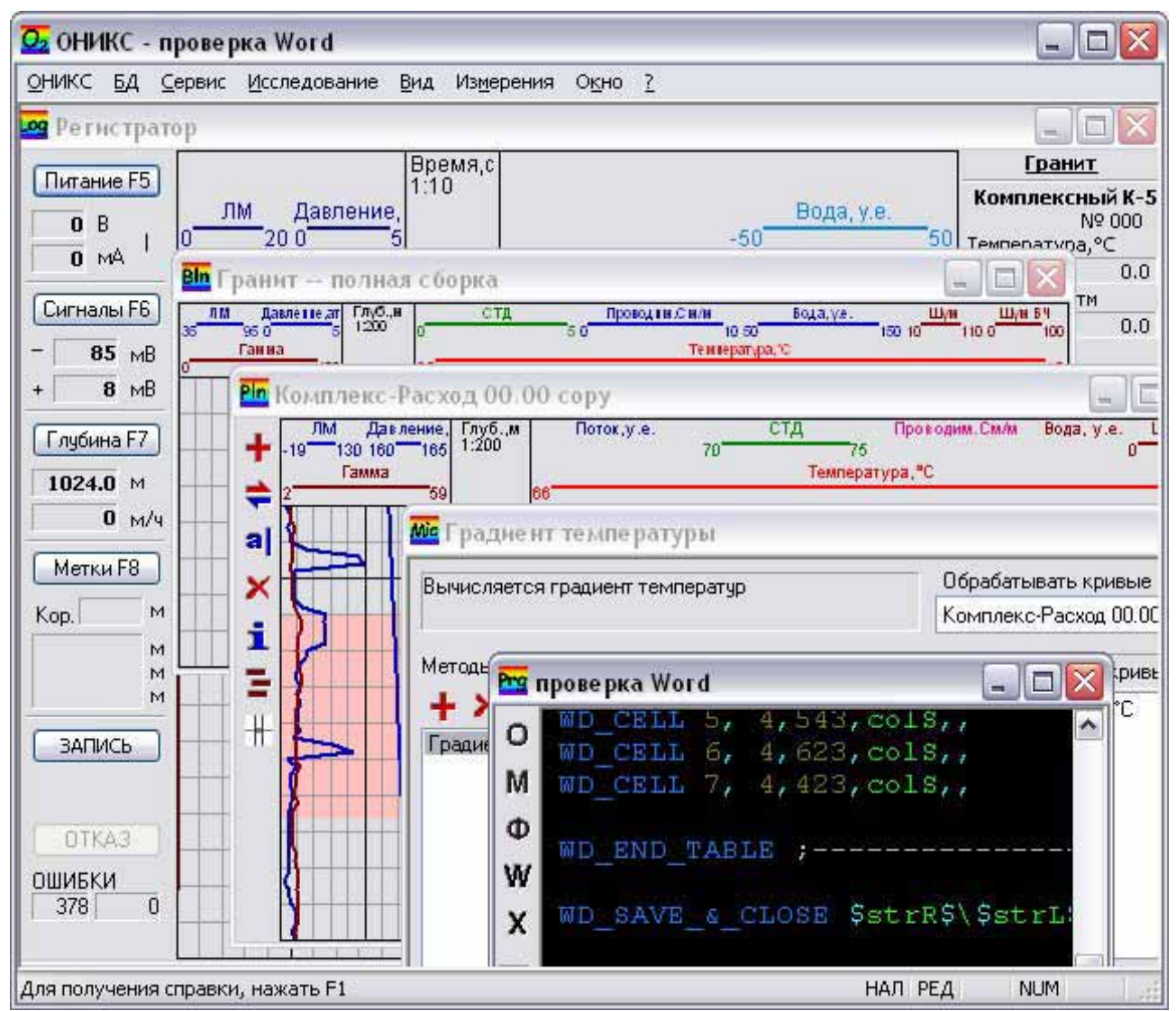

# 1.5 Пользовательский интерфейс

Программа  $\mathbf{O}_2$  основана на MDI (многодокументный интерфейс) стандарте ОС Window s. Краткая информация по работе с MDI-программами приводится в раз-

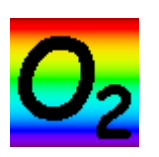

деле 5.1. Из названия интерфейса следует, что в главном окне программы может быть открыто пользователем, а, следовательно, и **обработано, сразу несколько документов. Причем в**  $\mathbf{O}_2$  **используются** документы разных типов. Тип документа легко определить по пиктограмме, которая выводится в заголовке окна документа (см.

рисунок). Документы создаются или открываются различными способами, зависящими от типа документа. Причем некоторые типы могут быть только открыты, а некоторые — только созданы.

-

 $1$ что отмечается наличием у этого диалога пиктограммы в заголовке диалога, несколько более толстой рамкой диалога, а также сменой формы указателя мыши при позиционировании последнего на этой рамке.

### **1.5.1 Документы**  $O_2$

Далее в этом разделе перечисляются используемые в  $O_2$  типы документов и кратко рассматривается их назначение.

#### **1.5.1.1 Бланк**

Документ бланк, содержит информацию о расположении кривых на графике, их масштабах, используемом швете и т.д. Эта информация не о конкретных кривых, а о кривых вообще, о типах кривых. Этот тип документа не относится ни к одной из подсистем и таким образом является общесистемным. Документы этого типа могут быть, как самостоятельными документами, так и выступать основой для документов других типов. Все другие документы в  $\Theta_2$ , использующие в том или ином виде графическое представление геофизических кривых, используют бланк. Бланки могут быть созданы и открыты. Бланки сохраняются в файлах с расширением .o2bln в каталоге бланков, задаваемом на странице Каталоги диалога Параметры систе**мы ОНИКС** (см. раздел 1.3.1).

#### **1.5.1.2 Регистратор**

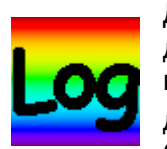

Документ регистратор предоставляет пользов ательский интерфейс для управления и контроля работы станции ОНИКС. Поскольку к компьютеру может быть подключена только одна станция, то и документа данного типа в  $\mathbf{O}_2$  в любой момент времени может быть не более одного. Этот документ является документом измерительной

подсистемы и создается в момент начала измерений (команда Измерения \ Начат**ь**).

Закрытие окна регистратора (т.е. документа **регистратор)** останавливает обмен  $O_2$  со станцией, после чего станция продолжает работать в автономном режиме до выключения общего питания. По назначению этого типа документа понятно, что он не сохраняется в виде файла.

#### 1.5.1.3 Исследование

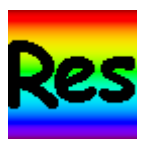

Документ исследование является единственным документом подсистемы предварительного редактирования первичной зарегистрированной информации. Этот документ предоставляет пользовательский интерфейс для редактирования протоколов замеров выбранного исследования в рабочей скважине. Данный тип

документа открывается выбором исследования из рабочей скважины и не может быть создан (см. раздел 1.4.2). Сохранение некоторых изменений документа возможно, но внутри самого документа, т.е. без изменения имени документа.

#### 1.5.1.4 Планшет

-

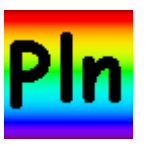

Документ **планшет** относится к документам подсистемы обработки. Основное назначение данного документа — это просмотр и редактирование основных единиц информации — геофизических кривых из БД  $\mathbf{O}_2$ . Планшеты могут быть созданы и открыты. Планшеты сохраняются в файлах с расширением .o2pln. В планшетах

хранится информация о расположении кривых на графике (так же как и в бланках<sup>1</sup>), а также ссылки (не сами кривые) на кривые в БД. Помимо этого в планшете

 $^{1}$  Это как раз пример вхождения бланка в виде составляющей в другой документ.

может быть сохранена вспомогательная информация о графических примитивах на планшете (см. раздел 4.1.3).

#### **1.5.1.5 Микропрограмма**

Документ микропрограмма является документом подсистемы обработки. Этот тип документа позволяет пользователю создать и сохранить для последующего использования последовательность методов обработки<sup>1</sup> кривых, задать параметры этих методов, а также обработать этой последовательностью кривые из текущих открытых планшетов (см. раздел 4.2). Микропрограммы предлагается хранить в каталоге программ, который можно задать на странице Каталоги диалога Параметры **системы ОНИКС** (см. раздел 1.3.1). Микропрограммы сохраняются в файлах с **расширением.** .o2mpr.

#### **1.5.1.6 О<sub>2</sub>**-программа

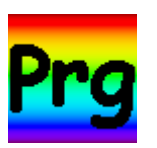

Документ О<sub>2</sub>-программа — это документ подсистемы обработки. Документы этого типа являются обычными текстовыми файлами, в которых хранятся тексты программ, написанные в соответствии с синтаксисом и правилами внутреннего языка программирования интерпретаторного типа.  $O_2$  является средой для выполнения этих

программ. На основе  $O_2$ -программ в системе ОНИКС построена автоматическая обработка геофизической информации и ее интерпретации.

Документ  $\Omega$ <sub>2</sub>-программа предоставляет пользователю интерфейс для облегчения написания программ их отладки, тестирования и запуска на выполнение (см. раздел 4.3). **О**<sub>2</sub>-программы предлагается хранить в каталоге программ (в том же каталоге, что и микропрограммы), который можно задать на странице Каталоги диалога **Параметры системы ОНИКС** (см. раздел 1.3.1). **О**<sub>2</sub>-программы сохраняются в файлах с расширением .o2prg.

#### 1.5.1.7 Шапка и бланк шапки

Эти два документа из подсистемы обработки являются стандартными документами (.doc) текстового процессора Word из пакета Microsoft Office. **O**<sub>2</sub> предоставляет лишь средства для их использования, создания и выборки из БД, а собственно редактирование и печать этих документов выполняется в самом редакторе Word. Бланки шапок должны создаваться и редактироваться одним ответственным за эксплуатацию на предприятии лицом и распространяться на все остальные рабочие места для достижения однообразности форм отчетности и представления выходной информации на предприятии. Бланки шапок предлагается хранить в том же каталоге где и бланки планшетов. Этот каталог задается на странице Каталоги диалога Параметры системы ОНИКС (см. раздел 1.3.1). Именно этот каталог предлагается первым пользователю при выполнении команды выбрать бланк шапки, но в принципе возможно хранение данных документов где угодно на компьютере или в локальной сети.

Собственно шапки создаются программой автоматически путем заполнения выбранного бланка шапки информацией из заданного исследования (см. раздел 4.4). Исходя из того, что основной информацией в шапке является информация из исследования, то сам документ шапка сохраняется в исследовании программой также автоматически

-

 $^1$  Метод обработки может быть представлен как некоторая операция, имеющая на входе кривую и несколько числовых параметров, результатом которой является также кривая.

#### 1.5.1.8 Заключение

В  $\Theta_2$  роль заключений (т.е. документов с результатами геофизических исследований и их интерпретацией) могут выполнять любые документы, создаваемые из соответствующих программ и в них же редактируемые. Выбор таких программ остается за конечным пользователем (интерпретатором), но предпочтительнее использовать для заключений программы Word и Excel из пакета Microsoft Office. Данная рекомендация основана на том, что в  $\Omega_2$ -программах есть средства для создания Word- и Ехсеl-документов и вывода в них информации. Опираясь на эти, автоматически сгенерированные "программные" заключения, интерпретатор может быстрее и эффективнее создать свое итоговое заключение.

#### **1.5.2 Управление окнами документов**

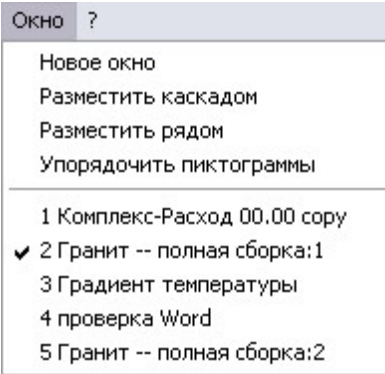

Как видно из предыдущего раздела в  $\mathbf{O}_2$  довольно много типов документов, к тому же пользователь имеет возможность открыть несколько документов одного типа. Таким образом. в главном окне программы возможно множество одновременно открытых дочерних окон. Для навигации и VПОАВЛЕНИЯ ЭТИМИ ОКНАМИ СЛУЖАТ КОМАНДЫ ИЗ МЕНЮ **ОКНО**.

В нижней части данного меню выводится список названий открытых документов. Название активного документа отмечается значком слева. Выбор другого документа в списке соответственно активирует окно этого документа. Цикличное активирование открытых документов возможно также с

помощью горячих клавиш Ctrl+Tab.

Команда Новое окно позволяет создать новое окно представление для активного документа. Это может понадобиться, например, для одновременного просмотра различных интервалов глубины кривых одного планшета. Следующие команды меню позволяют управлять взаимным расположением окон документов.

Необходимо отметить, что определяющее значение на "порядок" в работе с множеством окон документов вносит "упорядоченный" стиль работы самого пользователя. Например, своевременное закрытие ненужных документов, последовательное выполнение действий с данными и задач по их обработке.

### **1.5.3 Особенности интерфейса О**

В диалогах  $\mathbf{O}_2$  часто используются списки. При этом в большинстве случаев логика работы диалога, содержимое и поведение других элементов управления диалога зависит от того, какой элемент списка является текущим (выбранным). Например, в диалоге Выбор исследования (см. раздел 3.1) в списке Замеры выводятся замеры того исследования, которое является текущим в списке Ис**следования**. Другой пример — диалог **Описание аппаратуры** (см. раздел 2.1.1): текущий элемент списка в группе Аппаратура определяет содержимое остальных элементов управления группы и содержимое других групп. От того, какой элемент списка Модуль является текущим, зависит содержимое элементов, как этой группы, так и групп Канал и Параметр. Текущие элементы в списках этих групп определяют содержимое элементов управления в этих группах. Для того, чтобы обеспечить такую логику работы в подобных диалогах, в списках постоянно (и тогда, когда список не является текущим элементом управления диалога) остается выделенным текущий элемент. В подобной ситуации при навигации по диалогу пользователю трудно отличить, какой же из списков в данный момент является текущим элементом управления диалога. Чтобы решить эту проблему,

**в**  $\Theta_2$  **в подобных диалогах используется толстая рамка вокруг всего списка, когда** он является текущим элементом управления в диалоге.

Иногда над списками есть небольшие командные кнопки с пиктограммами. Вид этих пиктограмм определяет назначение кнопок. На этапе освоения программы для изучения назначения кнопок достаточно позиционировать указатель мыши над кнопкой, и появится подсказка, описывающая назначение кнопки. В этой подсказке обычно присутствует горячая клавиша для быстрого вызова действия кнопки с помошью клавиатуры. Эта горячая клавиша действует только в том случае, если соответствующий список (над которым расположена кнопка) является текущим элементом управления диалога. Далее для примера приводятся наиболее часто используемые, в описанных выше случаях, в  $\mathbf{O}_2$  командные кнопки:

- **a** редактировать,
- $\overline{\mathbf{F}}$  добавить.
- $\times$  удалить,
- ∕ выбрать,
- BBepx,
- в низ,
- ۰ цвет,
- i. информация.

В  $\Omega_2$  используется единое меню команд для всех типов документов, не изменяющееся в зависимости от типа текущего документа. Поскольку не все команды могут быть выполнены для конкретного документа, часть команд меню для того или иного документа являются недоступными (выводятся в меню серым цветом). Команды недоступны не только в тех случаях, когда они неприменимы для текущего типа документа, но и когда для их выполнения недостаточно информации (т.е. не выполнены другие команды). Команда меню<sup>1</sup> оказывает действие на документ, окно которого активно.

Для подавляющего большинства команд в  $O_2$  определены горячие клавиши для быстрого вызова команд с помощью клавиатуры компьютера. Опять же большинство команд с горячими клавишами использует в качестве таковых двухбуквенные сочетания при нажатой клавише Ctrl. Такие "двухбуквенные" горячие клавиши строятся по простому правилу, которое позволяет их легко запоминать. Первая буква соответствует объекту, а вторая — действию, которое необходимо выполнить с объектом. Например, для команды Планшет \ Создать сочетание будет "Ctrl+П, Ctrl+С", а для команды **Б**ланк планшета \ Выбрать — "Ctrl+Б, Ctrl+В".

### 1.6 Графическое представление (графика)

В  $O_2$  есть несколько типов документов, которые основаны на графическом представлении геофизических кривых. Эти документы - регистратор из измерительной подсистемы, исследование из подсистемы предварительного редактирования и **планшет** из подсистемы обработки. Информация о графическом представлении кривых (а вернее типов кривых, безотносительно конкретных кривых), т.е.  $p$ азмещение кривых на графике, их масштабы, названия, цвета и т.п. в  $O_2$  сохраняется в документе **бланк** (см. раздел 1.5.1.1).

-

 $^1$  Если только она не носит общесистемный характер, как, например команды меню **ОНИКС** или команды Измерения/Импорт старых градуировок. Исследование/Импор-**ТИРОВАТЬ И Т.П.** 

Бланки могут быть как отдельными документами, так и входить составной частью (как информация о графическом представлении) в вышеперечисленные документы. Более того, в данном документе термин "бланк" часто применяется не как документ типа бланк, а как часть другого документа с графикой, как информация о графическом представлении в таком документе.

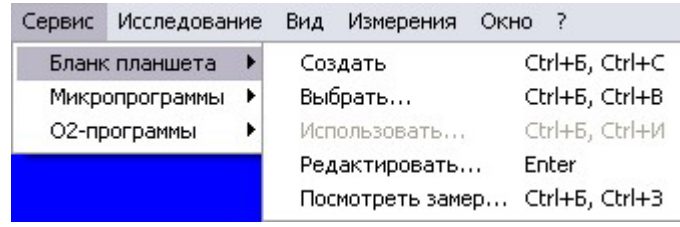

Возможности, предоставляемые программой  $\mathbf{O}_2$  при работе с бланками (как для документов типа бланк, так и для графических представлений других типов документов), доступны через команды подменю Сервис \ **Бланк планшета**, а также команды

#### **БД \ Сохранить и БД \ Сохранить как.**

Команды Создать и Выбрать относятся только к бланку как типу документа. Первая команда позволяет создать новый бланк, а вторая — выбрать бланк из библиотеки бланков в стандартном системном диалоге открытия файла. В результате выполнения обеих этих команд открывается окно документа **бланк** в одном случае с "пустым" бланком, в другом — с графическим представлением из выбранного бланка.

Команда Использовать доступна только, когда активны окна документов с графикой, в которые бланк входит составной частью (регистратор и исследование). Эта команда позволяет сменить всё графическое представление активного документа на представление, хранимое в бланке. В остальном работа команды аналогична работе команды **Выбрать** — выводится диалог, в котором и выбирается бланк для замены графического представления в документе.

Команда Редактировать доступна для всех типов документов с графикой, как для собственно **бланка**, так и для документов, в которые бланк входит составной частью (регистратор, исследование и планшет). При выполнении данной команды выводится диалог, который будет описан в следующем разделе 1.6.1.

Команды БД \ Сохранить и БД \ Сохранить как выполняются по разному для разных типов активных документов и их поведение приводится в соответствующих описаниях типов документов. Для бланков первая команда сохраняет текущее (возможно измененное) представление в файле бланка, а вторая — позволяет сделать то же самое, но с заданием имени для сохраняемого бланка.

#### 1.6.1 Редактирование графического представления

Итак, при выполнении команды Сервис \ Бланк планшета \ Редактировать при активном окне документа с графикой (это документы типа бланк, регистратор, исследование, планшет) выводится диалог показанный на рисунке.

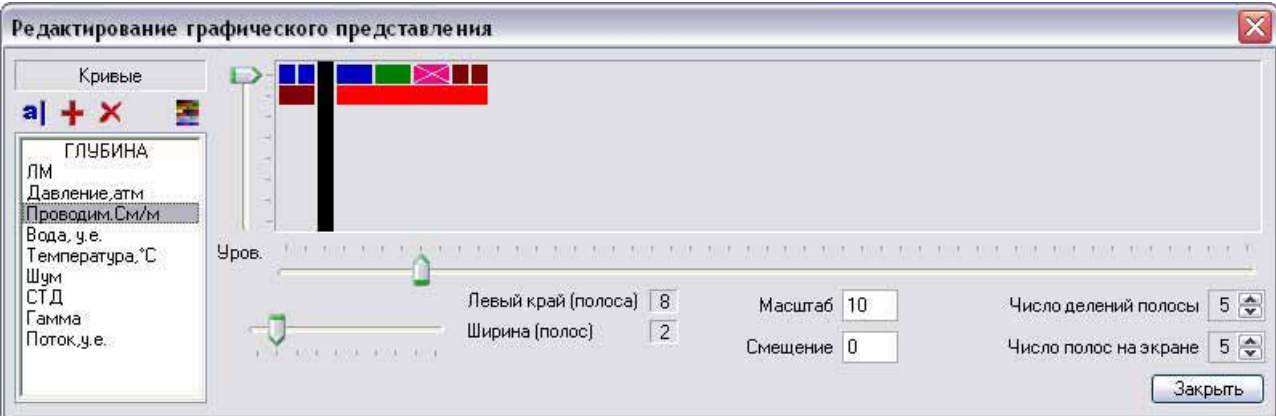

Основной элемент управления диалога — список Кривые. Текущая строка списка определяет, графическое представление какой кривой редактируется в данный момент и, соответственно, определяет значения и поведение других элементов управления в диалоге. Редактирование самого списка осуществляется командными кнопками + (Добавить) и Х (Удалить), расположенными над списком. Эти команды, соответственно, добавляют новый тип кривой в бланк (на график) и удаляют текущую кривую (в списке) из бланка.

Кнопка<sup>а</sup> (Редактировать) позволяет изменить название кривой, которое выводится в шапке графика. Обратите внимание, что меняется лишь название (надпись в шапке), а тип кривой остается неизменным. При добавлении кривой в бланк название для нее берется из списка кривых в файле Информация в соответствии с выбранным типом кривой. Понятно, что менять названия кривых имеет смысл только если в бланке имеется несколько кривых одного типа, например, редактируется планшет, где собраны термограммы из нескольких замеров.

Организация графического представления (графика) документов в  $\Omega$ <sub>2</sub> подчиняется ряду правил и основана на следующих принципах:

- Графическое представление  $O_2$ -документов состоит из двух основных частей — собственно графики, области, где отрисовываются сами кривые и шапки графики, где выводятся названия и оцифровка кривых.
- Вся графика разбита на вертикальные полосы. Всего на графике может быть до 50-ти полос плюс одна полоса для независимого параметра $^{\rm 1}.$
- Положение кривой на графике задается именно в таких полосах двумя величинами — номер полосы, занимаемой левым краем кривой, и число полос (от **одной до десяти**), занимаемых кривой (ширина кривой).
- Несколько кривых на графике могут занимать одни и те же полосы это называется наложением кривых. Названия для таких кривых выводятся в шапке графика на разных уровнях наложения. В  $O_2$  возможно до восьми уровней наложения. Номер уровня — это дополнительный параметр для расположения названия и оцифровки кривой в шапке графика (на сам график он не влияет).
- Для идентификации кривых на разных уровнях наложения можно использовать цвета. Задать цвет кривой по умолчанию для того или иного уровня можно на странице Графика диалога Параметры системы ОНИКС (см. раздел 1.3).
- Кроме того, цвет каждой кривой в документе можно устанавливать отдельно командной кнопкой • (Цвет) списка **Кривые**.

Для визуального контроля во время редактирования графики используется макет шапки графика, который выводится в верхней части диалога. На макете выводится полное графическое пространство — 51 полоса и 8 уровней наложения, на графике же неиспользуемые полосы справа и нижние уровни не отображаются. Кривые на макете изображаются прямоугольниками того же цвета что и кривые. Ширина прямоугольника соответствует числу полос занимаемых кривой. Если в списке **Кривые** выбрана кривая (не первая строка "ГЛУБИНА"), то соответствующий этой кривой прямоугольник на макете рисуется перечеркнутым, а оцифровка кривой в шапке графика выделяется мигающим прямоугольником.

-

 $^1$  В основном, в документах OW в качестве независимого параметра используется глубина. Исключением является отрисовка замеров "в точке" (см. раздел 2.3.1.1) в документах регистратор и исследование. В подобных случаях независимым параметром является время.

В соответствии с описанными выше параметрами размещения кривой можно задать положение кривой на графике с помощью трех ползунков диалога Редактирование графического представления — Уровень, Левый край и Ширина.

Редактирование размещения кривой возможно также с помощью мыши. Для этого необходимо "захватить" на макете нужную кривую (наведя указатель мыши на прямоугольник соответствующий этой кривой нажать левую кнопку мыши) и "перетащить" ее на нужное место (удерживая левую кнопку мыши переместить указатель мыши). Таким же способом можно изменять и положение колонки глубины, перетаскивая прямоугольник глубины на макете.

Два поля редактирования **Масштаб и Смещение** задают для текущей кривой списка Кривые оцифровку в шапке графики и соответствующую отрисовку самой кривой.

С помощью поля ввода Число делений полосы можно задать, на сколько делений подробной сетки, будут делиться полосы графика. Последний элемент управления в диалоге Число полос на экране определяет число полос видимых на экране при выключенном режиме обзора (см. следующий раздел 1.6.2).

Редактирование планшетов несколько отличается от описанного выше и будет подробно рассмотрено в разделе 4.1.2.

### **1.6.2 Просмотр и работа с графиком**

Для оперативного управления графиком текущего документа служат команды меню Вид. Команда Подробная сетка позволяет включать или выключать вывод подробной сетки на графике. Выделенная значком команда из подменю Масштаб показывает текущий масштаб по независимому параметру для текущего доку-

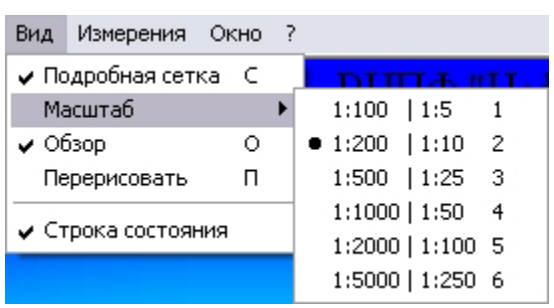

мента. С помощью команды **Перерисовать** можно заставить программу выполнить перерисовку графика в любой момент. Данная возможность может понадобиться в случае некорректной работы  $\mathbf{O}_2$ , других программ или самой операционной системы приведших к появлению .<br>"грязи" на экране.

Команда Обзор включает или выключает одноименный режим. При включенном режиме обзо-

ра на график выводится полное графическое представление документа, т.е. все полосы графика используемые в документе. При выключенном режиме обзора выводится столько полос, сколько задано (не считая полосу глубины) в поле ввода Число полос на экране диалога Редактирование графического представления (см. предыдущий раздел 1.6.1).

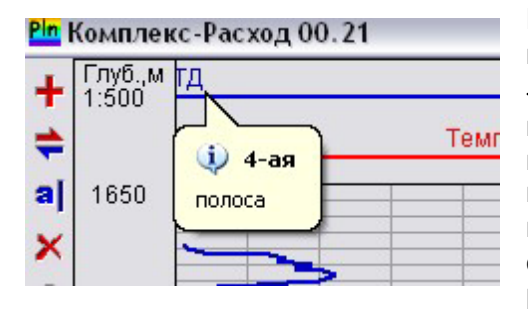

При включенном режиме обзора становится доступным горизонтальная прокрутка графика. Клавиши ← и  $\rightarrow$  прокручивают график на одну полосу влево и в право соответственно, а сочетания Ctrl+← и Ctrl+→ позволяют перейти в начало и конец (в горизонтальном измерении) графика соответственно. Во время горизонтальной прокрутки в левом верхнем углу графика кратковременно выводится подсказка с номером первой видимой на графике полосы.

Вертикальная прокрутка графика осуществ ляется клавишами:

 $\uparrow$ ,  $\downarrow$  — вверх, вниз на один сантиметр графика;

PageUp, PageDow n — вверх, вниз на один экран (страницу) графика;

Home, End — в начало, в конец графика, т.е. на минимальное, максимальное значение независимого параметра для кривых документа<sup>1</sup>.

-

 $1$  Поскольку у бланка (как отдельного документа) нет кривых и соответственно трудно оп-**THOCKOSHERY** y STRITIKE KAK STAGSIBING & ASK JIMOTIC JIMOTIC RETIRENT TO SKOTBOTS TO PERFECT THE REPORT OF THE PO

# **2 Измерительная подсистема**

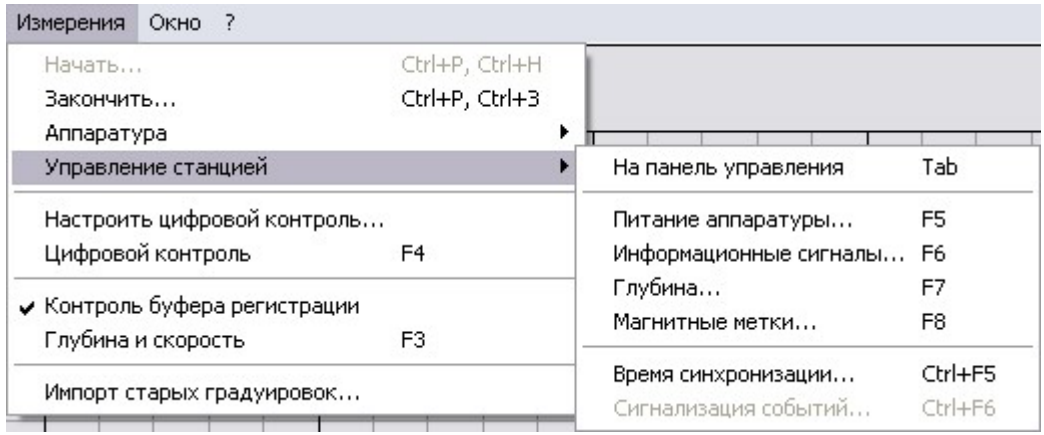

Измерительная подсистема  $\mathbf{O}_2$  обеспечивает компьютерную поддержку на этапах подготовки ГИЭС и проведения исследований на скважине. Эта подсистема доступна пользователю через команды меню Измерения и окно документа Регист**ратор**. А некоторые установки измерительной подсистемы могут быть выполнены **В диалоге команды ОНИКС \ Параметры измерений.** 

Единственным документом этой подсистемы является документ Регистратор.

### **2.1 Настройка измерительной подсистемы**

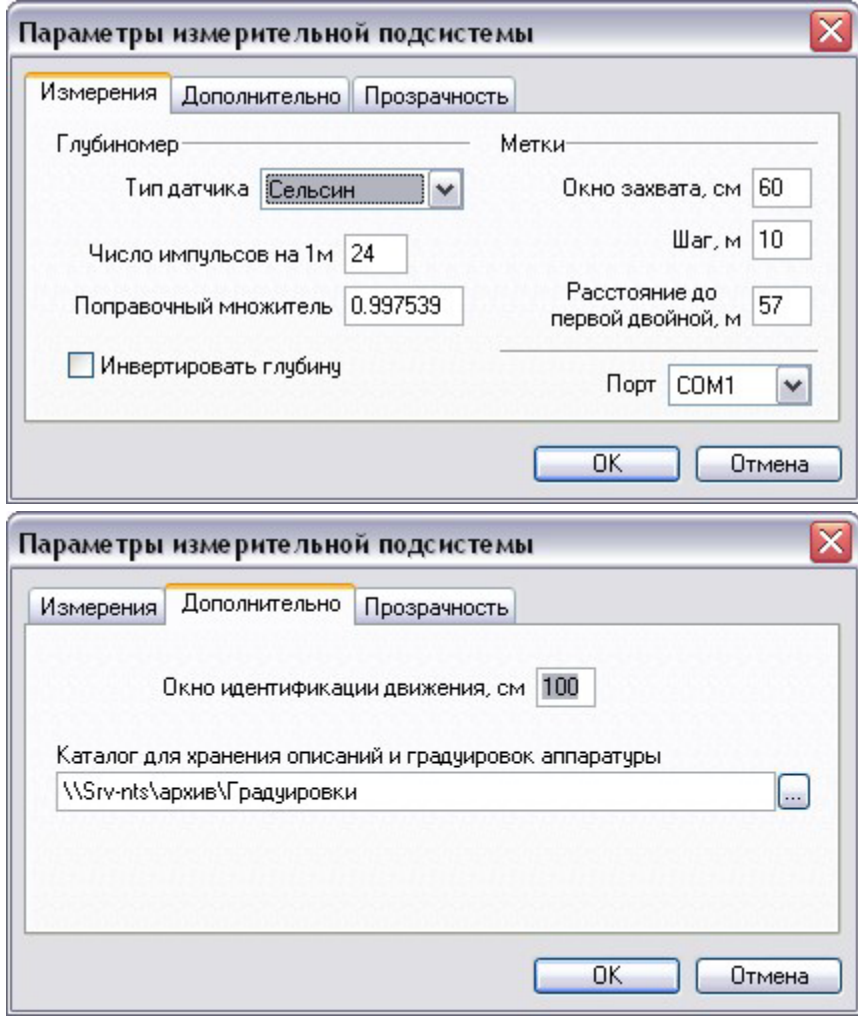

Командой **ОНИКС** \ Пара-**Метры измерений вызы**вается диалог, показанный на рисунке. Для начала работы необходимо установить правильно параметры на первой странице и, обязательно, каталог для хранения градуировок и описаний аппаратуры (см. раздел 2.1.1) на странице **До**полнительно. На этой же странице устанавливается размер окна идентификации движения (см. раздел 2.3.1). На странице Изме**рения** устанавливаются тип глубиномера, параметры системы магнитных меток кабеля, а также последовательный порт компьютера, к которому подключена станция ОНИКС.

Поле редактирования **По**правочный множитель позволяет устранить погрешность измерительного ролика. По умолчанию

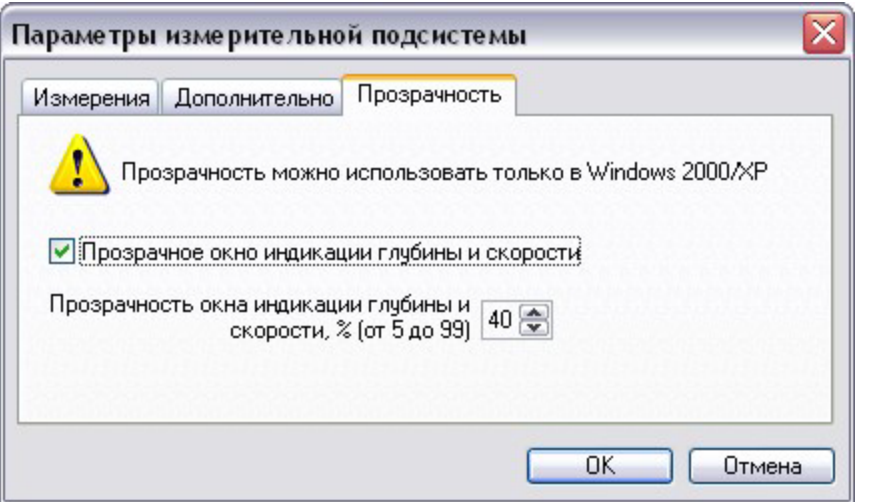

данный параметр равен 1 и может изменяться в пределах  $0.94 \div 1.06$  $(1\pm6\%)$ . Этот параметр автоматически изменяется программой с приходом каждой магнитной метки, если в ключен режим автокоррекции глубины по меткам кабеля.

На странице **Прозрач-НОСТЬ** МОЖНО ВКЛЮЧИТЬ или выключить соответствующий режим вывода окна индикации глубины и

скорости, а также задать степень этой прозрачности.

#### **2.1.1 Описание аппаратуры**

Перед запуском регистратора имеет смысл ознакомиться с системой описания скважинной аппаратуры и ее модулей. Описание аппаратуры может быть изменено в диалоге команды Измерения \ Аппаратура \ Описание.

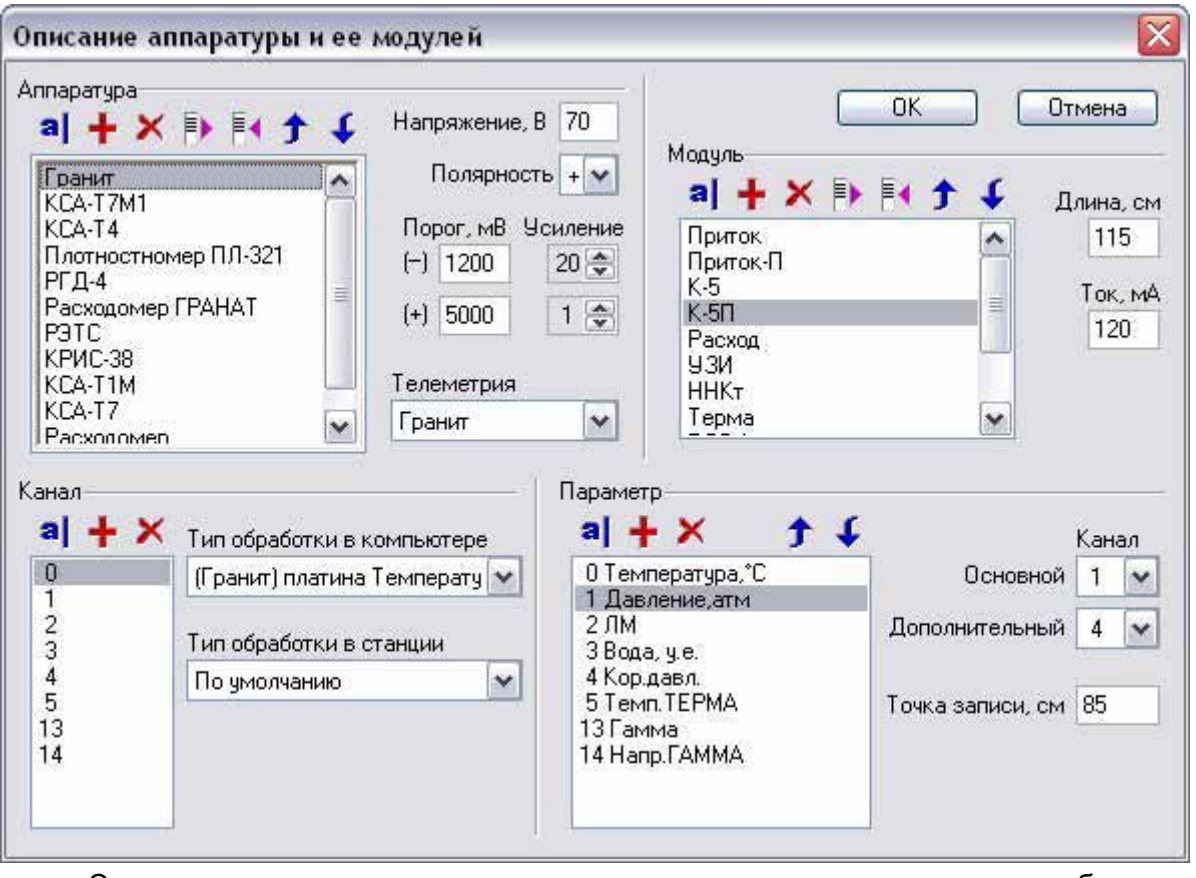

Эта команда доступна только до запуска регистратора — во время работы регистратора изменять описания аппаратуры нельзя. Описания скважинной аппаратуры в  $\mathbf{O}_2$  хранятся в файле Аппаратура. Этот файл должен размещаться в том же каталоге, что и файлы градуировок модулей. Напомним, что каталог с градуировками может иметь произвольное имя и располагаться где угодно на компьютере или в локальной сети. Это расположение должно быть указано в установ ках измерительной подсистемы (см. раздел 2.1).

Редактирование описаний аппаратуры и/или модулей выполняется разработчиками системы  $\mathbf{O}_2$  и крайне нежелательно прибегать к нему пользователям на предприятии. Для последних наиболее часто используемыми будут операции экспорта и импорта (кнопки Е→ и Е ) описаний. Кнопки экспорта и импорта над списком аппаратуры позволяют выделить или вставить соответственно описание всей аппаратуры со всеми ее модулями. При экспорте создается файл с именем аппаратуры и расширением .exptoo, а при импорте вызывается системный диалог выбора файлов для включения импортируемой аппаратуры в описание геофизических приборов рабочего места. Также действуют и кнопки экспорта и импорта над списком модулей, только экспортируется описание выбранного модуля в файл с именем аппаратуры и модуля и расширением .expmod.

#### **2.1.2 Использование градуировок из DOS-ОНИКСа**

Если на предприятии использовался ОНИКС для DOS, то градуировки из этой программы могут быть использованы в  $O_2$ . Для этого нужно с помощью команды **Измерения \ Импорт старых градуировок** и ее диалогов конвертировать градуировочные файлы DOS-ОНИКСа в форматы, используемые в  $O_2$ . Естественно эта операция может быть выполнена непосредственно на каждом бортовом компьютере геофизической лаборатории, но мы рекомендуем делать это централизованно на рабочем месте метролога, а новые файлы градуировок распространять на компьютеры геофизических лабораторий.

### **2.2 Запуск и останов регистратора**

Как уже отмечалось (раздел 1.5.1.2), пользователь управляет аппаратной частью и контролирует ее работу через документ регистратор. По команде меню Изме**рения \ Начать** создается документ регистратор и, таким образом, начинается работа измерительной подсистемы. После создания документа **регистратор** эта .<br>команда становится недоступной<sup>1</sup>, а команда **Измерения ∖ Закончить,** наоборот, становится доступной. Понятно, что назначением этой команды является завершение работы измерительной подсистемы. Эта функция также может быть выполнена простым закрытием окна документа регистратор.

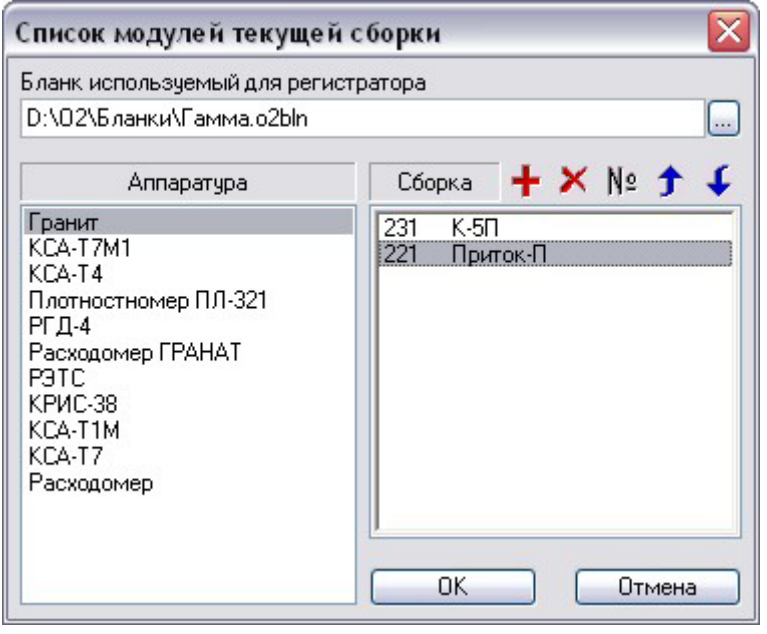

-

Команда Измерения \ Начать выводит диалог Список моду**лей текущей сборки**. В этом диалоге пользователь указывает  $\mathbf{Q}_2$ -регистратору, какие модули, какой аппаратуры будут задействованы, а также заводские номера модулей сборки. Формируется сборка с помошью кнопок над списком Сборка модулей. Эти кнопки выполняют функции до- $\overline{t}$ евления (кнопка  $\overline{t}$ ) в сборку модуля, удаления (кнопка  $\blacktriangleright$ ) модуля из сборки, задание заводского номера модуля (кнопка <sup>№</sup>), а также перемещения (кнопки $f$ и $\downarrow$ ) модуля в сборке вверх

 $^1$  Уже упоминалось (см. раздел 1.5.1.2), что в  $\textbf{O}_2$  может быть запущен только один доку**мент регистратор.** 

и вниз<sup>1</sup>. В верхней части диалога в окне редактирования должен быть задан начальный бланк для представления кривых в окне регистратора. Хотя путь и может быть введен пользователем вручную, удобнее воспользоваться кнопкой справа от окна редактирования для выбора файла бланка.

Рассмотрим подробнее задание в сборке заводского номера модуля. По нажатию

командной кнопки № над списком Сборка модулей выводится диалог Модуль..., показанный на рисунке. В выпадающем списке диалога можно выбрать заводской номер модуля, для которого имеются градуировки, соответствующие данному типу модуля. Этим способом задания заводского номера будет пользоваться практически всегда оператор при исследованиях на скважине и в большинстве случаев метролог предприятия.

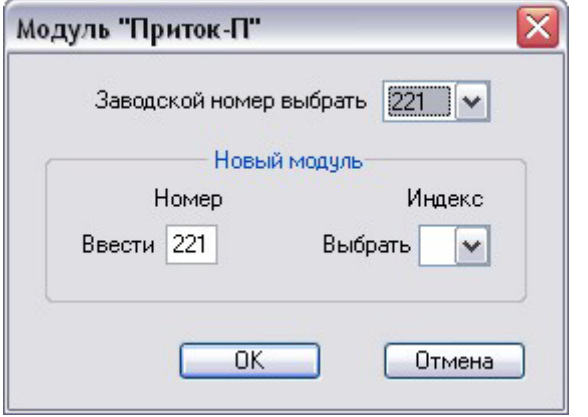

Если же нужно задать заводской номер модуля. для которого еще нет градуировок, то нужно в оспользоваться элементами управления диалога из группы Новый модуль. В поле редактирования **Номер** можно ввести заводской номер нового модуля, а в списке Индекс, при необходимости, можно выбрать индекс. По завершению диалога кнопкой ОК для нового модуля создается новый файл градуировок с этим номером. Причем в новую градуировку копируются градуировки из файла, номер которого выбран в выпадающем списке Заводской но**мер выбрать.** Это позволяет выполнять гра-

дуировку нового модуля не с нуля, а изменяя уже имеющуюся. Для таких целей удобно иметь типичные градуировки для каждого типа модулей в определенном заводском номере, например, "000".

После того, как выбран бланк и сформирована сборка, для начала работы регистратора, надо нажать кнопку ОК в диалоге Список модулей текущей сборки. Именно в момент завершения диалога и начинается работа регистратора. Если в течение двух секунд после нажатия кнопки ОК  $O_2$  установит связь со станцией ОНИКС, то начнется штатный режим функционирования регистратора. В противном случае окно регистратора все же откроется, но лишь для простого просмотра окна как такового без информации от станции ОНИКС. Данный режим удобен для изучения пользовательского интерфейса на этапе освоения  $\mathbf{O}_2$ , но практического интереса не представляет.

После запуска регистратора "программная" (описывающая реальную) сборка модулей уже не может быть изменена. Для того чтобы это сделать, нужно закончить работу регистратора, а затем начать снова, сформировав новую сборку.

#### **2.2.1 Окно регистратора**

В окне регистратора есть три диалоговых панели. Правая панель (**цифровая панель**) предназначена для цифрового контроля параметров текущей сборки. Вид этой панели можно задать с помощью диалога команды Измерения \ Настроить цифровой контроль.

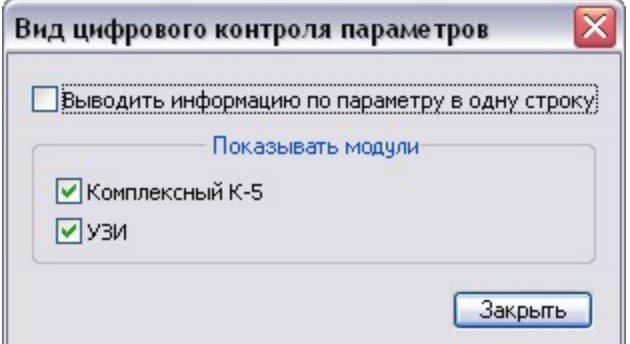

-

<sup>&</sup>lt;sup>1</sup> Необходимо, чтобы порядок в списке **Сборка модулей** соответствовал порядку модулей в реальной сборке, поскольку это учитывается при вычислении точек записи параметров.

В диалоге вы можете выбрать модули, для которых необходим цифровой контроль параметров, а также способ представления информации по параметру в одну или две строки. Отображение цифровой диалоговой панели включается и выключается командой Измерения \ Цифровой контроль.

Нижняя диалоговая панель используется только разработчиками  $O_2$  для сбора дополнительной информации при неустойчивой работе программы, когда запущен О<sub>2</sub>-регистратор. Эта панель включается и выключается командой Измере-**НИЯ \ КОНТРОЛЬ буфера регистрации.** 

Левая диалоговая панель (панель управления-контроля) является основной частью пользовательского интерфейса регистратора для осуществления оперативного управления и контроля работы аппаратной части станции ОНИКС. Эта панель постоянно присутствует в окне регистратора и не может быть отключена. Из доступных пользователю элементов управления на этой панели есть только командные кнопки. Названия этих кнопок являются также и названиями соответствующих разделов панели управления-контроля. Действия, стоящие за этими кнопками, продублированы командами в подменю Измерения \ Управление **станцией** (см. раздел 2.2.2). Следовательно, пользователь может выполнять нужные действия одним из трех способов: щелкая указателем мыши по кнопке, нажимая горячую клавишу, обозначенную на кнопке, или же выбирая команду из указанного подменю. В остальных элементах управления панели для осуществления оператором оперативного контроля выводятся текущие значения питания, глубины, информационных сигналов и т.п.

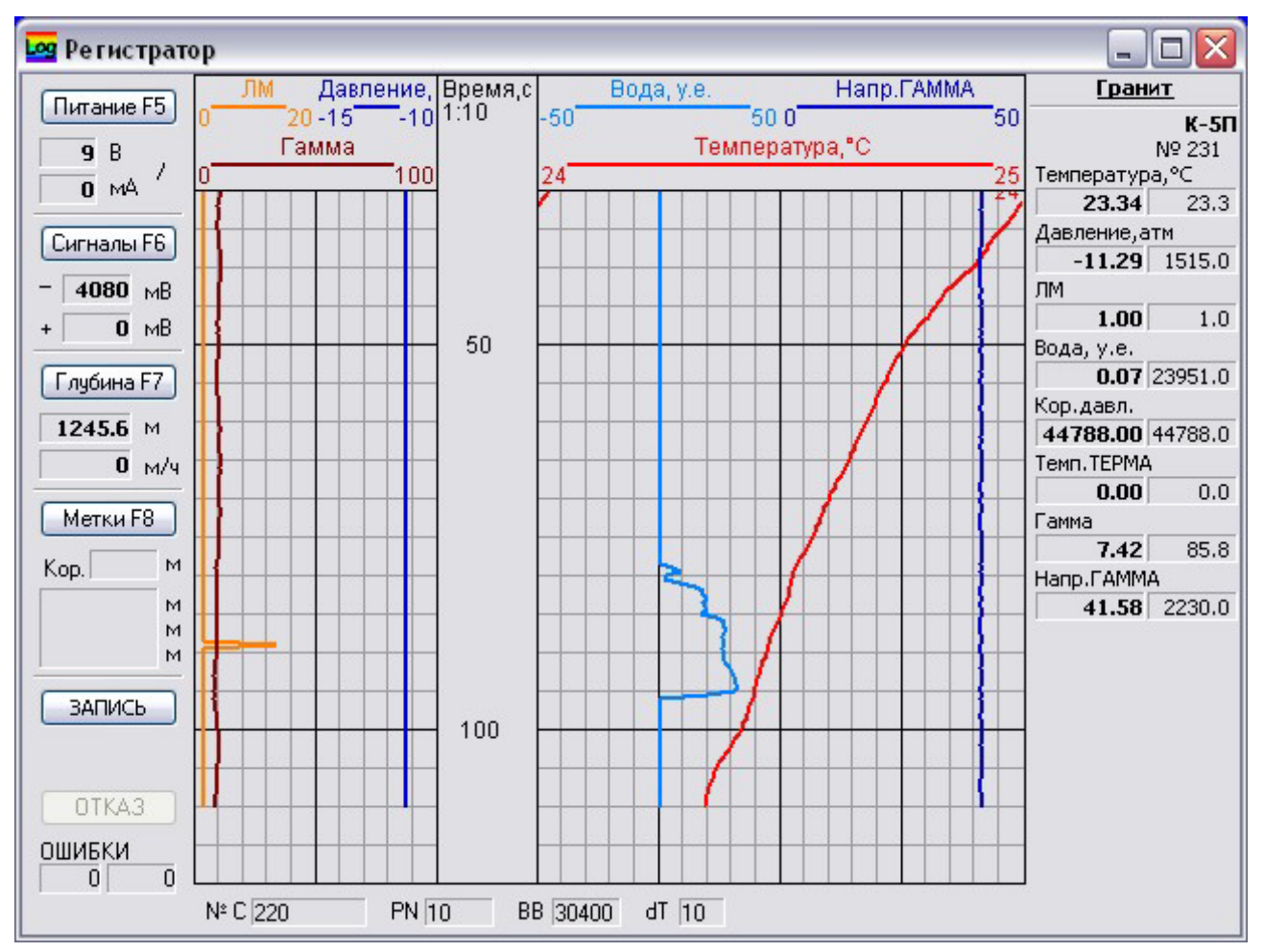

В момент открытия регистратора активна основная часть окна (графика). В графике пользователь может с помощью клавиш ↑, ↓, PageUp, PageDow n, Home, Еnd выполнять прокрутку графиков кривых. Чтобы с помощью клавиатуры из графики попасть в панель управления-контроля нужно нажать клавишу Таb, а

чтобы вернуться из панели на графику — Esc. Когда панель активна (курсор на одной из кнопок), то перемещаться по элементам управления с помощью клавиатуры можно так же, как и в обычном диалоге, клавишами ↑, ↓ или Tab, Shift+Tab.

Изменить графические представление можно в диалоге команды Сервис \ Бланк Планшета \ Редактировать (см. раздел 1.6.1). Можно также полностью сменить представление, считав его из бланка. Для этого надо воспользоваться командой Сервис \ Бланк Планшета \ Использовать (см. раздел 1.6). Если вы хотите "вытащить" удачное графическое представление из регистратора и сохранить его в виде отдельного бланка. то надо выполнить команду **БД \ Сохранить** или **БД \** Сохранить как с указанием имени нового бланка.

### **2.2.2 Управление регистратором ОНИКС**

Итак, командные кнопки Питание, Сигналы, Глубина, Метки на панели управления-контроля в окне регистратора или же соответствующие команды из подменю **Измерения \ Управление станцией** вызывают диалоги для управления аппаратурой регистратора ОНИКС.

### $\overline{\mathsf{x}}$ Источник питания ВЫКЛЮЧИТЬ  $U.B$ L MA Полярность  $\sqrt{80}$ 160  $\ddot{\phantom{1}}$  $\checkmark$ Калибровать... Закрыть

 $2.2.2.1$  Источник питания

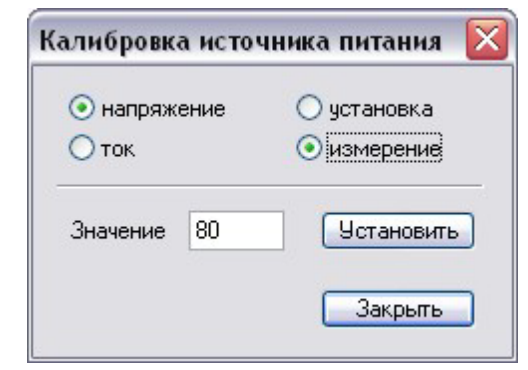

Диалог **Источник Питания** позволяет управлять источником питания регистратора ОНИКС. Назначение всех элементов управления диалога, очевидно. Кнопка Калибровать позволяет выполнить калибровку источника питания в соответствующем диалоге.

В диалоге калибровки в двух группах опций

выбирается, какой параметр (напряжение или ток) калибруется, а также что именно калибруется — канал установки параметра или канал его измерения. В поле редактирования вводится показание измерительного прибора, соответствующее установленным опциям.

Для калибровки источника питания регистратора ОНИКС применяются линейные характеристики, причем проходящие через ноль. Следовательно, для калибровки любого из каналов источника питания достаточно одной опорной точки.

Рассмотрим процесс калибровки напряжения. В диалоге Источник Питания в ключаем источник и ползунком устанавливаем нужное напряжение. Желательно выбирать значение, немного превосходящее рабочий диапазон. Установим, например, напряжение в 70 вольт. Входим в диалог **Калибровка источника питания**, нажав кнопку Калибровать, и выбираем опции напряжение и установка. В поле Значение вводим показания вольтметра, подключенного к выходам источника питания, например, 64 вольта. По нажатию кнопки Установить происходит съём опорной точки, сразу же перевычисляется коэффициент калибровочной характеристики канала установки напряжения и источник питания устанавливает

заданное напряжение (70 вольт) уже с новой калибровкой. В идеале, после калибровки напряжение на источнике питания должно быть равно заданному, но в реальности разница в сегда есть. Если разница слишком велика (более 1 вольта), процесс калибровки канала можно повторить.

Затем по такой же схеме проводится калибровка канала измерения напряжения, для чего в диалоге Калибровка источника питания выбираем опцию измерение. Если предполагается использовать источник питания с приборами, работающими при отрицательной полярности, то необходимо выполнить калибровку обоих каналов параметра напряжение в данном режиме. Для переключения источника питания в отрицательную полярность, нужно в диалоге **Источник Пита-НИЯ** В ВЫПАДАЮЩЕМ СПИСКЕ ПОЛЯРНОСТЬ ВЫбрать СООТВЕТСТВУЮЩУЮ СТРОКУ. САМ процесс калибровки идентичен описанному выше.

После калибровки напряжения выполняется в такой же последовательности калибровка тока. Основное отличие состоит лишь в том, что к выходам источника питания необходимо подключить нагрузку (резистор) и задать напряжение достаточно большое, чтобы источник перешел в режим стабилизации по току.

#### **2.2.2.2 Приемник сигналов**

С помощью диалога Приемник сигналов пользователь осуществляет управление приемником сигналов регистратора ОНИКС. Ползунки в этом диалоге задают

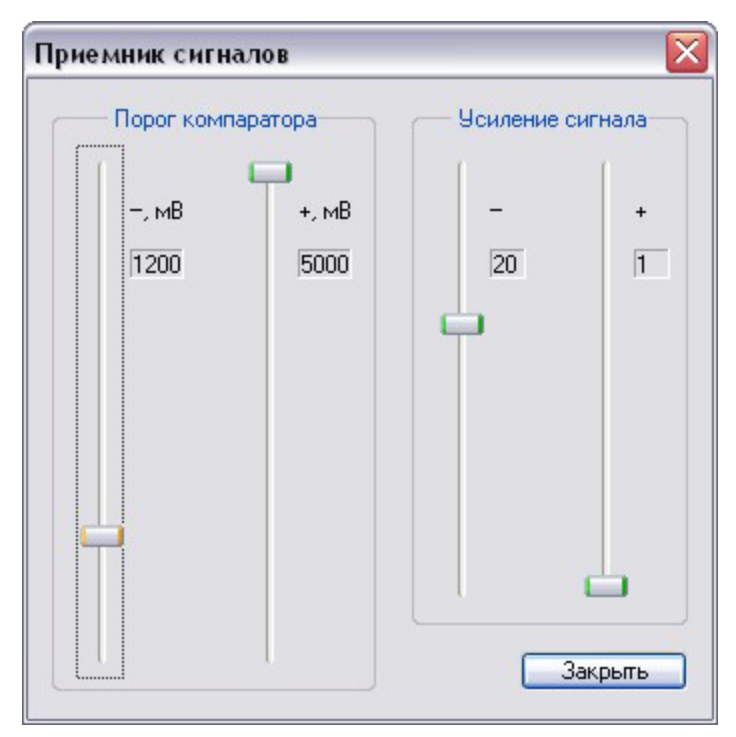

коэффициент усиления приемника и vboвень отсечки импульсных сигналов (порог компаратора). Значения для этих параметров выбираются в зависимости от используемой скважинной аппаратуры и электрических характеристик кабеля. Например, для аппаратуры "Гранит" идеальным является такое усиление, чтобы амплитуда информационных импульсов была 3,5÷4,5 вольта. Проконтролировать текущее значение амплитуды можно на панели управленияконтроля в разделе сигналов (под кнопкой **Сигналы**). Порог компаратора выставляется в зависимости от текущей амплитуды импульсов. Наилучшее значение порога —  $1/2 \div 2/3$ от амплитуды. Для неработающего в данный момент канала информационных импульсов рекомендуется устанавливать максимальный порог

компаратора и минимальное усиление, чтобы исключить появление ложных импульсов.

#### **2.2.2.3 Глубиномер**

В диалоге **Глубина** осуществляется управление глубиномером регистратора ОНИКС. В этом диалоге можно задать новую глубину (абсо-ЛЮТНОЕ ЗНАЧЕНИЕ ЗАМЕНЯЮЩЕЕ ТЕкущее значение глубины), а также выполнить ее коррекцию (знаковое значение, добавляемое к текущей глубине). С помощью поля редакти-

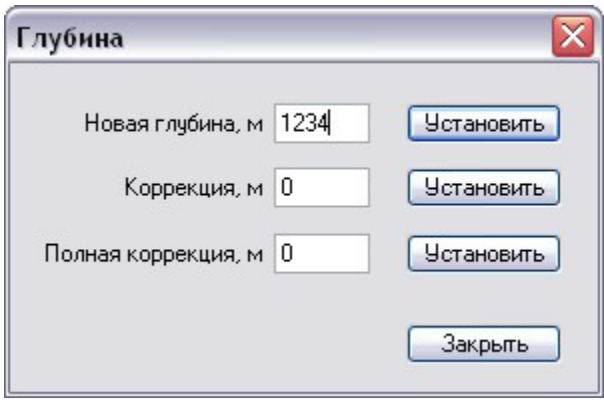

рования **Полная коррекция** можно одновременно скорректировать как глубину, так и магнитные метки, включая глубину привязки по первой двойной метке. Чтобы сохранить коррекцию на последующие сеансы, введенное пользователем значение полной коррекции автоматически вычитается из значения **Длина петли** (см. раздел 3.1.2) и измененная таким образом информация по исследованию сохраняется в информационном файле исследования. Исходя из этого,  $O_2$  позволяет вводить полную коррекцию только если задано исследование для регистрации (см. раздел 2.3.3).

#### **2.2.2.4 Магнитные метки**

В диалоге **Магнитные метки** пользователь может задать режимы работы для подсистемы магнитных меток кабеля. Первый режим работы — привязка по первой двойной метке. Поскольку в процессе привязки используется приведенное<sup>1</sup>

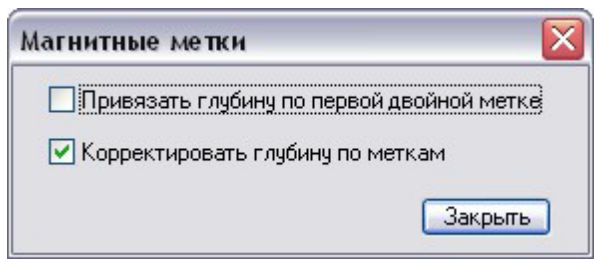

значение двойной метки, программа позволяет включать данный режим только, если задано исследование для регистрации (см. раздел 2.3.3). При включении режима привязки режим коррекции автоматически отключается, если он был включен до этого, и флажок **Корректировать глубину по меткам** становится недоступным. В момент фиксации первой же двойной метки происходит привяз-

ка глубины, сам режим привязки автоматически выключается, а режим коррекции, наоборот, в ключается.

### 2.3 Штатная работа регистратора

Итак, после того как  $O_2$  установил связь со станцией ОНИКС, начинается штатный режим работы регистратора. В этом режиме  $\mathbf{O}_2$  обменивается пакетами со станцией. Четыре раза в секунду станция посылает малые пакеты, в которых передаются текущие значения глубины, скорости, времени, параметров источника питания и приемника сигналов. Помимо этих пакетов, станция периодически посылает большие пакеты, в которых, наряду с перечисленной информацией, также присутствуют коды каналов текущей сборки модулей. Коды всех каналов вместе с глубиной и временем формируют кадр (см. раздел 1.4.2). Если же пользователь меняет какой-либо параметр функционирования станции (напряжение, коэффициент усиления, глубину и т.п.), то  $O_2$  посылает командный пакет в станцию.

Периодичность посылки больших пакетов зависит от режима работы глубиномера. Если глубина изменяется, то большие пакеты поступают примерно раз за 16 сантиметров. Если же глубина постоянна, то пакеты приходят один раз за интервал времени, заданный в диалоге команды Измерения \ Управление станцией \ **Время синхронизации**. Это время задается в секундах с кратностью 0,05 (50 миллисекунд).

Информация из малых пакетов отображается на левой диалоговой панели (панель управления-контроля) регистратора. Значения каналов из больших пакетов обрабатываются с помощью градуировочной информации модулей, превращаясь, таким образом, в поименованные величины и отображаются вместе с кодами на панели цифрового контроля (если она включена), а также в виде кривых на графике в основной области окна регистратора.

-

 $^1$  Приведенное значение первой двойной метки отличается от введенной на странице Измерения диалога Параметры измерительной подсистемы (см. раздел 2.1) величи-НЫ. Оно вычисляется с помошью таких величин, как **Длина петли** и **Превышение ротора** (см. раздел 3.1.2).

#### **2.3.1 Режимы работы регистратора**

Основной задачей регистратора является формирование массивов с кадрами регистрации и запись их на диск в файл протокола замера (см. раздел 1.4.2); далее будем называть этот процесс **режим записи**. Но регистратор может быть использован и в режиме без записи. Последний применяется в основном на подготовительных этапах ГИЭС — проверка аппаратуры, градуировка и т.п. С точки зрения внутренней логики программы и ее поведения эти два режима несколько различаются.

#### **2.3.1.1 Режим записи**

Этот режим может быть включен только после выбора Рабочей скважины и Исследования для регистации (см. раздел 2.3.3).

В режиме записи регистратор запрашивает (в момент включения записи кнопкой **ЗАПИСЬ** на панели управления-контроля) тип будущего замера (на спуске, на подъеме, в точке) и далее (только для замеров по глубине) фильтрует поступаю-

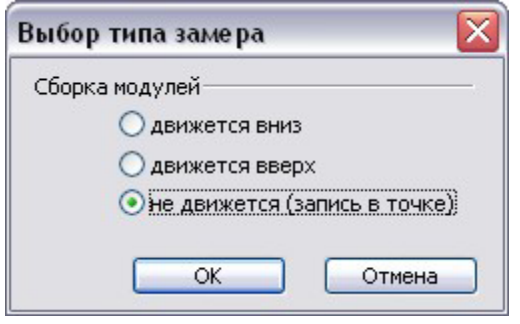

щие кадры в соответствии с этим типом. Например. если выбран замер на спуске, а очередной кадр имеет глубину меньше или равную чем предыдущий кадр, то такой кадр отбраковывается и не записывается в протокол замера. При непрерывном и продолжительном поступлении "бракованных" кадров оператор может контролировать работу станции только по панелям цифровой и управленияконтроля — отрисовка графиков кривых прекращается. При этом на панели управления-контроля появится соответствующее мигающее сообщение

красного цвета. Как только начинают поступать "хорошие" кадры, полноценная работа (запись и отрисовка графиков) возобновляется. Таким образом, в замер и в протокол замера поступают только кадры, удовлетворяющие типу замера.

Если подобная ситуация (продолжительное поступление "бракованных" кадров) происходит в начале записи, ничего страшного — просто замер начнется позже с момента прихода "хороших" кадров. Если же "бракованные" кадры начали поступать после продолжительной записи, то, скорее всего, замер с подобным временным разрывом будет представлять небольшую информационную ценность. Рекомендуется либо закончить такой замер с сохранением (кнопка с мигающим именем замера), либо отказаться от сохранения замера (кнопка **ОТКАЗ**). В любом случае начинает и заканчивает запись оператор.

Единственное исключение, когда  $O_2$  автоматически заканчивает замер — это скачок глубины. Скачок глубины может произойти в двух случаях: автоматическая привязка глубины по двойной магнитной метке кабеля (см. раздел 2.2.2.4) и изменение значения глубины оператором любым из способов в диалоге **Глубина** (см. раздел 2.2.2.3). Отсюда следует рекомендация: проводить операцию привязки по глубине и ее изменение до в ключения записи.

Для замеров "в точке" фильтрация кадров не проводится, все поступающие кадры попадают в замер, поскольку время (а именно оно в этом случае является независимым параметром) в них изменяется монотонно. Для таких замеров на оператора возлагается ответственность за действительную неизменность глубины.

#### $2.3.1.2$  Режим без записи

В **режиме без записи** поведение программы отличается. В этом режиме  $\mathbf{O}_2$  также оперирует в терминах замеров (массив кадров с монотонным изменением независимого параметра), но эти замеры, естественно, хранятся только в памяти и используются только для визуального контроля в графическом виде. Отличие от замеров при записи состоит в том, что  $O_2$  автоматически определяет тип замера. Определение типа замера происходит по изменению глубины с использованием параметра **Окно идентификации движения** (может быть 50÷200 сантиметров), которое определяется на странице Дополнительно в диалоге команды ОНИКС \ Параметры измерений (см. раздел 2.1).

Если приходят кадры с постоянной глубиной, то отрисовывается замер по времени. Если начинается изменение глубины, и она выйдет за пределы окна идентификации движения от глубины "стоянки", то  $O_2$  автоматически начнет замер по глубине. Если происходит изменение направления движения прибора, то  $\mathbf{O}_2$  также начнет новый замер, причем он начнется, когда глубина выйдет за пределы окна идентификации движения от глубины "заворота". И, наконец, если во время движения глубина перестанет меняться, то через пять секунд остановки  $\mathbf{O}_2$  начнет новый замер по времени. Так же, как и в режиме записи, при возникновении скачка по глубине  $\mathbf{O}_2$  начинает новый замер.

#### **2.3.2 Градуировка параметров**

Как отмечалось выше,  $\mathbf{O}_2$ -регистратор может быть использован для градуировки измерительных каналов модулей скважинной аппаратуры. Для этой задачи используется режим работы регистратора без записи (см. раздел 2.3.1). Процесс градуировки начинается с выполнения команды Измерения \ Аппаратура \ Градуировать, по которой выводится диалог Градуировка параметров. Одновременно с выводом диалога  $O_2$  автоматически выводит цифровую панель в окне регистратора для оперативного контроля значений параметров.

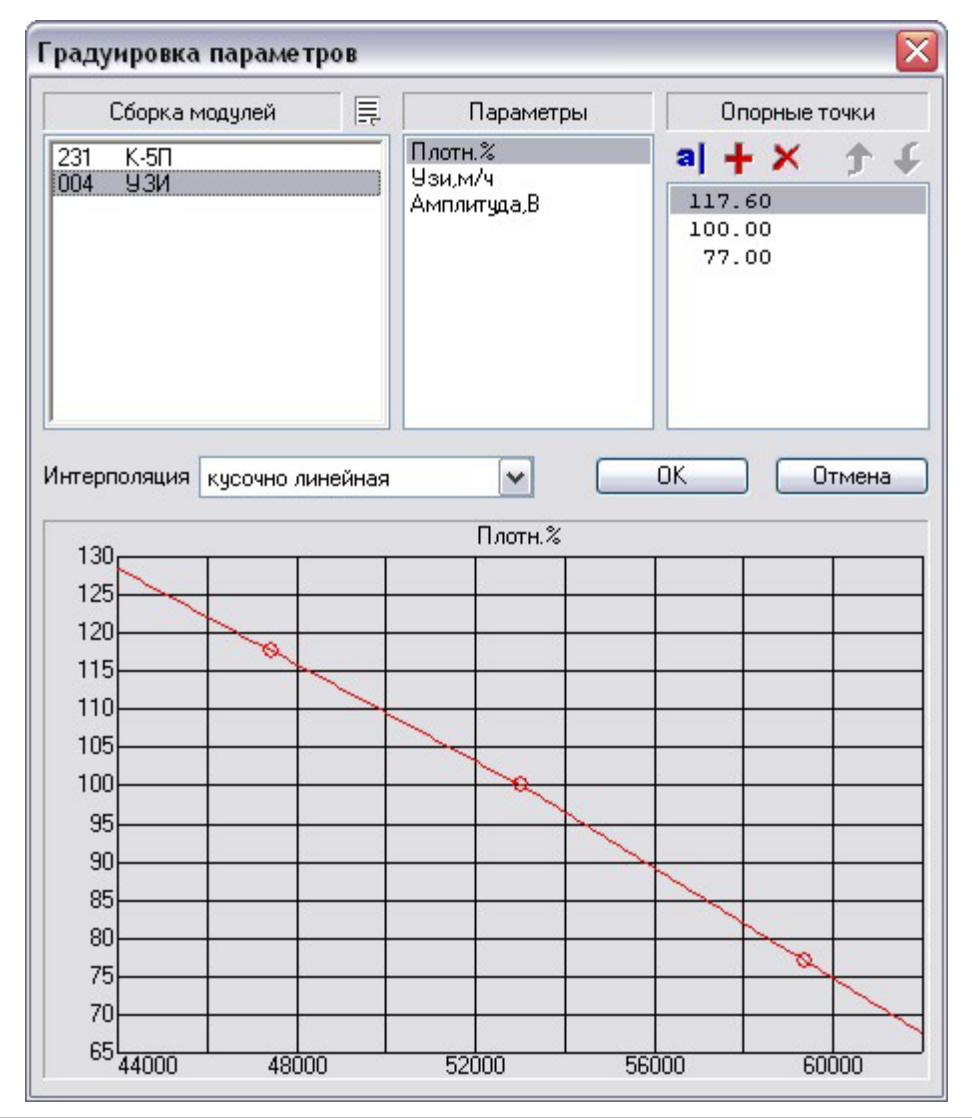

В диалоге градуировки три списка, первые два из которых позволяют выбрать, какой параметр какого модуля сборки вы собираетесь градуировать. Сама градуировка — это процесс добавления и/или изменения опорных точек, которые выводятся в третьем списке диалога. При выполнении команд редактировать или добавить (командные кнопки а и + над списком) выводится диалог **Опорная точка**. Отличие этих команд лишь в начальной инициализации элементов управления диалога. При выполнении команды **Добавить** диалог пуст, а при выполнении команды Редактировать — заполнен информацией из редактируемой опорной точки.

В этом диалоге и происходит съём опорной точки. Предварительно для датчика параметра, подлежащего градуировке, создаются и контролируются заданные физические условия, соответствующие эталонному значению опорной точки. В

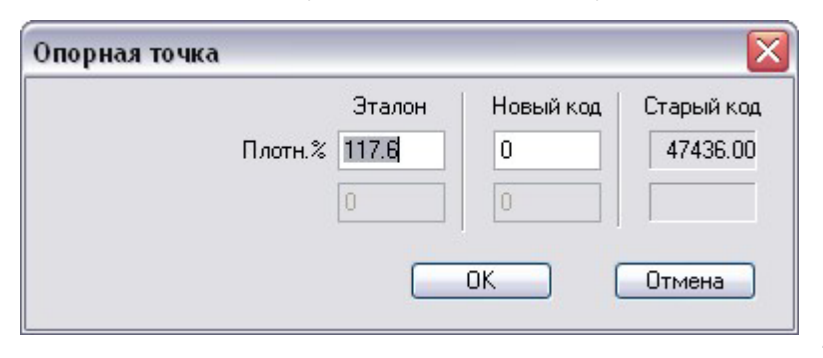

большинстве случаев для этого скважинный прибор помещают в метрологическую установку (например, термостат для параметра **температура**).

В окне редактирования Эталон метрологом (или оператором) вводится значение физического параметра по показаниям эталонного измерительного сред-

ства и нажимается кнопка ОК. В этот момент времени программа запоминает код канала, соответствующий эталонному значению физического параметра в данной опорной точке. По нескольким введенным таким образом опорным точкам строится градуировочная характеристика канала, с помощью которой впоследствии и происходит приведение значений измерительного канала в поименованные единицы физического параметра.

В  $O_2$ -регистраторе применяются три типа градуировочных характеристик (или способов интерполяции): полиномы, кубичные сплайны и кусочно-линейные. Тип характеристики может быть задан для каждого параметра индивидуально в выпадающем списке Интерполяция диалога Градуировка параметров. Правда. этот выбор доступен только при условии, что введено более чем две опорные точки. Если же для параметра введено только две точки (наиболее часто встречающаяся ситуация), то  $O_2$  использует по умолчанию линейную характеристику (полином 1-ого порядка). В нижней части диалога выводится графический вид градуировочной характеристики

После выполнения градуировки всех параметров модуля файл градуировок передается в партию, эксплуатирующую данный модуль, а также, при необходимости, и в интерпретационную службу предприятия.

#### **2.3.2.1 Градуировка по кодам**

Если в поле редактирования **Новый код** диалога **Опорная точка** оператор введет какое-либо цифровое значение (отличное от нуля), то для редактируемой опорной точки  $\mathbf{O}_2$  запомнит именно это значение вместо текущего значение измерительного канала. Таким образом, можно ввести любые опорные точки для параметра без создания эталонных физических условий для датчика. Такой механизм в  $\mathbf{O}_2$  называется градуировкой по кодам. Такую градуировку удобно использовать для индикаторных параметров, где часто используются типовые градуировки, а также в случаях, когда градуировки для параметров модуля имеются в цифровом виде, например, написаны на бумаге или продиктованы по телефону.

Процедура градуировки по кодам может быть выполнена и без подключения станции ОНИКС, т.е. когда  $O_2$  не установил связь со станцией и регистратор не работает в штатном режиме, поскольку при градуировке по кодам информация, поступающая от станции, все равно игнорируется. Пожалуй, градуировка по кодам — это единственный пример практического использования регистратора, работающего в нештатном режиме.

#### **2.3.2.2 Контроль градуировок**

В момент съёма каждой опорной точки (нажатие кнопки ОК диалога Опорная **точка**), как в обычном режиме, так и при градуировке по кодам, программа запоминает текущее время и дату. Наличие этой информации, наряду с некоторыми сервисами программы позволяет на предприятии, эксплуатирующем  $\mathbf{O}_2$ , контролировать несанкционированное изменение градуировок. Для организации такого контроля мы рекомендуем следующую технологию.

После проведения градуировки параметров модуля в метрологическом цехе предприятия метролог выводит на печатающее устройство **паспорт градуировок модуля**. Эта операция выполняется с помощью командной кнопки **Е** (Печатать градуировки модуля) над списком Сборка модулей диалога Градуировка **параметров** (см. раздел 2.3.2). Паспорт модуля представляет собой список параметров. Для каждого параметра в паспорте выводятся все его опорные точки, а также дата и время последнего изменения списка опорных точек (последней градуировки параметра). Этот паспорт в бумажном виде с подписью ответственного метролога сдается в интерпретационную службу предприятия. После проведения каждой очередной (регламентной) или внеочередной (после ремонта модуля) градуировки модуля старый паспорт градуировок в КИПе заменяется на новый.

Во время сдачи начальником партии зарегистрированных материалов в интерпретационную службу предприятия или же при возникновении конфликтной ситуации после обработки материалов можно проконтролировать, какими градуи-

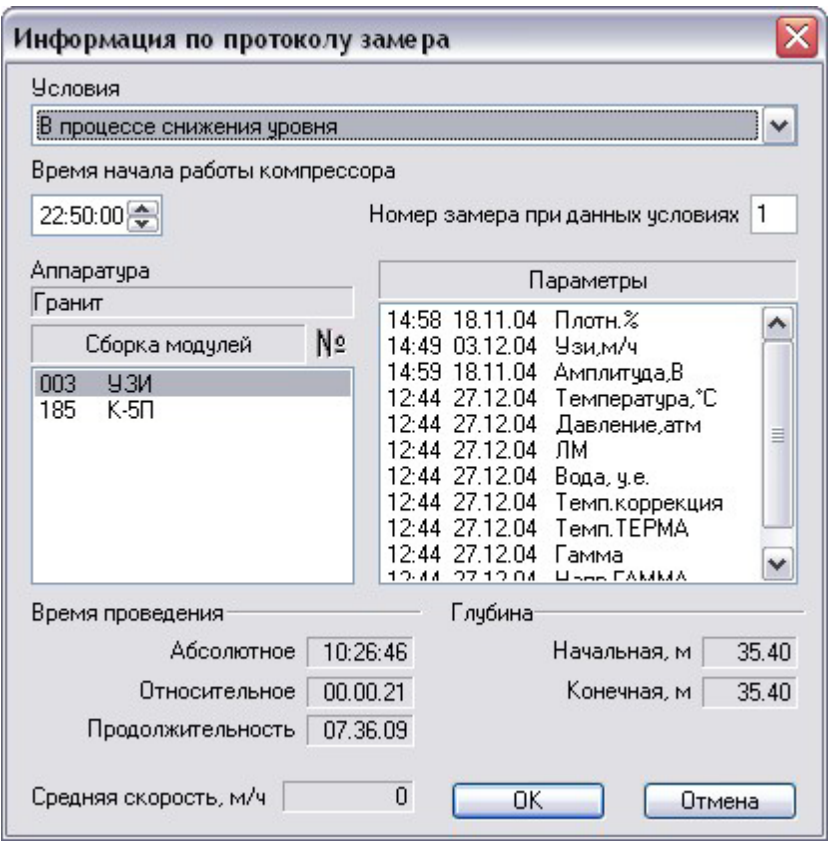

ровками пользовались во время регистрации замера. Такой контроль можно выполнить с помощью диалога Информация по протоко**лу замера**. В списке Пара**метры** этого диалога для каждого параметра выводится время и дата его последней градуировки. Понятно, что эти времена должны совпадать (по крайней мере, для таких ключевых параметров как давление и температура, которые не могут быть градуированы в полевых условиях) со временами из паспорта градуировок модуля, сданного метрологом в КИП. Таким образом, интерпретатор может проверить, изменялась ли градуировка того или иного параметра после "официальной" градуировки метрологами и принять со-

ответствующие меры. А какие меры можно предпринять, если выяснено, что исследования проведены с неверно градуированной аппаратурой и повторить их не представляется возможным — смотрите в разделе 3.5.

#### $2.3.3$  Проведение исследований на скважине

Основным режимом работы О<sub>2</sub>-регистратора во время исследований на скважине является, естественно, **режим записи** (см. раздел 2.3.1.1). Для того, чтобы начать запись в протокол поступающих в регистратор кадров, достаточно нажать кнопку ЗАПИСЬ на панели управления-контроля в окне регистратора (см. раздел 2.2.1). Поскольку протокол замера создается непосредственно в БД,  $O_2$ регистратору должно быть известно положение в БД куда надо размещать протокол. Для этого должны быть определены **рабочая скважина и исследование** для регистрации.

Рабочая скважина определяется в диалоге **Выбор рабочей скважины** (см. раздел 1.4.1), который может быть вызван командой БД \ Рабочая скважина. Чтобы задать исследование для регистрации, нужно выполнить команду Исследование  $\setminus$ **Для регистрации.** По этой команде выводится диалог Исследование для ре-

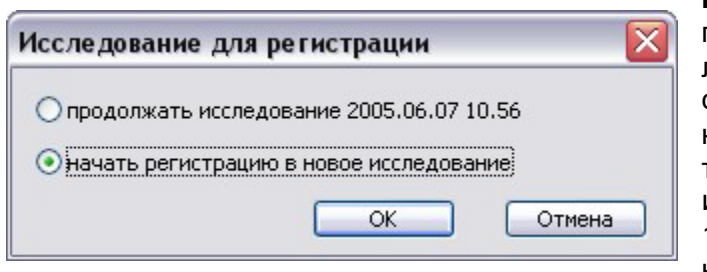

гистрации. В этом диалоге оператору предлагается две опции для выбора: либо продолжить исследование, либо создать новое исследование и начать в него регистрацию. Первая опция доступна, если в рабочей скважине есть исследование, начатое не более чем за 100 часов до текущего момента времени. Эта возможность позволяет прово-

дить исследование за несколько сеансов работы  $\mathrm{O}_2$  или же использовать для одного исследования разные сборки модулей (а значит перезапускать регистратор).

Если же подходящего исследования в рабочей скважине нет, то в диалоге будет доступна только вторая опция — начать регистрацию в новое исследование. Естественно, оператор может выбрать вторую опцию, даже если доступна первая опция (подходящее исследование есть). При завершении диалога по кнопке **ОК** с выбранной второй опцией  $\mathbf{O}_2$  создает новое исследование с именем равным текущему моменту времени и даты (см. раздел 1.4.2) и выбирает его как исследование для регистрации.

По завершению диалога Исследование для регистрации кнопкой ОК, независимо от опции выводится диалог<sup>1</sup> Информация по исследованию и конструк**ции скважины** (см. раздел 3.1.2), в котором может быть введена информация по конструкции скважины на момент проведения исследования и собственно информация по исследованию. Если исследование вновь создано, то поля диалога инициализируются из последнего исследования, которое проводилось на выбранной рабочей скважине. Если таковых нет, то поля диалога будут пустыми и потребуется их ввод. Исходя из этого, следует рекомендация — если предприятием уже проводились исследования данной скважины и в БД в КИПе есть это исследование, то крайне желательно выдавать эту информацию начальнику партии. Это также позволит использовать кривые из предыдущего исследования для сравнения.

#### **2.3.3.1 Запись протокола замера**

-

Итак, после того, как определены **рабочая скважина** и **исследование для реги**страции, можно в ключать запись. Это делается нажатием кнопки ЗАПИСЬ на панели управления-контроля в окне регистратора (см. раздел 2.2.1). По этому действию программа выведет диалог Выбор типа замера, в котором оператор должен указать, какой замер предполагается проводить.

 $1$  Впоследствии этот диалог может быть вызван, при активном окне регистратора командой Информация из меню Исследование.

После того, как тип замера выбран (диалог закончен кнопкой ОК),  $O_2$  запрашивает условия, при которых проводится замер в диалоге Выбор условий замера. В этом же диалоге оператор может задать время для условия, если есть временной параметр для выбранного условия, а также номер замера при данных условиях. Если условия не меняются, то **O**<sub>2</sub> автоматически увеличивает номер с каждым проведенным замером.

 $\checkmark$ 

1

łа

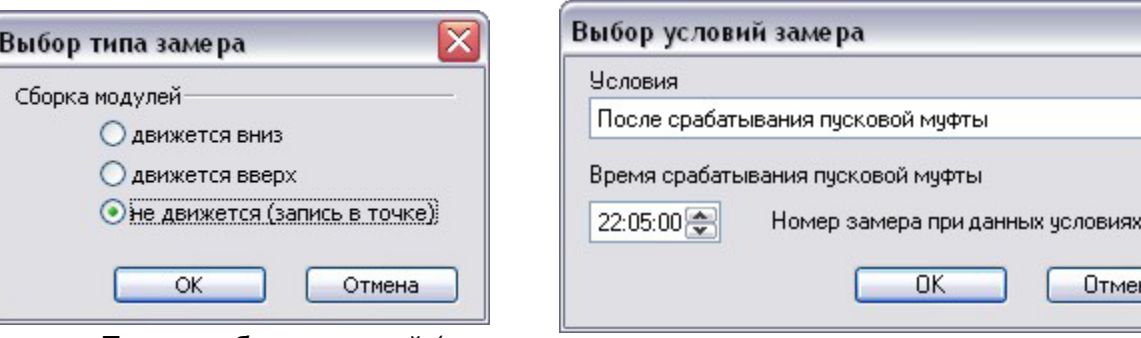

После выбора условий (диалог

закончен кнопкой ОК) собственно и начинается регистрация — запись (см. раздел 2.3.1.1) кадров текущего замера в файл протокола замера. При этом кнопка ЗАПИСЬ на панели управления-контроля окна регистратора меняет свое название на мигающее имя протокола, т.е. время его создания относительно начала исследования. Если любой из двух перечисленных диалогов будет завершен по кнопке **Отмена**, то процесс создания протокола замера и начала записи будет прерван.

Процесс регистрации может быть завершен или прерван оператором в любой момент. Для штатного завершения регистрации оператор должен нажать кнопку с мигающим именем протокола. Если же качество замера неудовлетворительно, то можно отказаться от сохранения замера. Для этого оператор должен нажать кнопку ОТКАЗ на панели управления-контроля окна регистратора.

#### **2.3.3.2 Текущее исследование**

Во время регистрации можно просматривать ранее записанные замеры в исследовании, выбранном для регистрации. Для этого нужно просто открыть это исследование. Это можно сделать обычным способом (см. раздел 3.1), при этом будут выбраны только замеры, существующие на момент открытия исследования. Лучший вариант — воспользоваться командой Исследование \ Текущее.

Данная команда открывает окно исследования, выбранного для регистрации, как и в обычном способе, но при этом становится связанным с окном регистратора. Это позволяет автоматически обновляться списку замеров в окне исследования, когда завершается запись очередного протокола. Повторное выполнение данной команды не открывает нового окна исследования, а только активизирует уже открытое окно.

#### $2.3.3.3$  Окно контроля глубины и скорости

При проведении исследований удобно вывести показания глубины и скорости в отдельное окно, причем эти показания должны быть хорошо видны. В  $\mathbf{O}_{2}$ регистраторе для этих целей служит команда Измерения \ Глубина и скорость. По этой команде в регистраторе создается отдельное окно, в котором отображаются текущие показания глубины и скорости. Размер и местоположение этого окна могут изменяться пользователем, причем эти параметры окна запоминаются в системном реестре и, естественно, восстанавливаются при следующем сеансе работы программы.

**Если Ο, функционирует в ОС Win 2000 или Win XP, то для этого окна можно ис**пользовать свойство прозрачности, что позволит одновременно контролировать и показания глубины скорости и то, что находится "под" окном. Параметры этого свойства можно задать на странице Прозрачность диалога Параметры измерительной подсистемы (см. раздел 2.1).

# **3 Предварительное редактирование данных**

Очевидно, что не все данные, зарегистрированные на скважине, нужны на этапе обработки, а некоторые и вовсе не несут полезной информации и должны быть удалены. Возможно также, что во время записи не вся информация была введена оператором или же была введена неверно. Кроме того, для распечатки замера

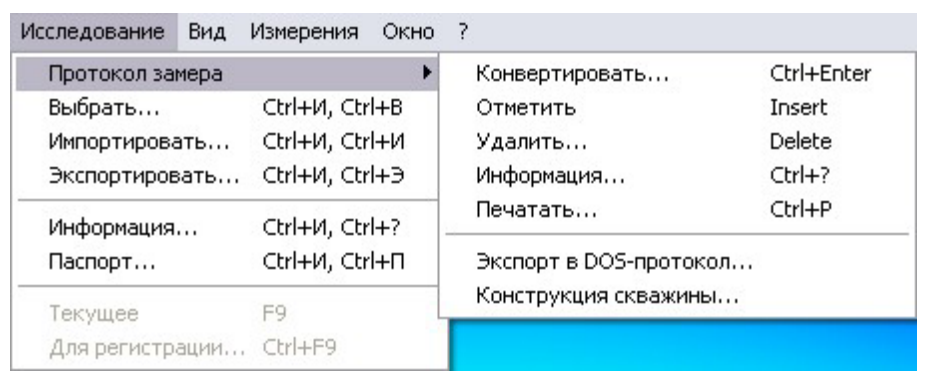

часто необходимо отредактировать вид и расположение кривых на графике. Все эти задачи могут быть решены в подсистеме предварительного редактирования данных посредством большинства команд из меню Исследование и его подменю.

В подсистеме предварительного редактирования данных используется только один тип документа — **исследование**. Только когда документ этого типа активен, доступны команды из подменю Протокол замера. Данный тип документа может быть открыт с помощью команды *Исследование \ Выбрать*. Эта команда будет доступна только после того, как будет определена рабочая скважина. Напомним, что доступ к информации из БД  $\mathbf{O}_2$  возможен только внутри одной скважины рабочей скважины.

### $3.1$  Выбор исследования

Итак, по команде Исследование \ Выбрать  $O_2$  выводит диалог Выбор иссле**дования**, в первом списке которого и выбирается одно из исследований рабочей

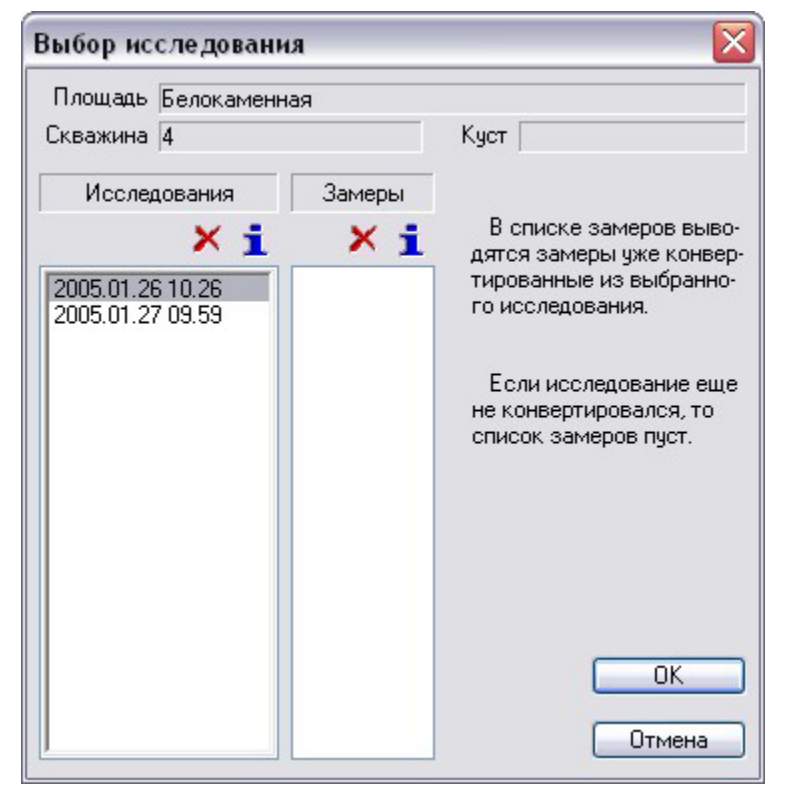

скважины. Второй список диалога (Замеры) выполняет вспомогательную информационную функцию. В нем выводятся замеры, которые уже конвертировались в БД  $O_2$  из протоколов выбранного в первом списке исследования. Командные кнопки над обоими списками позволяют удалять (кнопки  $\blacktriangleright$  исследования и конвертированные замеры соответственно, а также открывать диалоги с информацией (кнопки 1) по соответствующим элементам списков. По завершению этого диалога кнопкой ОК открывается окно документа исследование (если только в исследовании есть протоколы), содержащее протоколы исследования, выбранного в первом списке диалога.

### $3.1.1$  Окно исследования

В нижней части окна документа исследования имеется одна диалоговая панель. Эта панель содержит единственный элемент управления, доступный пользователю — выпадающий список. В данном списке перечислены все протоколы замеров от крыт ого исследования. Для каждого протокола в списке выводится время начала записи (имя замера), интервал времени (время абсолютное) и интервал глубины, средняя скорость протяжки сборки модулей и условия проведения замера.

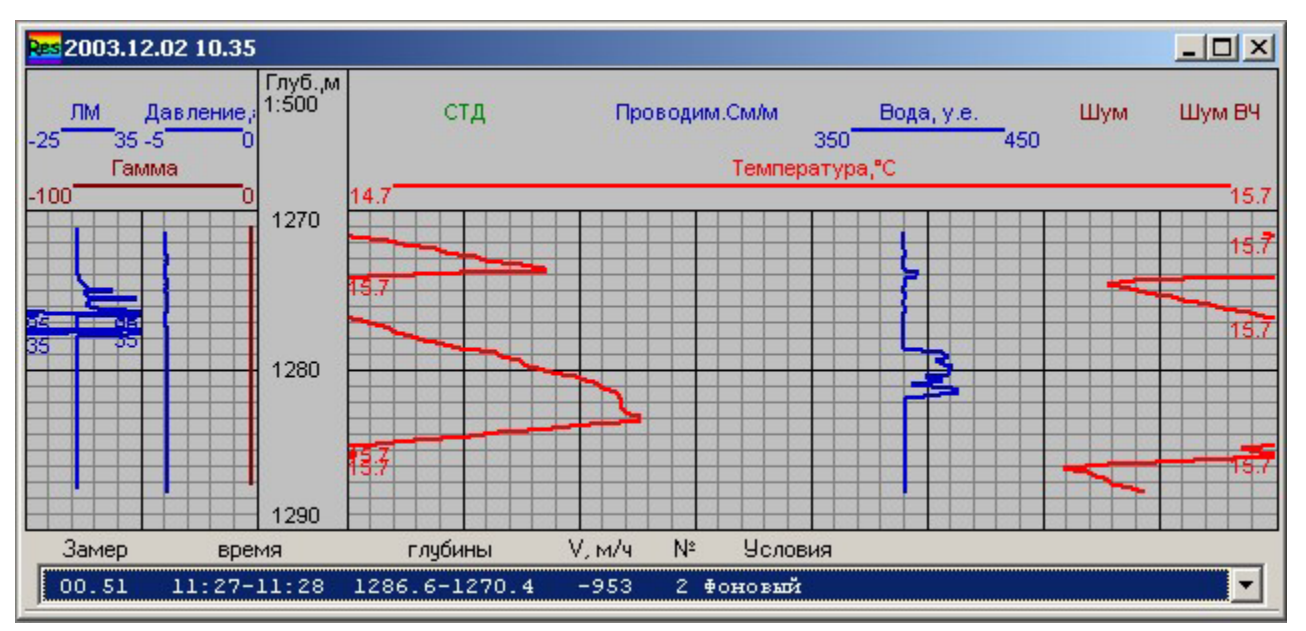

Основная часть окна документа (графика) содержит кривые геофизических параметров, зарегистрированных в протоколе. На график выводятся кривые протокола, выбранного (текущего) в выпадающем списке протоколов. Для того, чтобы просмотреть другой протокол, нужно просто выбрать этот протокол в списке. Перемещаться между графикой и диалоговой панелью с помощью клавиатуры можно клавишей Таb или мышкой. После перехода в графику выбранного протокола возможна прокрутка по глубине, изменение масштаба и редактирование графического представления (см. 1.6.1). Прокрутка графиков кривых осуществляется клавишами  $\uparrow$ ,  $\downarrow$ , PageUp, PageDow n, Home, End.

Напомним, что в протоколах сохраняется также и форма представления кривых на графике на момент завершения протокола. По сути, это те же самые структуры данных, что и в документах типа Бланк. Поэтому, в общем случае, графическое представление кривых в протоколах будут отличаться для разных протокодов. Изменить графическое представление можно в диалоге команды Сервис \ **Бланк Планшета \ Редактировать** (см. раздел 1.6.1). Можно также полностью сменить представление, считав его из бланка. Для этого надо воспользоваться командой Сервис \ Бланк Планшета \ Использовать (см. раздел 1.6). Если вы хотите сохранить измененное представление в протоколе, то надо выполнить команду **БД \ Сохранить**. Можно, наоборот, "вытащить" удачное представление из протокола и сохранить его в виде отдельного бланка, для чего надо выполнить команду **БД \ Сохранить как** с указанием имени нового бланка.

#### З.1.2 Информация по исследованию

Если выполнить команду Исследование \ Информация, то будет выведен диалог, показанный на рисунке. Это тот же диалог, что в измерительной подсистеме выводился при выборе исследования для регистрации (см. раздел 2.3.3) и по этой же команде (Исследование \ Информация), но при активном окне 0 регистратора. Этот же диалог выводится при нажатии командной кнопки информация (кнопка 1) в любом диалоге, где используется список исследований, например, диалог Выбор исследования (см. раздел 3.1).

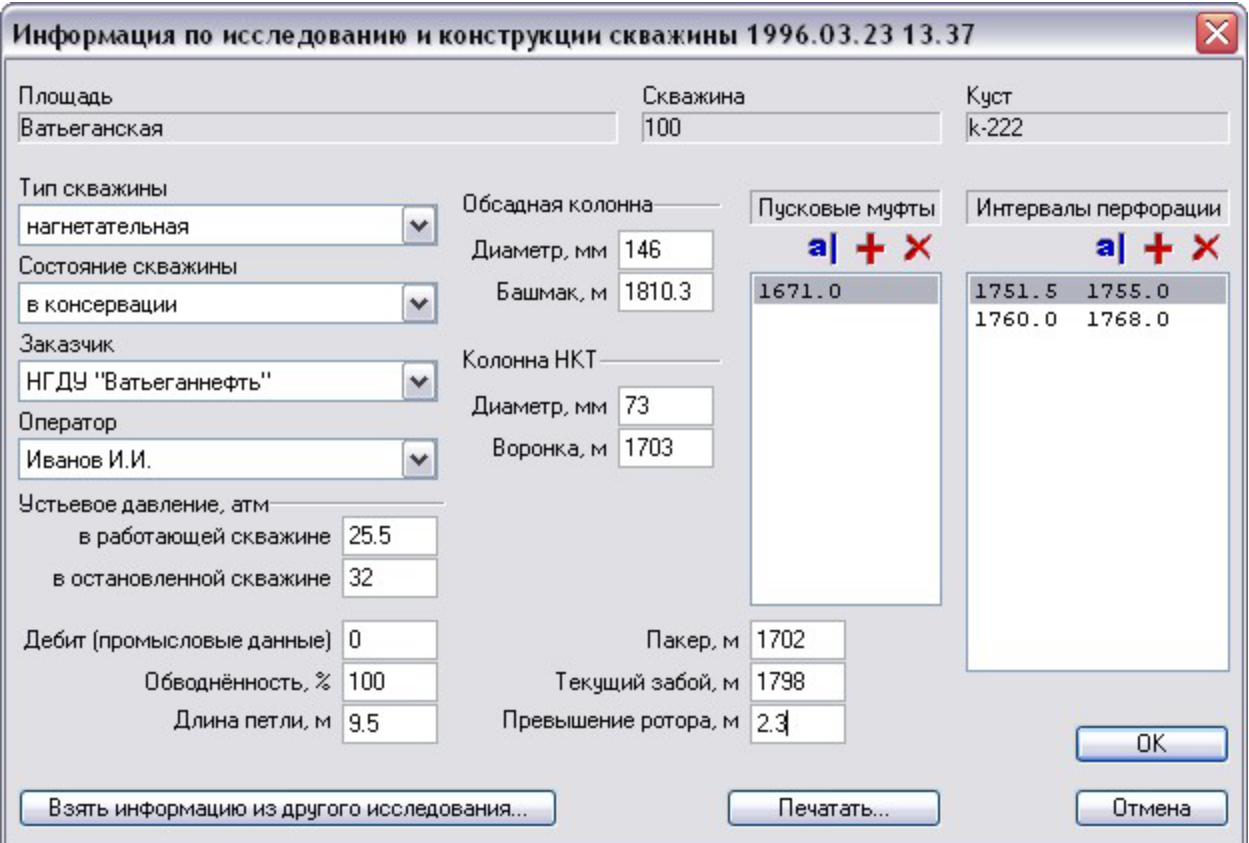

В данном диалоге может быть введена и/или отредактирована информация по исследованию, а также по конструкции скважины на момент проведения исследования<sup>1</sup>. Списки **Пусковье муфты и Интервалы перфорации** формируются с помощью командных кнопок, расположенных над этими списками. С помощью кнопки Взять информацию из другого исследования можно полностью заменить текущую информацию в диалоге на информацию из другого исследования рабочей скважины. Кнопка **Печатать** позволяет вывести информацию по исследованию на печатающее устройство. Эта информация может быть использована как "шапка" при последующей оперативной распечатке замеров. Для того, чтобы изменения, сделанные в данном диалоге, были сохранены, нужно завершать этот лиалог кнопкой **ОК**.

#### **3.1.3 Паспорт исследования**

Команда Исследование \ Паспорт позволяет собрать воедино всю информацию по исследованию и его замерам. При выполнении этой команды  $\mathbf{O}_2$  автоматически генерирует Word-документ с именем исследования и расширением .doc. Этот сгенерированный файл (далее паспорт исследования) сохраняется в каталоге рабочей скважины, т.е. там же, где хранится исследование, для которого и  $\tau$ енерировался паспорт. Затем  $O_2$  вызывает<sup>2</sup> редактор для просмотра и возможного редактирования сгенерированного паспорта. Естественно, паспорт может быть выведен на печатающее устройство средствами самого Word'a.

-

 $1$  Во всех выпадающих списках данного диалога используются списки из файла Информация (см. раздел 1.3.2).

<sup>&</sup>lt;sup>2</sup> Напоминаем. что для полноценной работы **О**<sub>2</sub> необходимо иметь на рабочем месте vстановленный пакет Microsoft Office

В паспорт исследования программой  $\mathbf{O}_2$  выводится информация по исследованию и конструкции скважины, а также список замеров исследования. По каждому замеру в паспорт выводятся интервалы регистрации по времени и глубине, скорость протяжки и условия проведения замера — это та же информация что и в выпадающем списке на диалоговой панели окна исследования (см. раздел 3.1.1). В списке замеров после каждой группы замеров, выполненных одной и той же сборкой модулей, выводится информация по используемой скважинной аппаратуре и модулям сборки, включая их заводские номера. Подобная сводная информация по исследованию и его замерам как в электронном виде, так и, в особенности, в виде распечатки значительно облегчит как процедуру сдачи информации в КИП начальником партии, так и работу с замерами интерпретатора в процессе их обработки.

### 3.2 Работа с протоколами замеров в исследовании

После того, как исследование выбрано, и окно соответствующего документа открыто (см. раздел 3.1), можно начинать работать с первичной информацией протоколами замеров. Все операции, которые могут быть выполнены с протоколами, осуществляются командами из подменю Исследование \ Протокол замера. Все команды из этого подменю, за исключением Конструкция скважины, относятся к текущему протоколу, т.е. протоколу, который выбран в списке протоколов в окне исследования и кривые которого отображаются в графике.

#### **3.2.1 Конвертирование протокола**

Напомним, что зарегистрированная информация в протоколе хранится в виде массива (последовательности) кадров (см. раздел 1.4.2). Для того, чтобы обрабатывать эту информацию, нужно разделить геофизические параметры из протокола на отдельные кривые. Для решения этой задачи служит команда Исследование \ Протокол замера \ Конвертировать, которая преобразует параметры протокола в отдельные  $\mathbf{O}_{2}$ -кривые $^{1}$ . Таким образом, этой командой осуществляется

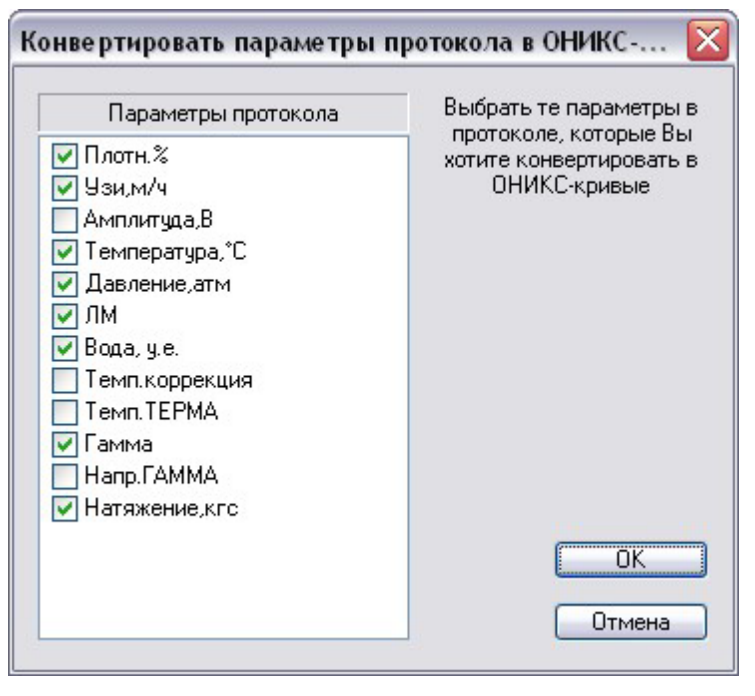

-

перенос информации из измерительной подсистемы в подсистему обработки.

В процессе конвертирования создается каталог замера (см. раздел 1.4.3) если он еще не существует. Если же замер в исследовании уже есть, программа запрашивает разрешение на продолжение процесса конвертирования.

По команде Конвертировать выводится диалог, показанный на рисунке. Этот диалог позволяет выбрать те параметры протокола, которые должны быть преобразованы в **О**<sub>2</sub>-кривые. В списке диалога выводятся все параметры, хранящиеся в протоколе. Только те параметры, которые будут отмечены

<sup>&</sup>lt;sup>1</sup> Напомним, что О<sub>2</sub>-кривые это основные единицы информации в подсистеме обработки. **О**<sub>2</sub>-кривая представляют собой массив значений одного геофизического параметра, изменяющегося в зависимости от глубины.

в этом списке, попадут в БД  $\Theta_2$  в виде кривых.  $\Theta_2$  запоминает в системном реестре, какие параметры отмечаются пользователем, и использует эту информацию в последующем. Таким образом, пользователю нужно определиться с параметром обычно только если параметр конвертируется на данном компьютере первый раз.

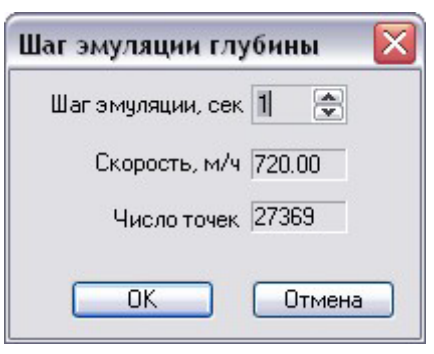

Протоколы, зарегистрированные "в точке", во время конвертирования еще и преобразуются в кривые по глубине с использованием механизма эмуляции глубины. Для та-КИХ ПРОТОКОЛОВ ВО ВРЕМЯ КОНВЕРТИРОВАНИЯ ВЫВОДИТСЯ диалог Шаг эмуляции глубины. В поле ввода Шаг эмуляции этого диалога пользователь может задать этот шаг, который как раз и определяет, сколько секунд будет приходиться на один шаг (10 сантиметров) по глубине. Эта величина определяет фиктивную скорость замера в целом и его кривых (окно Скорость). Последнее окно в диалоге показывает, сколько точек будет в новых кривых.

Конвертированные с использованием эмуляции глубины кривые имеют начальную глубину равную (конечно же, с учетом точек записи параметров) глубине стоянки (глубина на которой находилась сборка модулей во время регистрации) и всегда имеют положительную скорость (как и у замеров зарегистрированных на спуске).

#### **3.2.2 Отметка протокола**

Команда Исследование \ Протокол замера \ Отметить позволяет отметить протокол. Эта команда работает в триггерном режиме. Когда протокол не отмечен, ее выполнение приводит к тому, что слева в списке протоколов появляется значок отметки, а имя самой команды изменяется на Отменить отметку. Когда вы выполняете команду Отменить отметку, соответственно значок отметки снимается, и команда возвращает свое первоначальное название. Для последовательной отметки протоколов в списке удобно использовать клавишу Insert. Отмеченные с помощью этой команды протоколы могут быть экспортированы (см. раздел 3.3).

#### 3.2.3 Удаление протокола

Возможно, по каким-то причинам протокол получился неинформативным и его дальнейшее хранение представляется нецелесообразным. Данная проблема решается командой Удалить. Поскольку при выполнении этой команды протокол полностью удаляется и не может быть восстановлен, рекомендуется использовать эту команду с крайней осторожностью. Для предотвращения случайного VДАЛЕНИЯ ПРОГРАММА ВЫВОДИТ ЗАПРОС ПОЛЬЗОВАТЕЛЮ ПОДТВЕРДИТЬ ВЫДАННУЮ КОманду.

#### **3.2.4 Информация по протоколу**

С помощью команды Исследование \ Протокол замера \ Информация можно просмотреть информацию по текущему протоколу. Данная команда — единственный способ просмотреть и частично отредактировать информационную часть протокола замера. При выполнении этой команды выводится диалог, показанный на рисунке.

Первые три элемента управления в диалоге позволяют изменить условия, при которых проводился замер. Эти три элемента полностью повторяют диалог Вы**бор условий замера** (см. раздел 2.3.3.1). В двух списках диалога выводятся сборка модулей и параметры, записанные в протокол с помощью этой сборки.

Над списком **Сборка модулей** есть командная кнопка №, с помощью которой

можно изменить градуировку текущего (в списке) модуля сборки (см. раздел 3.5). Остальные окна в диалоге недоступны для изменения пользователем и содержат нередактируемую информацию по протоколу (время его проведения, интервал глубин и скорость).

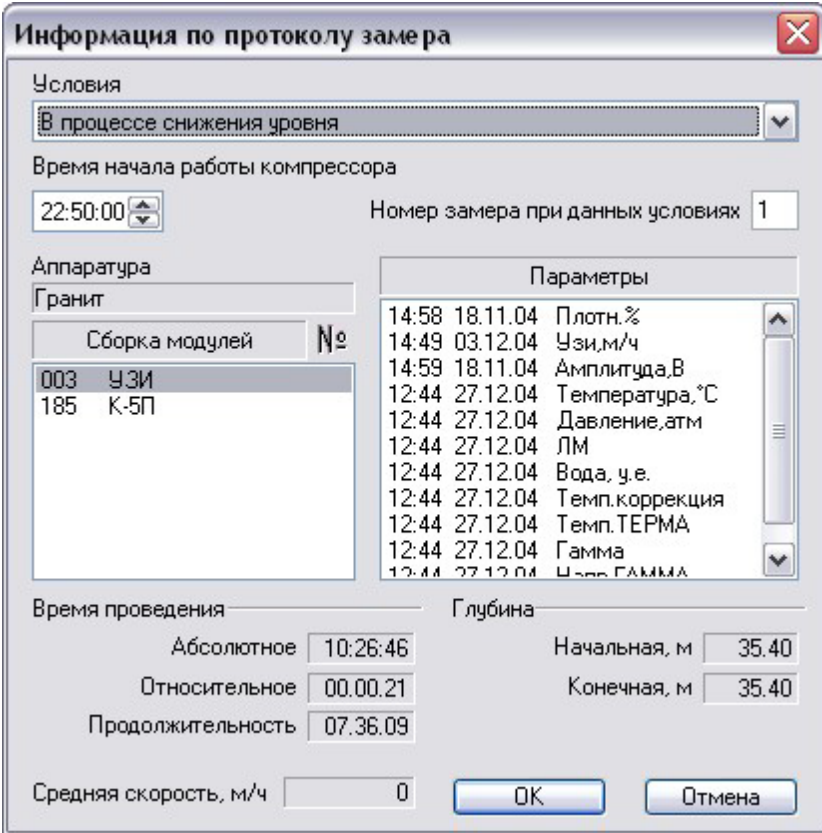

### 3.2.5 Печать протокола

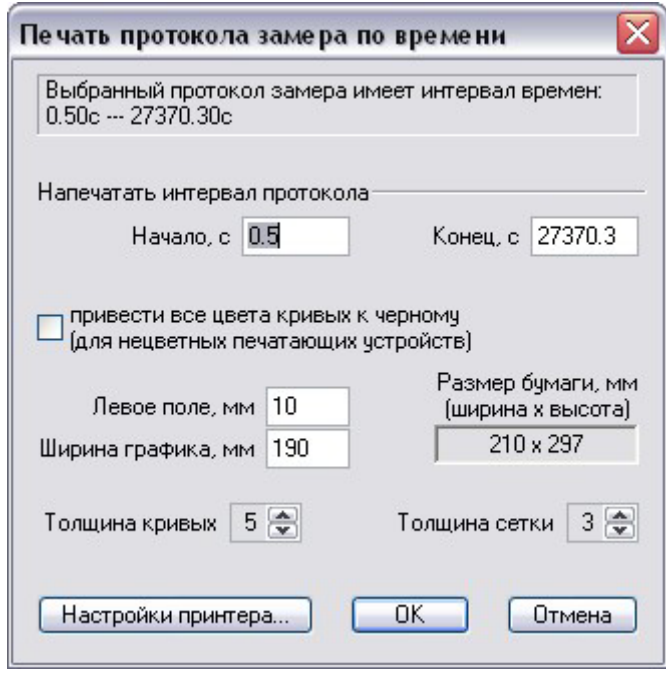

Для того, чтобы распечатать текущий протокол, нужно воспользоваться ко**мандой Исследование \ Протокол замера \ Печатать**. При выполнении этой команды выводится диалог, показанный на рисунке. В двух первых полях редактирования можно изменить интервал протокола, который будет напечатан. При инициализации диалога в эти поля заносится реальный интервал глубин протокола, так что, если нужно распечатать протокол полностью, то изменять эти значения не требуется. Следующий флажок используется только для монохромных печатающих устройств и позволяет привести все цвета отличные от белого к черному цвету. Остальные элементы управления позволяют задать вид выводимого графика. Кнопка На**стройки принтера** выводит системный

диалог свойств принтера $^{\rm 1}$ , которые могут быть изменены пользователем исходя из потребностей. Собственно процесс печати начинается по завершению диа лога **κ**ΗΟΠΚΟЙ **ΟΚ** 

### $3.2.6$  Экспорт информации в DOS-ОНИКС

По команде Исследование \ Протокол замера \ Экспорт в DOS-протокол пользователь может экспортировать информацию из текущего протокола в протокол формата DOS-ОНИКСа. Данная команда вызывает диалог Конвертировать па**раметры протокола...** такой же как и при выполнении команды Конвертировать (см. раздел 3.2.1), где можно выбрать параметры, которые будут экспортированы в DOS-протокол. При выполнении данной команды используется информация в Параметре Каталог \DATA для DOS-OHИКСа (экспорт в DOS-протокол) со страницы Каталоги в диалоге Параметры системы ОНИКС (см. раздел 1.3). На основе этого параметра, а также списка каталогов площадей из файла Информация и имени рабочей скважины,  $O_2$  экспортирует протокол непосредственно в базу данных DOS-OHИКСа.

Следующая команда — **Конструкция скважины** — позволяет экспортировать в базу данных DOS-ОНИКСа информацию по конструкции скважины из текущего исследования. В остальном логика работы команды аналогична логике описанной выше команды. Понятно, что данная команда относится не к текущему протоколу. а к исследованию в целом, но для удобства пользователя и облегчения задачи экспорта информации в DOS-ОНИКС две эти команды расположены рядом в одном подменю.

### **3.3 Экспорт исследования**

Немаловажный этап в технологии ГИЭС — передача начальником партии первичной информации, зарегистрированной при исследованиях на скважине, в ин- $\tau$ ерпретационные подразделения предприятия. При этом информацию из БД  $\textbf{O}_2$ бортового компьютера геофизической лаборатории необходимо скопировать или перенести в БД компьютера интерпретатора той же системы  $\mathbf{O}_2$ , т.е. данные, не меняя формы и не покидая системы, должны сменить БД. Для решения данной задачи в  $\mathbf{O}_2$  служит команда Экспортировать из меню Исследование. Перед

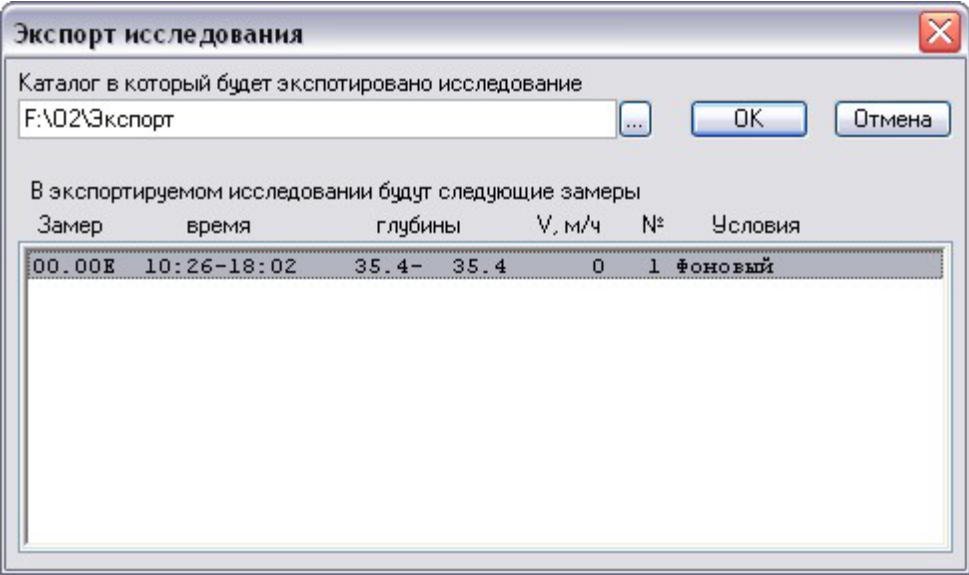

-

 $1$  В этом диалоге можно так же выбрать другой принтер, отличный от принтера используемого по умолчанию.

тем как экспортировать исследование, необходимо отметить те протоколы, которые должны войти в экспортируемое исследование, командой Исследование \ Протокол замера \ Отметить (см. раздел 3.2.2). После этого по команде Исследование \ Экспортировать будет выведен диалог, показанный на рисунке.

В списке диалога Экспорт исследования выводятся все отмеченные пользователем замеры, чтобы можно было еще раз проконтролировать, сколько протокодов и какие будут в экспортируемом исследовании. В поле редактирования Каталог... пользователь должен задать каталог, куда будет размещаться результат операции. Как обычно, в таких случаях удобно воспользоваться кнопкой обзора каталоговой структуры компьютера и сетевого окружения, расположенной справа от поля редактирования. Отметим, что выбранный каталог сохраняется  $\mathbf{O}_i$  в системном реестре и, если вы используете для экспорта постоянно один и тот же определенный каталог, то операцию выбора каталога не придется повторять при последующих операциях экспорта.

По завершению диалога кнопкой ОК начинается собственно процесс экспортирования. При этом в каталоге для экспорта будет создан файл с таким же именем, как и у экспортируемого исследования и расширением .o2res. В этот файл будет записан полностью информационный файл исследования (02.o2res см. раздел 1.4.2), а также все протоколы исследования, отмеченные для экспорта. При этом исходная информация — протоколы и информация по исследованию из БД не удаляются. По завершению экспорта получается файл, который будем называть файлом исследования. Этот файл никак не может быть обработан или использован программой  $O_2$  иначе, как для импорта в БД  $O_2$  командой Исследование \ Импортировать. По сути, файл исследования является лишь "переносимой" формой существования информации из исследования вне БД  $\mathbf{O}_i$ .

Полученный в результате экспорта файл исследования готов к переносу на другое рабочее место. Сделать это можно переписыванием этого файла средствами операционной системы или программами типа Window s Commander на любой переносной носитель информации — дискета, Flash Disk, CD-RW и т.п. Файл исследования является удобной формой для архивации первичной информации, как на отдельном рабочем месте, так и в рамках всего предприятия.

### 3.4 Импорт исследования

-

Полученный в результате экспорта (см. предыдущий раздел) файл исследования, перенесенный на другое рабочее место, может быть импортирован в БД  $\mathbf{O}_2$ командой Исследование \ Импортировать. Эта команда вызывает обычный системный диалог открытия файла, в котором пользователь может выбрать импортируемый файл исследования.

Нужно отметить, что хотя эта команда работает непосредственно с БД  $\mathbf{Q}_2$ , но для ее выполнения нет необходимости выбирать рабочую скважину. Так получается потому, что в файле исследования хранится вся информация об исследовании, в том числе и имя скважина, где проводилось исследование, и название площади, которой принадлежит скважина — т.е. вся информация, необходимая для определения места импортируемого исследования в иерархии БД  $\mathbf{O}_2$ . Из этого следует, что в процессе импорта могут одновременно быть задействованы файлы исследований, проведенных на разных скважинах, любых площадей<sup>1</sup>, принесенных в КИП разными начальниками партий и т.п.

 $^{1}$ Но, естественно обслуживаемых данным предприятием, а значит и названия этих площадей должны быть в списке площадей в файле Информация. При отсутствии такой

Итак, после того, как файл для импорта выбран в системном диалоге открытия файла,  $O_2$  выводит диалог Импорт исследования, показанный на рисунке. В этом диалоге выводится положение в БД, куда будет импортировано исследование. Флажок в диалоге задает, будет ли файл исследования удален после успешного импортирования. Это удобно использовать, когда импортируется много файлов, чтобы не запутаться, какие файлы уже импортировались. Не забудьте при этом, на всякий случай, сделать резервные копии файлов в другом каталоге, отличном от того, откуда будет выполняться импорт.

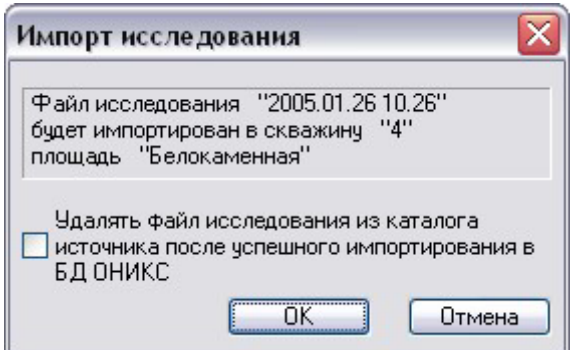

По завершению диалога Импорт исследова-**НИЯ** КНОПКОЙ ОК СОбСТВЕННО, НАЧИНА СТОЯ ПООцесс импорта. Если в процессе импорта обнаружится присутствие в БД информации, которая в данный момент импортируется в БД, будет выдан запрос пользователю на замену или отказ замены этой информации в БД.

#### 3.5 Замена градуировок в протоколе замера

В разделе 2.3.2.2 обсуждалась технология контроля за несанкционированным изменением градуировок модулей. В данном разделе мы обсудим, что можно сделать, если обнаружено, что исследования проведены с неправильными градуировками.

Напомним, что  $O_2$ -регистратор сохраняет в протоколе замера кадры регистрации, содержащие значения всех измерительных каналов (каналов, а не физических параметров) сборки модулей, которой проводился замер, а также градуировки всех параметров всех модулей сборки. Эти градуировки, хранящиеся в протоколе замера, при необходимости могут быть заменены.

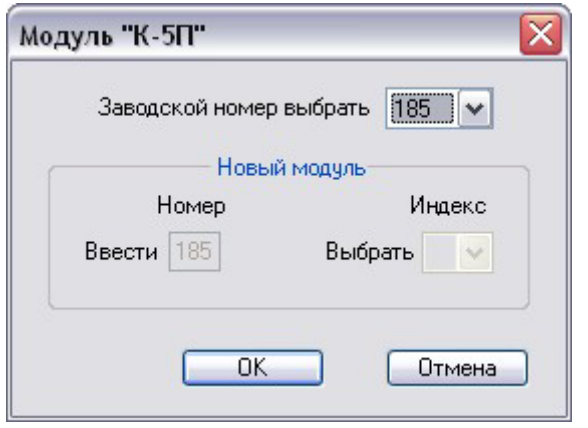

Такую операцию замены можно проделать с помощью диалога, показанного на рисунке.

Этот диалог вызывается командной кнопкой № над списком Сборка модулей диалога Информация по протоколу замера (см. раздел 3.2.4). Причем это тот же самый диалог, что вызывается для задания заводского номера модуля при формировании сборки в диалоге Список модулей текущей сборки (см. раздел 2.2) перед запуском регистратора. Отличается лишь поведение этого диалога — поле редактирования Номер и выпадающий список Индекс являются недоступными элементами

управления в диалоге. Это значит, что нельзя выбрать несуществующий заводской номер (т.е. создать новый градуировочный файл), а можно только выбрать существующий файл градуировок для данного типа модуля, что впрочем, соответствует нашей задаче.

В этом диалоге может быть выбран любой файл градуировок, как с тем же заводским номером (но с правильными градуировками от метрологов), что и в прото-

площади необходимо её добавить в файл Информация с точным соблюдением орфографии.

-

коле замера, так и совершенно другой заводской номер. Подобная ситуация (выбор градуировок с заводским номером модуля отличным от того, что есть в протоколе) может произойти, например, если в сборке указан один заводской модуль, а фактически в сборке использовался модуль с другим заводским номером.

Понятно, что если процедура замены градуировок в протоколе проводится интерпретатором, то у него должен быть доступ к файлам градуировок. Если на предприятии проводится контроль за градуировками, то метрологи предприятия должны при выдаче градуировок в партию передавать эти же градуировки и в КИП. Если компьютеры в КИПе соединены в локальную сеть, то предпочтительней хранить градуировки не на каждом рабочем месте интерпретатора, а централизованно на сервере<sup>1</sup> или выделенном компьютере — это значительно упростит обслуживание и обновление базы данных градуировок модулей.

-

 $1$  Естественно у такого каталога градуировок должны быть заданы соответствующие ограничения на доступ. Например. ответственный от метрологии должен иметь полный доступ к каталогу, а интерпретаторы — "только для чтения".

# **4 Подсистема обработки данных**

Данная подсистема обеспечивает компьютерную поддержку на этапе обработки данных, зарегистрированных во время исследований на скважине, а также оформление результатов исследования и подготовку к их передаче заказчику исследований.

Основным документом подсистемы является **планшет**. Именно в документах этого типа возможен просмотр и обработка основных единиц информации в системе  $\mathbf{O}_2$  **— кривых геофизических параметров. Собственно средства обработки ин-** $\Phi$ формации в  $\Theta$ <sub>2</sub> доступны через интерфейс документов микропрограммы и  $\Theta$ <sub>2</sub>программы. Для оформления результатов ГИЭС служат вспомогательные документы шапки и заключения. Далее в этом разделе подробно будут рассмотрены все эти документы и задачи решаемые в них.

# **4.1 Планшеты**

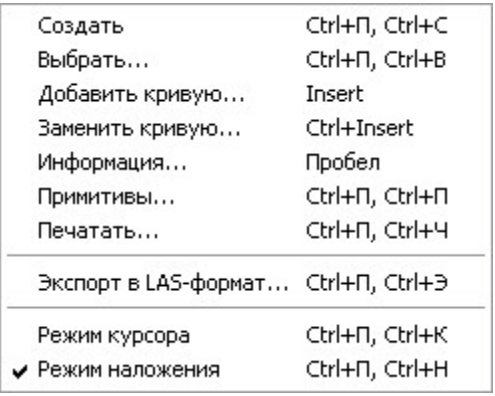

Для того, чтобы начать работать с кривыми геофизических параметров из БД  $O_2$  их необходимо поместить на планшет (см. раздел 1.5.1.4). Работа с планшетом и кривыми, расположенными на нем, **осуществляется командами из подменю БД \ Планшет**. Сохранить планшет и сохранить с заданием имени документа можно с помощью команд БД \ Сохранить и БД \ Сохранить как.

По команде Создать из этого подменю создается новый (пустой, без кривых) планшет. Соответственно с помошью команды **Выбрать** можно выбрать vже имеющийся в БД планшет. Эта команда вызы-

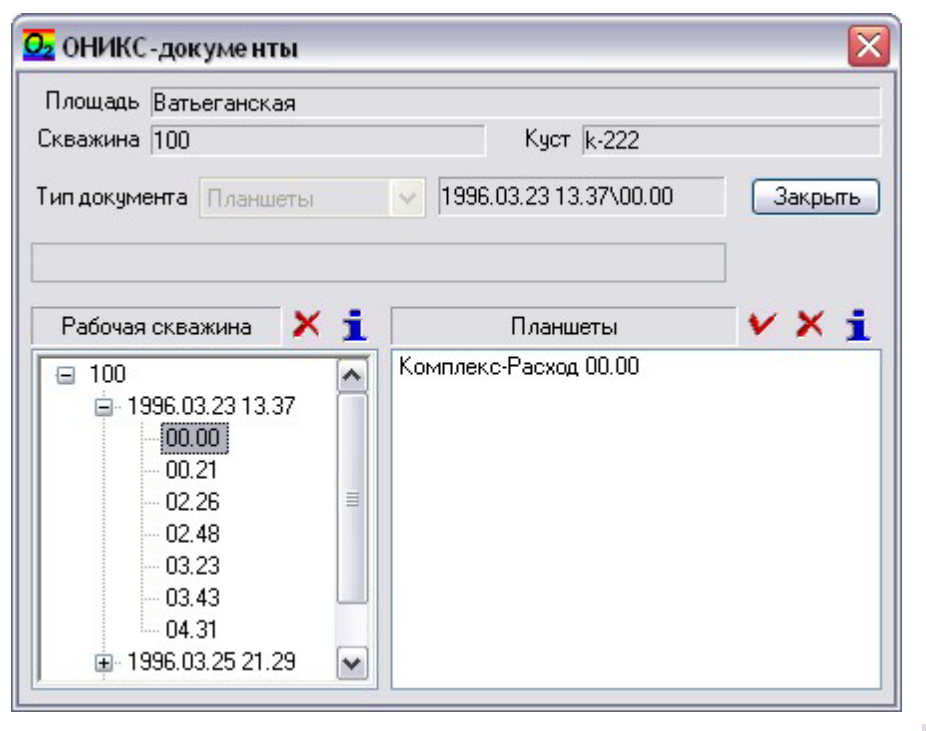

вает диалог **ОНИКС**документы. Этот же диалог и, соответст-В енно. В ОЗМОЖНОСТЬ выбрать планшет, можно вызвать командой **БД \ Документы** (см. раздел  $1.4.5$ ). Отличие. как можно видеть, заключается лишь в доступности или недоступности списка **Тип до**кумента.

Кнопками <sup>Х</sup> (Удалить), расположенными над деревом **Рабочая скважина** и списком Планшеты можно удалять в БД целые уровни (исследования или замеры) или же планше-

ты, расположенные на этих уровнях. С помощью кнопок  $\blacksquare$  (Информация) можно открыть и отредактировать информацию по исследованию, замеру или планшету. Собственно выбор планшета осуществляется кнопкой V (Выбрать) при выбранном планшете либо двойным щелчком левой кнопки мыши по имени нужного планшета. В результате этих действий и при успешном открытии файла планшета и чтении из него, открывается окно документа планшет.

#### **4.1.1 Окно планшета**

Слева в окне планшета имеется диалоговая панель. С помощью командных кнопок, расположенных на ней, осуществляется редактирование планшета. Действия, стоящие за этими кнопками, могут быть выполнены также командами из подменю **БД \ Планшет**.

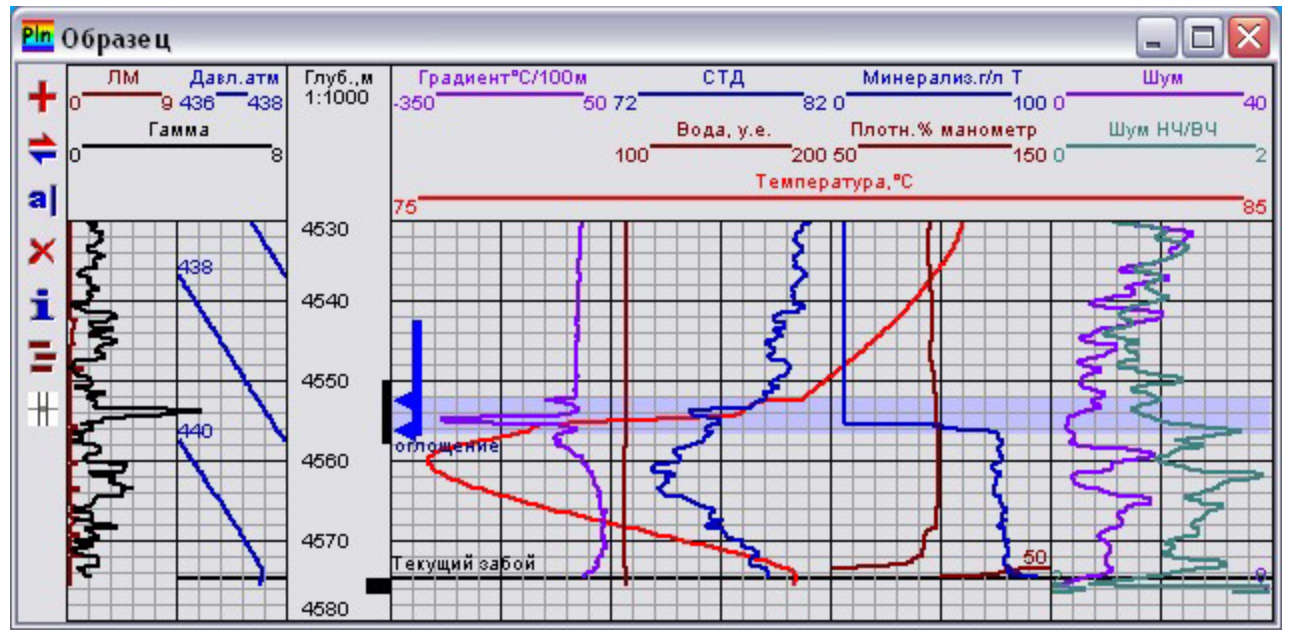

Основная часть окна документа (графика) содержит кривые геофизических параметров, добавленные к планшету и размещенные на нем, а также графические примитивы (см. раздел 4.1.3). Прокрутка графиков кривых осуществляется клавишами ↑.↓. PageUp, PageDow n, Home, End.

### 4.1.2 Работа с кривыми планшета

По нажатию кнопки <sup>+</sup> (Добавить) на диалоговой панели окна планшета или при **ВЫЗОВЕ КОМАНДЫ БД \ ПЛАНШЕТ \ ДОбАВИТЬ КРИВУЮ ВЫЗЫВАЕТСЯ ДИАЛОГ ОНИКС-**

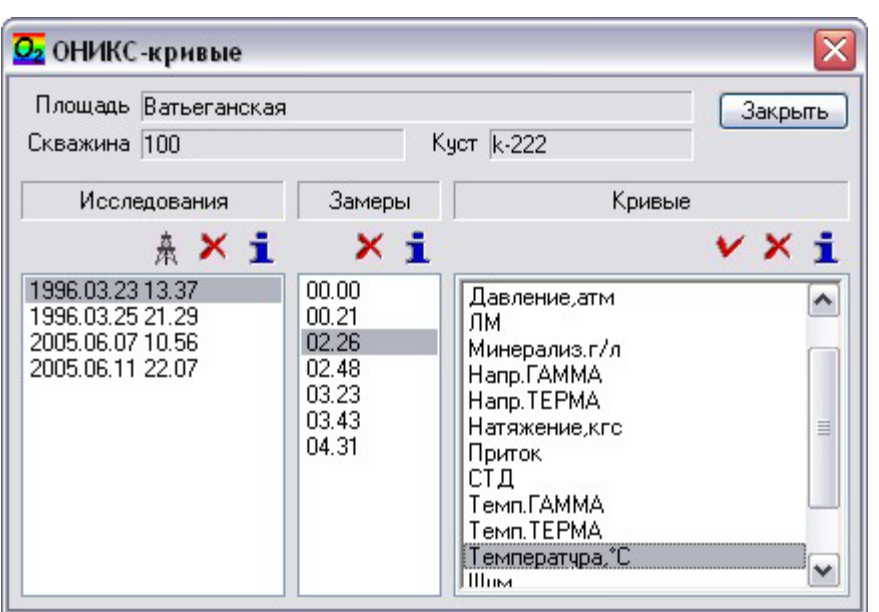

**кривые**. С помощью списков диалога Исследо**вания и Замеры пользо**ватель задает место в БД  $\mathbf{O}_2$ , откуда будет выбираться кривая для добавления на планшет. В списке Кривые выводятся кривые выбранного замера (напомним, что  $\mathbf{K}$ ривые в  $\mathbf{O}_2$  могут храниться только в замерах). Собственно добавление кривой на планшет осуществляется либо кнопкой V (Выбрать), либо двойным шелчком левой кнопки мыши по имени

нужной кривой. Причем диалог остается открытым, что позволяет добавлять несколько кривых.

Место на графике, которое займет добавляемая кривая, зависит от состояния Триггерной команды **БД \ Планшет \ Режим наложения**. Если режим наложения в ключен, то программа ищет среди уже имеющихся кривых в планшете кривую того же типа, что и у добавляемой кривой. Если такая кривая найдена, то программа попытается поместить добавляемую кривую непосредственно под ней, причем с таким же масштабом и смещением по параметру, как и у "старой" кривой и с таким же числом полос по ширине. Если однотипной (с добавляемой) кривой нет или же режим наложения выключен, то лобавляемая кривая поместится программой на первое доступное свободное место на планшете.

Понятно, что выбором кривых с включенным режимом наложения удобно пользоваться для просмотра однотипных кривых (например, термограмм из разных замеров или исследований) в плане их сравнения. Для этого нужно добавить на планшет только одну кривую (первую кривую), разместить ее нужным образом, задать значение масштаба и смешения по параметру, а затем добавить на планшет другие кривые. Все кривые (до восьми, по числу возможных в  $O_2$  уровней наложения) будут размещены программой под первой кривой в том же масштабе и заняв столько же полос.

Кнопки Х (Удалить) и 1 (Информация) над списками диалога **ОНИКС-кривые.** как обычно, позволяют удалить соответствующие данные или получить по ним информацию. Кнопка  $\frac{A}{A}$  (Конструкция скважины) позволяет выбрать (или сменить) конструкцию скважины из текущего (в списке Исследования) исследования. При создании планшета конструкция выбирается автоматически в момент добавления на планшет первой кривой из исследования, к которому принадлежит эта кривая.

Диалог ОНИКС-кривые, также как и диалог ОНИКС-документы (см. раздел 1.4.5), являясь одним из ключевых и часто используемых диалогов, имеет свойство изменения размера по вертикали, что позволяет увеличить рабочую область списков диалога. Информация о размере, а также о положении окна на экране сохраняется в реестре и восстанавливается в последующих сеансах.

Для того, чтобы заменить кривую в планшете на другую кривую, необходимо либо нажать кнопку С (Заменить) на диалоговой панели окна планшета (см. предыду-

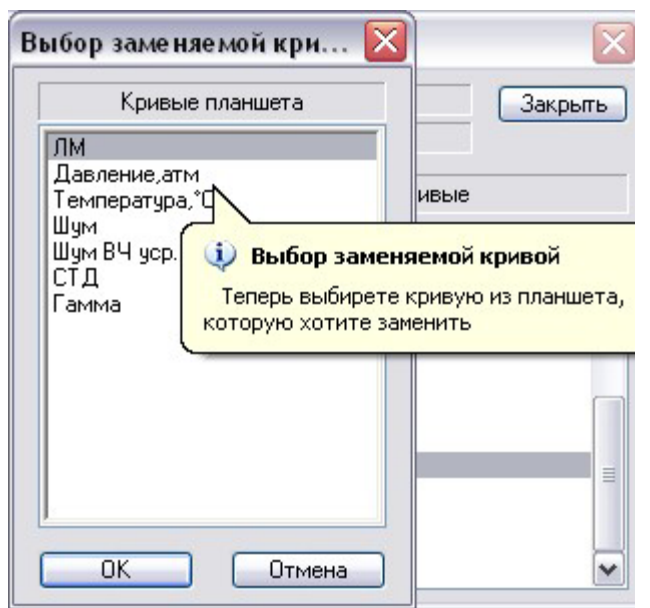

щий раздел), либо выполнить команду **БД \ Планшет \ Заменить кривую.** При этом **ВЫЗЬВАЕТСЯ ДИАЛОГ ОНИКС-кривые (рас**смотренный выше) с временно показываемой подсказкой о необходимости выбрать "кривую для замены". После выбора кривой (так же как и при выборе добавляемой кривой) выводится диалог Выбор заменяемой кривой, в котором необходимо выбрать "заменяемую" кривую планшета. По завершению этого диалога кнопкой ОК, происходит замена кривой. Диалог **ОНИКС-кривые** также (как и в случае с добавлением кривой) остается открытым, что позволяет заменять несколько кривых. Необходимо также учитывать, что название кривой в шапке графика остается неизменным, меняется сама кривая.

Кнопки а (Редактировать) Х (Удалить) и 1 (Информация) на диалоговой панели окна планшета (см. предыдущий раздел) предназначены для выполнения соответствующих операций с кривыми планшета. Все эти три кнопки вызывают диалог Информация по планшету, так же как и команда БД \ Планшет \ Информа**ция**. В списке этого диалога выводятся кривые планшета, над которыми и выполняются перечисленные выше операции с помощью командных кнопок, расположенных над списком. В правой части диалога выводится нередактируемая информация по текущей (в списке Кривые) кривой. Оцифровка текущей кривой выделяется в шапке графика мигающим прямоугольником.

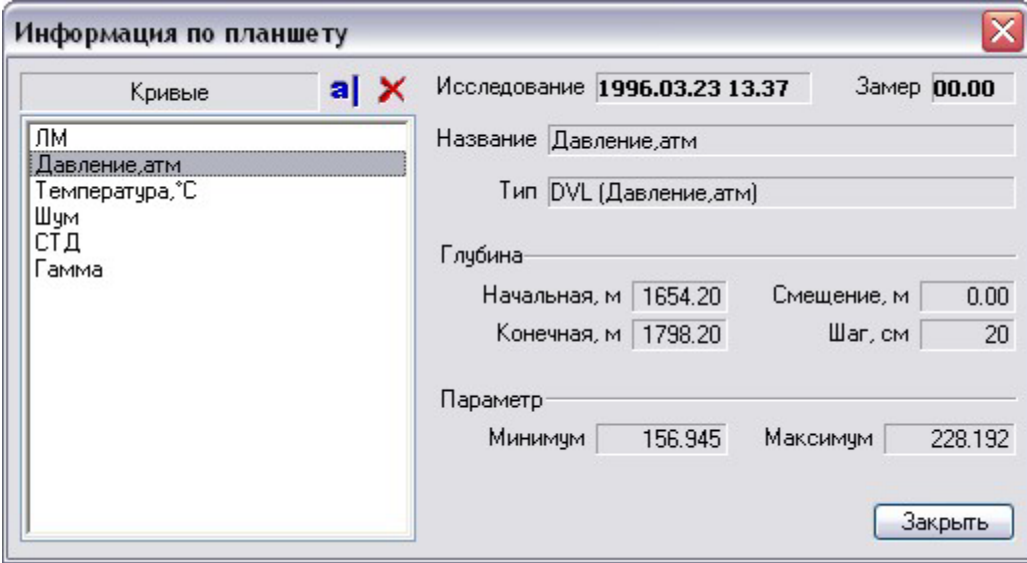

#### **4.1.3 Графические примитивы**

Помимо кривых, на планшете могут быть размещены графические примитивы разных типов. Для выполнения этой задачи служат кнопки  $\blacksquare$  (Примитивы) и  $\mathrel{\mathop{\Vdash}}$  $(Kypcop)$  и соответствующие им команды **БД \ Планшет \ Примитивы и БД \** Планшет \ Режим курсора.

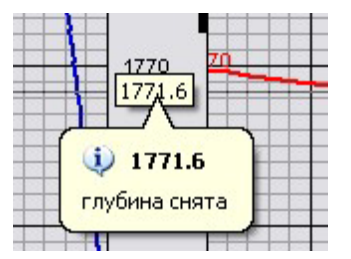

Вторая команда работает в триггерном режиме и соответственно в ключает и выключает курсор (см. рисунок). Курсор представляет собой горизонтальную линию, проходящую через все полосы планшета, занятые кривыми, и окошко с текущей глубиной курсора в полосе глубины. Перемещать курсор по графику можно с помощью клавиш:  $\uparrow$ ,  $\downarrow$  — вверх, вниз на один шаг глубины; PageUp, PageDown — вверх, вниз на один сантиметр графика; Home, End — в начало, в конец страницы графика.

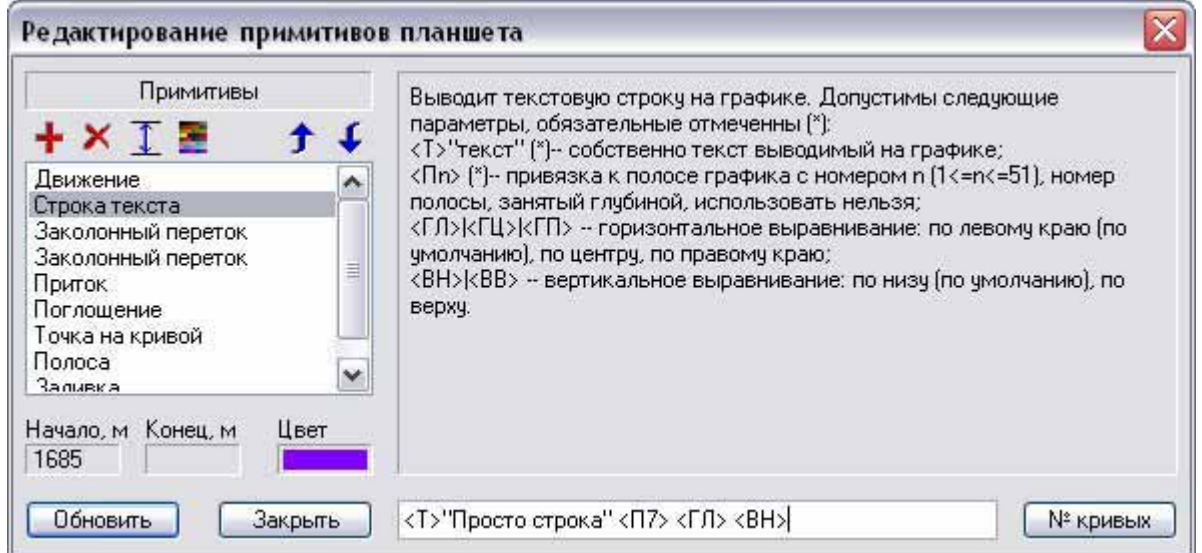

Основная цель режима курсора — это выбор глубины непосредственно на графике. Съём глубины выполняется установкой курсора на нужную глубину и нажатием клавиши **Enter**. При этом выводится кратковременная подсказка о том, что глубина снята (см. рисунок). Программа запоминает только последние две снятые таким образом глубины.

По команде **БД \ Планшет \ Примитивы** или по соответствующей кнопке выво-

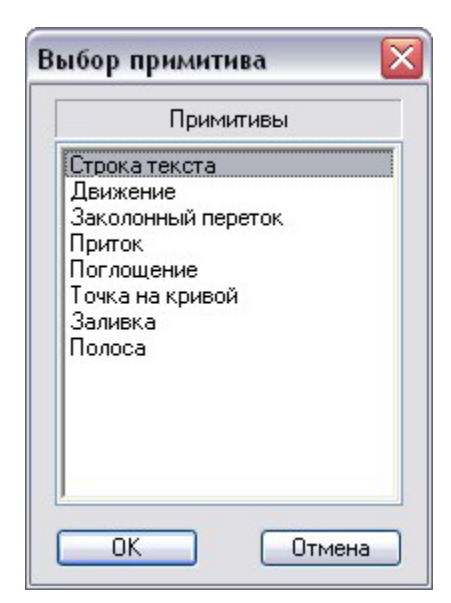

дится диалог Редактирование примитивов планшета, в котором пользователь может добавлять, удалять и изменять примитивы планшета. Кнопка + (Добавить) вызывает диалог Выбор примитива, где можно выбрать нужный тип примитива для добавления его на планшет. Кнопка  $\blacktriangleright$ (Удалить) предназначена для удаления текущего (в списке Примитивы) примитива.

С помощью кнопки  $\mathbf 1$  (Глубины) для текущего примитива можно вставить глубины, снятые в режиме курсора (см. выше) в нередактируемые поля под списком. Некоторые примитивы используют две глубины, другие — только одну. Для последних глубина (снятая с помощью курсора последней) вставляется в поле Начало. Для двух-глубинных примитивов вставляются две последних глубины, причем минимальная из них вставляется в поле Начало, а максимальная — в Конец. Это позволяет не беспокоиться об очередности съёма глубин курсором.

Кнопка (Lвет) вызывает системный диалог выбора цвета, чтобы пользователь мог изменить цвет текущего (редактируемого) примитива. Последние две кнопки  $\bigstar$ и  $\bigstar$  (Вверх и Вниз) нужны для изменения очередности примитивов в списке и, соответственно, очередности их отрисовки на графике. Данная функция может понадобиться, если "второстепенный" примитив перекрывает более "важный". Для решения этой проблемы нужно "важный" примитив переместить вниз после "второстепенного", чтобы он отрисовывался после, а значит поверх "второстепенного" примитива.

В правой нижней части диалога Редактирование примитивов планшета расположена строка для параметров редактируемого примитива. В этой строке задается дополнительная (уникальная для каждого типа примитива) информация для отрисовки примитива. В момент добавления примитива эта строка заполняется значениями по умолчанию, которые можно изменить в соответствии с потребностями. Как изменять и какие вообще параметры возможны для текущего (редактируемого) примитива, можно узнать в окне справочной информации, расположенном сверху справа в окне диалога.

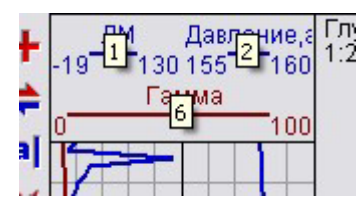

Для некоторых типов примитивов в параметрах необходима информация о номерах кривых. Для того, чтобы узнать, какие номера имеют кривые в планшете достаточно нажать кнопку **№ кривых**. При этом в оцифровке планшета кратковременно появляются номера кривых (см. рисунок). Кнопка Обновить позволяет перерисовать график после изменений примитивов.

### **4.1.4 Просмотр замеров с помошью бланка**

В  $\textbf{O}_2$  можно быстро просмотреть исходные кривые замеров в привычном представлении и размещении и/или сравнить одинаково представленные замеры. Для этого, выбираем и открываем бланк "просмотра" (команда Сервис \ Бланк планшета \ Выбрать), представление которого мы хотим использовать для про-

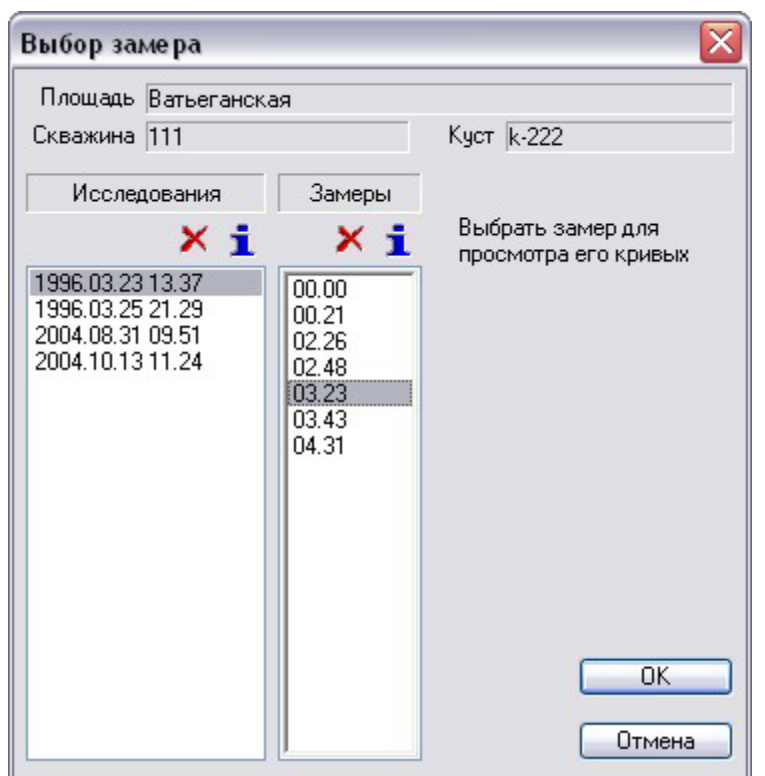

смотра замеров. При активном окне открытого бланка выполняем команду Сервис \ Бланк планшета \ Посмотреть замер. (Данная команда доступна только для документа типа **Бланк**.) Эта команда вызывает диалог **Выбор замера**. в котором можно выбрать замер, кривые которого нужно просмотреть.

После выбора замера программа создает **планшет** с кривыми выбранного замера и размещенными как в выбранном бланке. Имя для созданного таким образом планшета формируется из имени бланка плюс имя замера, а уровнем для его размещения является сам выбранный замер<sup>1</sup>. Для того чтобы посмотреть следующий замер, нужно будет повторить команду Посмотреть замер, предварительно активировав бланк "просмотра".

### **4.1.5 Печать планшета**

-

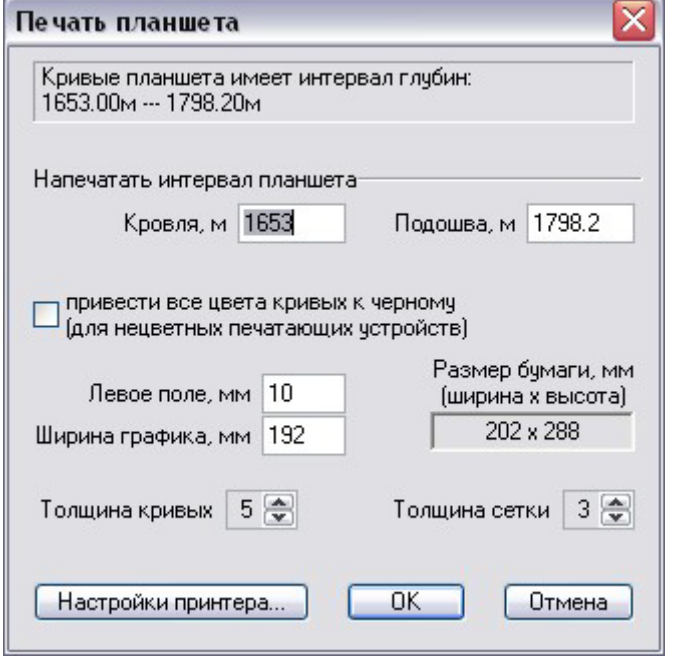

С помощью команды БД \ Планшет \ Печатать активный планшет может быть выведен на печатающее устройство. Эта команда вызывает диалог Печать планшета. В этом диалоге можно задать интервал глубин печати в полях Кровля и Подошва. Остальные элементы управления управляют выводом на печать и их назначение очевидно.

Остановимся лишь на кнопке Настрой**ки принтера**. Нажатие этой кнопки вызывает системный диалог, в котором можно выбирать печатающее устройство и/или менять его настройки. Рекомендуется все-таки настраивать печатающее устройство по умолчанию вне программы  $\mathbf{O}_2$  (в самой операционной системе). Это приведет как к более оперативной подготовке печати (в боль-

 $^1$  Но фактически созданный планшет в БД не сохраняется. По закрытию окна с этим планшетом будет предложено его сохранить.

шинстве случаев достаточно будет нажать только кнопку ОК), так и позволит избежать возможных ошибок.

Планшет выводится на печать в текущем масштабе по глубине, но всегда в режиме обзора (выводятся все полосы планшета, занятые кривыми). Собственно процесс печати начинается после завершения диалога кнопкой ОК.

### **4.1.6 Экспорт в LAS-формат**

С помощью команды БД \ Планшет \ Экспорт в LAS-формат возможен вывод кривых активного (текущего) планшета в LAS-файл. Данная команда вызывает диалог, показанный на рисунке.

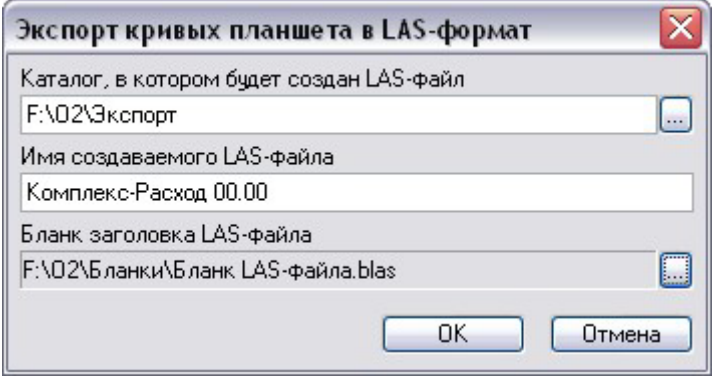

В первом поле ввода можно задать либо непосредственным вводом с клавиатуры либо с помошью кнопки "..." (вызывает системный диалог выбора каталогов) каталог, в который будет экспортирован создаваемый LAS-файл. Отметим, что выбранный каталог сохраняется  $\mathbf{O}_2$  в системном реестре и, если вы используете для экспорта постоянно один и тот же определенный каталог, то операцию выбора каталога не

придется повторять при последующих операциях экспорта на данном рабочем месте. Причем, сохранение каталога экспорта происходит в том же ключе реестра, что и каталога для экспорта исследований (см. раздел 3.3) — таким образом, программа рекомендует использовать для экспорта информации один и тот же каталог.

Второе поле ввода в диалоге предназначено для задания имени LAS-файла. Изначально оно инициализируется именем текущего планшета. для кривых которого собственно и выполняется экспорт.

В третьем (нередактируемом) поле диалога можно задать файл бланка для заголовка LAS-файла. Задать этот файл можно с помощью кнопки "...", расположенной справа от поля. Эта кнопка вызывает системный диалог выбора файла, причем изначально предлагаются файлы из каталога "бланков", заданного на странице Каталоги диалога Параметры системы ОНИКС (см. раздел 1.3.1).

Файл бланка заголовка LAS-файла представляет собой текстовый файл со стандартным заголовком LAS-формата, но в котором вместо конкретной информации в соответствующих местах заданы мнемоники. В процессе экспорта (после нажатия кнопки **ОК**) мнемоники заменяются конкретной информацией из планшета и соответствующей ему информацией по исследованию. Поддерживаемые в  $\mathbf{O}_2$ мнемоники перечислены в разделе 4.4. Помимо мнемоник используемых также для бланков шапок, для LAS-файла есть еще специфические мнемоники -@STRT и @STOP, вместо которых вставляются начальные и конечные глубины для кривых планшета.

Из бланка заголовка LAS-файла программа получает информацию о "NULL"значении, это значение, которое будет использовано для вывода в разделе "~Ascii Log Data" если у кривой нет значения на какой-то глубине. Бланк должен заканчиваться строкой " DEPT.M : Depth curve" в разделе " ~Curve information". После нее программа выводит список экспортируемых кривых (т.е. кривых планшета) и далее сами кривые в разделе "~Ascii Log Data".

Для оперативного экспорта в LAS может быть использована следующая технология. Создается ряд бланков с нужными наборами кривых и соответствующими именами. Понятно, что "красивым" размещением кривых в этих бланках можно пренебречь. Затем с помощью команды Сервис \ Бланк планшета \ Посмотреть **замер** (см. раздел 4.1.4) создается планшет с автоматически выбранными кривыми из нужного замера. Далее этот планшет экспортируется с помощью рассмотренной в данном разделе команды и ее диалога.

### **4.2 Микропрограммы**

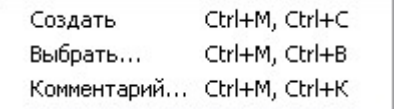

Микропрограммы это простой, но довольно мощный инструмент обработки геофизических кривых в системе  $\mathbf{O}_2$ . Работа с этим инструментом осуществляется через подменю Сервис \ Микропрограммы и через интерфейс,

предоставляемый документами типа микропрограмма. Микропрограммы представляют собой последовательность методов обработки с их параметрами (см. раздел 1.5.1.5). Обрабатывать с помощью микропрограмм можно кривые открытых в данный момент планшетов.

Команда Создать предназначена для создания новой микропрограммы, а команда **Выбрать** позволяет с помощью системного диалога выбора файлов выбрать и открыть уже имеющуюся микропрограмму. После выполнения этих команд открывается окно документа микропрограмма соответственно пустое (при создании) или заполненное (при открытии) информацией из файла.

### **4.2.1 Окно микропрограммы**

Окно этого типа представляется собой диалоговую форму, на которой имеются различные элементы управления (как в диалогах), а поведение окна подчиняется тем же законам, что и другие окна документов.

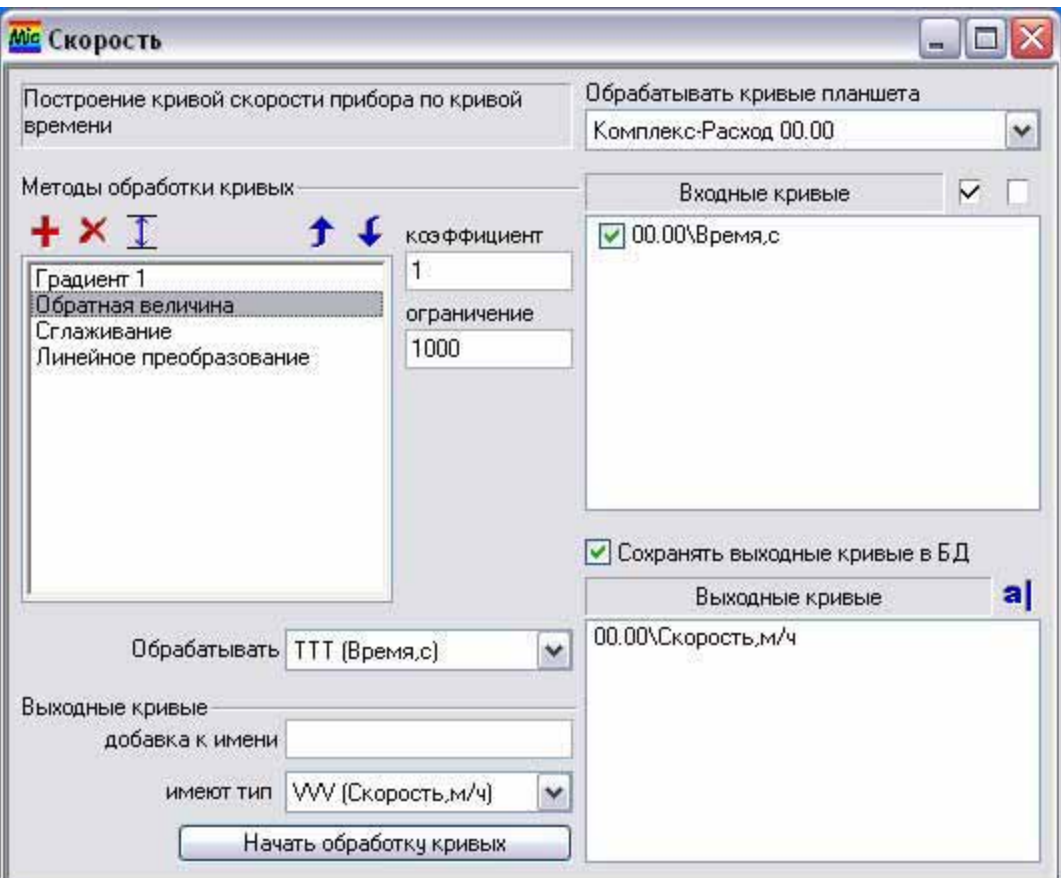

Левый верхний угол окна занимает краткий комментарий о назначении микропрограммы. Этот комментарий может быть введен и/или изменен в диалоге Комментарий для микропрограммы, который вызывается командой Сервис \ Микропрограммы \ Комментарий. В этом диалоге основным элементом управления является многострочное поле ввода, в котором вводится комментарий.

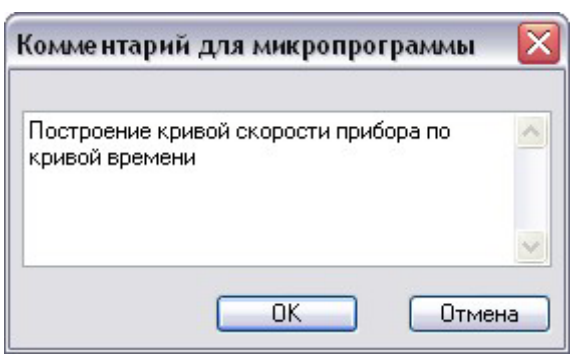

Основным элементом окна микропрограммы является список **Методы обработки кривых**. в котором содержится последовательность методов, собственно и составляющая микропрограмму. Редактируется список добавлением и/или удалением методов обработки с помо- $\mu$ ыю кнопок $\pm$ и $\times$  соответственно. С помошью кнопок ↑ и ↓ можно изменить положение текущего метода в списке.

При добавлении метода (кнопка +) вызывается диалог Выбор метода обработки. В списке Методы данного диалога представлены методы обработки кривых, используемые в  $\mathbf{O}_2$ . Справа от списка в информационном окне выводится описание метода и его параметров. Выбор мето-

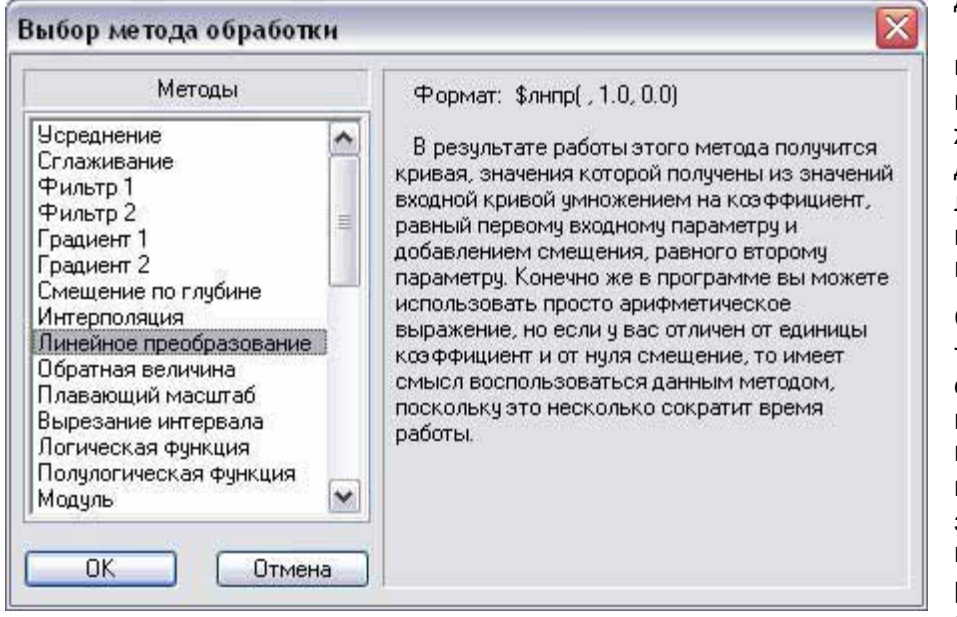

да осуществляется позиционированием курсора списка на нужном методе и нажатии кнопки **ОК** или двойным шелчком левой кнопки мыши по имени нужного метода.

Справа от списка методов обработки в окне **микропро**граммы располагаются параметры текущего метода — названия параметров и поля ввода, в которых задаются значения параметров. Па-

раметров у различных методов может быть от ни одного до пяти. При добавлении метода в список параметры инициализируются значениями по умолчанию.  $\mu$ ля методов, у которых есть параметры с названиями **от** и до с помощью кнопки <u>и можно задать интервал глубин, предварительно снятый в режиме курсора на</u> планшете (см. раздел 4.1.3). Для метода "Смещение по глубине" эта кнопка может быть использована для задания параметра на глубину. При этом значение будет вычислено как разность второй (последней снятой) глубины и первой (предпоследней).

Далее под списком методов обработки в окне микропрограммы с помощью выпадающего списка **Обрабатывать** можно задать тип кривых, для обработки которых предназначена микропрограмма. Если микропрограмма может обрабатывать любые типы кривых, то в этом списке необходимо выбрать первый элемент списка любые кривые.

Далее идет группа элементов управления Выходные кривые, с помощью которых можно несколько автоматизировать процесс формирования имен выходных кривых. В поле ввода добавка к имени задается (если нужно) подстрока, которая будет автоматически добавляться к имени выходной кривой. Если в результате обработки микропрограммой кривые меняют тип (например, из кривых "Время" получаются кривые "Скорость" или по кривым "Давление" создаются кривые "Плотность"), то такую смену типа нужно указать соответствующим выбором в

списке имеют тип. Если тип кривых при обработке микропрограммой не меняется, то в этом списке необходимо выбрать первый элемент списка прежний.

В правом верхнем углу окна микропрограммы в списке Обрабатывать кривые **планшета** выбирается планшет (из открытых в данный момент), кривые которого будут обрабатываться микропрограммой. Как раз эти кривые и выводятся в следующем списке Входные кривые. Имена кривых выводятся вместе с названиями замеров, к которым они принадлежат. Те кривые, которые должны быть обработаны микропрограммой, нужно выбрать (отметить "галочкой"). Выбор всех кривых планшета осуществляется кнопкой  $\triangledown$ , а отмена выбора всех выбранных в данный момент кривых — кнопкой  $\Box$ 

В момент выбора входной кривой в список Выходные кривые добавляется соответствующая строка с именем выходной кривой, автоматически сформированная с помощью информации из группы элементов управлении Выходные кривые (см. выше). При необходимости имена выходных кривых могут быть отредактированы "вручную" с помощью кнопки **a**. В этом списке к именам кривых также добавляются имена замеров.

Над этим списком расположен выбор Сохранять выходные кривые в БД. По-HЯТНО, ЧТО ОН ОТВЕЧАЄТ ЗА СОХРАНЕНИЕ В БД ВЫХОДНЫХ КРИВЫХ. ЕГО МОЖНО ОТКЛЮчать, когда идет подбор методов обработки и/или их параметров, т.е. на этапе отладки микропрограммы. А после того как найден оптимум, нужно включить этот выбор и провести окончательную обработку с сохранением выходных кривых в БД.

Последним элементом в окне микропрограммы является кнопка Начать обра**ботку кривых**. По ее нажатию собственно и начинается процесс обработки кривых и, возможно, сохранение выходных кривых в БД. По окончанию этого процесса активизируется "обрабатываемый" планшет, где пользователь может увидеть результаты обработки. Выходные кривые добавляются на планшет так, как будто  $3$ то выполняется команла **БД \ Планшет \ Добавить кривую** (см. разлел 4.1.2), т.е. на размещение новой кривой влияет состояние режима наложения кривых.

### **4.3 О<sub>2</sub>-программы**

 $\mathbf{O}_2$ -программы — это основной механизм обработки информации в системе  $\mathbf{O}_2$ . С помощью  $\mathbf{O}_2$ -программ возможна как обработка кривых, так и автоматическая ге-

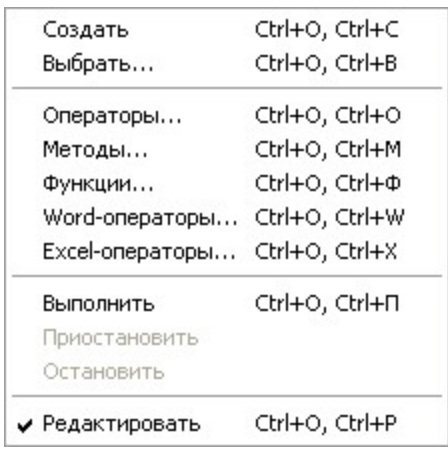

нерация предварительных заключений (см. раздел 4.5). На базе таких заключений интерпретатор может создавать итоговое заключение, а начальник партии может принимать решение о характере и способе дальнейших исследований скважины. Использование О<sub>2</sub>-программ возможно через подменю Сервис \ О2-программы и через интерфейс окон документов типа  $\mathbf{O}_2$ -программы.

По команде Создать из этого меню создается новая  $O_2$ -программа, а команда Выбрать позволяет с помощью системного диалога выбора файлов выбрать и открыть уже имеющуюся  $O_2$ -программу для ее выполнения и/или редактирования. Триггерная команда Редак-**ТИРОВАТЬ** ВКЛЮЧАЕТ И ВЫКЛЮЧАЕТ ВОЗМОЖНОСТЬ РЕДАКТИ-

рования  $\mathbf{O}_2$ -программ. Включать эту команду рекомендуется только разработчика  $\mathbf{O}_2$ -программ, а остальным нужно ее выключить во избежание случайного изменения текста программ. Итак, после выполнения команд Создать или Выбрать открывается окно документа соответственно пустое (при создании) или с текстом выбранной **О**<sub>2</sub>-программы.

### **4.3.1 Окно О<sub>2</sub>-прогаммы**

Окно документа этого типа представляет собой текстовый редактор, в котором  $p$ едактируются  $O_2$ -программы.

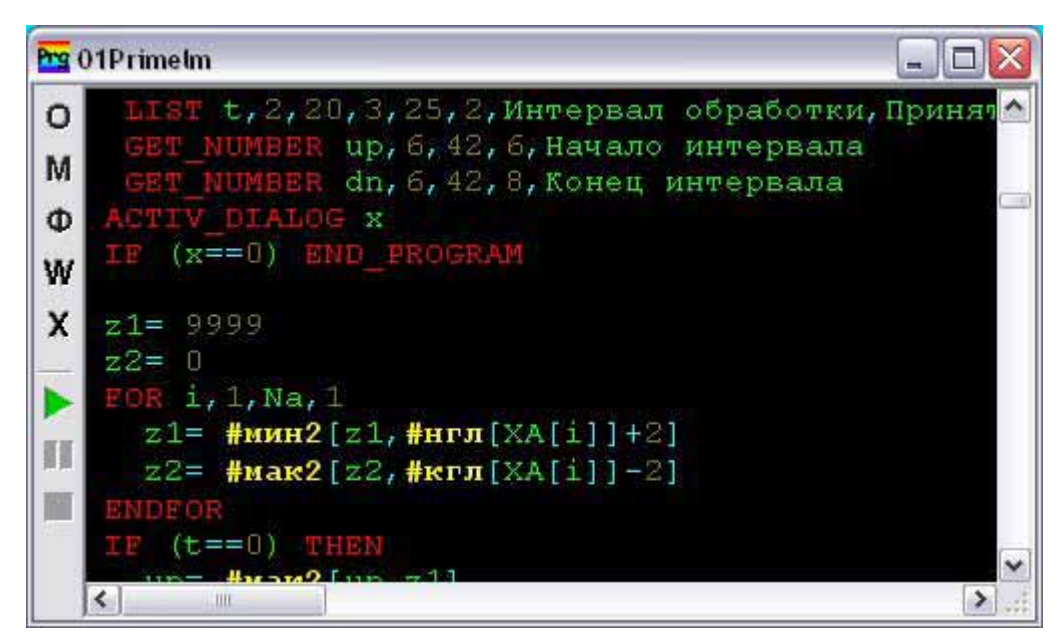

Для облегчения редактирования 0<sub>2</sub>-программ в этих редакторах используется синтаксическая раскраска текста, которая настраивается на странице **O2**программы диалога Параметры системы ОНИКС (см. раздел 1.3).

Слева в окне имеется диалоговая панель с командными кнопками. Первые пять кнопок (со значками в виде букв) предназначены для автоматического ввода различных элементов языка программирования ОНИКС: операторов, методов обработки, функций, Word-операторов и eXcel-операторов. Этим кнопкам соответствуют пять команд из подменю Сервис \ 02-программы с 3-ей по 7-ую. Все эти кнопки или команды вызывают однотипные диалоги, на рисунке приведен пример для выбора операторов.

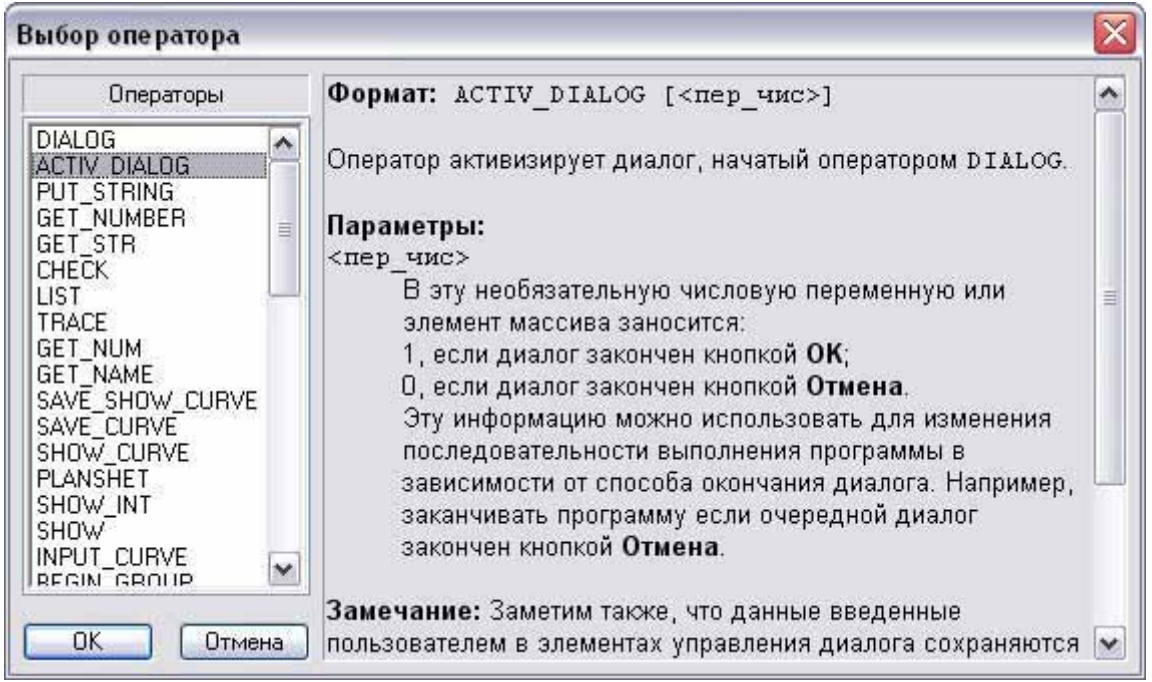

В этих диалогах традиционно используется список с доступными к использованию опциями для выбранного элемента языка. На рисунке — это все операторы языка программирования ОНИКС. Справа от списка располагается информационное окно с описанием текущей (в списке) опции. После выбора опции в списке (диалог закончен кнопкой ОК или двойным щелчком левой кнопки мыши по нужной опции), она вставляется в текст  $\mathbf{O}_{2}$ -программы в то места текста, где находится каретка (текущая позиция в редакторе).

Эти диалоги можно использовать и как быструю помощь (подсказку) по элементам языка ОНИКС. Для этого нужно установить каретку ввода в редакторе на HVЖНЫЙ ЭЛӨМӨНТ ЯЗЫКА И НАЖАТЬ СООТВЕТСТВ VЮЩVЮ ӨМV КНОПКУ (ИЛИ ВЫЗВАТЬ СООТветствующую команду). Тогда в списке диалога выбранный элемент станет текущим и в информационном окне диалога выведется подсказка по нему.

Следующая группа из трех кнопок на диалоговой панели окна  $\mathbf{Q}_2$ -программы үправляет процессом выполнения программ. Кнопка ▶ (Выполнить) начинает **выполнение О<sub>2</sub>-программы и после этого становится недоступной. А кнопки** (Пауза) и Стоп) наоборот становятся доступными и соответственно позволяют приостановить или продолжить выполнение программы и остановить программу.  $X$ отя в  $O_2$  может быть открыто одновременно несколько  $O_2$ -программ, но выполняться в любой момент времени может не более одной.

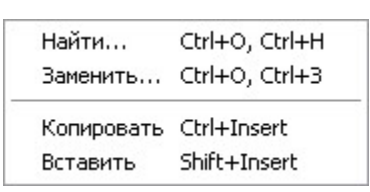

По нажатию правой кнопки мыши в области редактирование (не в диалоговой панели) в окне **O**<sub>2</sub>-программы вызывается контекстное меню с командами редактирования. Назначение команд очевидно, заметим только, что в диалоги Найти и Заменить автоматически заносится слово, на котором находится каретка или текущий выделенный текст, если он есть.

### **4.4 Шапки**

Выбрать...

Работа с шапками (см. раздел 1.5.1.7) осуществляется через Заполнить... Ctrl+Ш, Ctrl+3 команды подменю **БД \ Шапка**. По команде Выбрать вызы-Ctrl+Ш, Ctrl+В вается диалог ОНИКС-документы. Этот же диалог можно

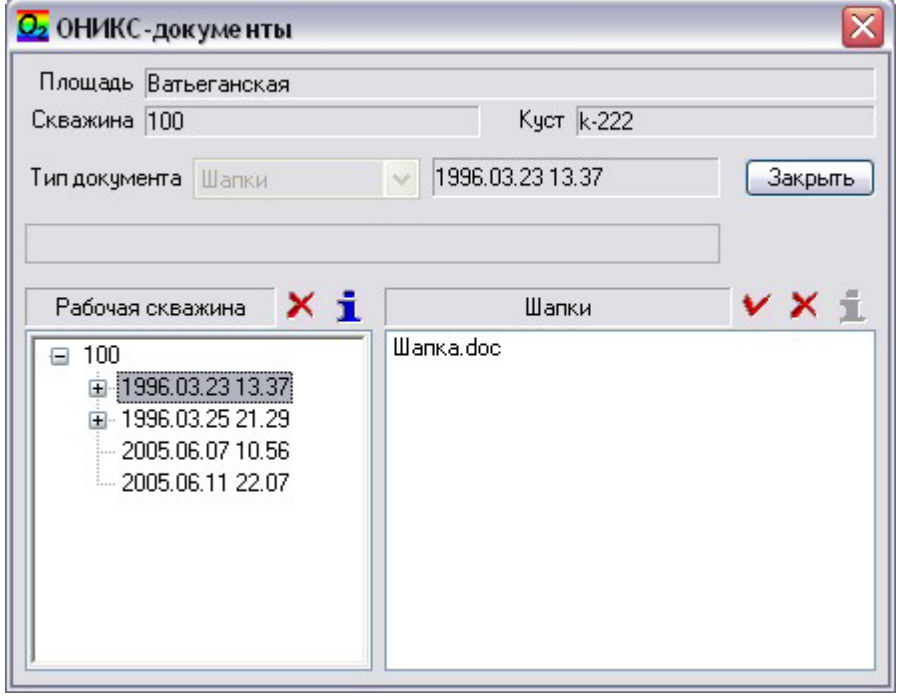

вызвать командой **БД** \ Документы, но тогда в списке **Тип документа** (там он будет доступен) нужно будет выбрать **Шапки**. В этом диалоге выбирается шапка для редактирования или для печати. Поскольку шапки — это документы редактора Word из пакета Microsoft Office. то после выбора шапки открывается эта программа для выполнения данных задач.

 $\bf{B}$   $\bf{O}_2$  шапки автоматически сохраняются на уровне исследования в том исследовании, информацией из которого

заполнялась шапка (см. далее). Поскольку имя для этого файла (Шапка.doc) также задается автоматически, то очевидно, что в исследовании может быть только одна шапка.

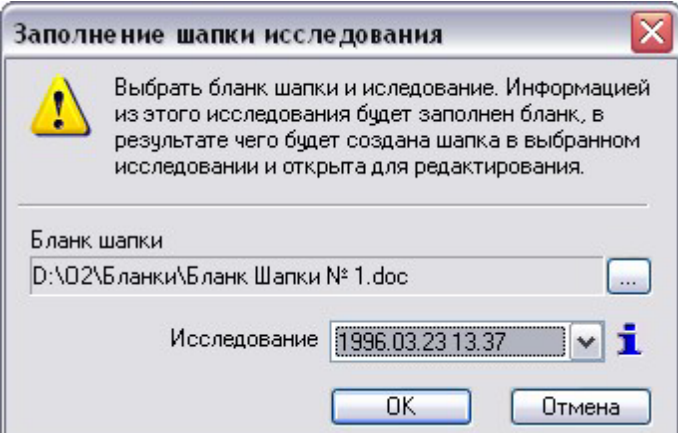

Создаются шапки путем автоматического заполнения бланков шапок программой. Эту задачу решает команда Заполнить из подменю БД \ Шапка, которая вызывает диалог Заполнение **шапки исследования**. В этом диалоге необходимо выбрать файл бланка шапки (с помощью кнопки "...") и исследование, информацией из которого и будет заполнен бланк. Процесс заполнения начинается по нажатию кнопки **ОК**. В результате этого также будет вызвана программа Word с только что заполненной шапкой.

Бланки шапок это также Word-документы, созданные и оформленные в соответствии с формами отчетности принятыми на предприятии. Только вместо конкретной (изменяемой) информации, например, номер скважины или значение текущего забоя, вставлены соответствующие мнемоники (см. далее). В процессе заполнения шапки эти мнемоники заменяются конкретными данными из заданного исследования. Причем замена происходит с учетом форматирования и шрифта мнемоники. Далее перечислены поддерживаемые в  $O_2$  мнемоники:

> работающей скважине. останов ленной скважине.

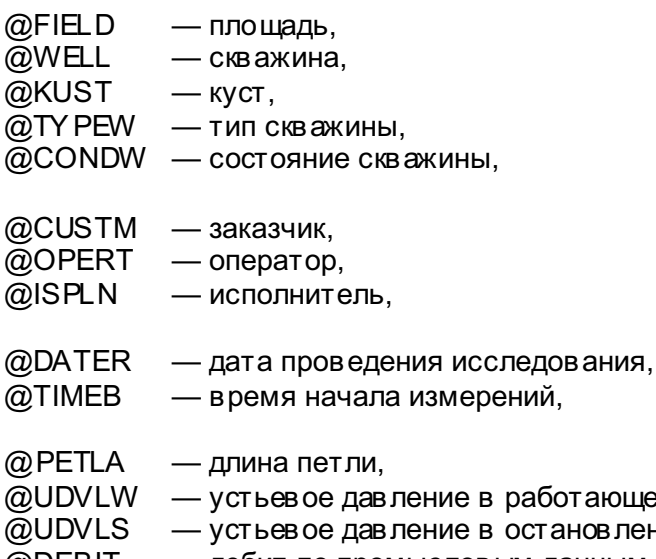

- @DEBIT дебит по промысловым данным,
- @OBVOD обводнённость,
- @KOLDM диаметр обсадной колонны,
- @KOLDP башмак обсадной колонны,
- @NKTDM диаметр колонны НКТ,
- @NKTDP воронка колонны НКТ,
- @ZABOY глубина текущего забоя,
- $@$ PAKER пакер,
- $@$ ROTOR превышение ротора,

@ PERF0...@ PERF9 — интервалы перфорации,  $@$ MUFT0... $@$ MUFT4 — пусковые муфты.

### $4.5$  Офис-документы (заключения)

С помощью О<sub>2</sub>-программ возможно создание Word- и Excel-документов (офисдокументов). В  $\Theta_2$  они играют роль предварительных заключений. На базе таких Итак, с помощью команды БД \ Выбрать офис-документ можно выбрать уже имеющийся в БД офис-документ. Эта команда вызывает диалог ОНИКС-доку-

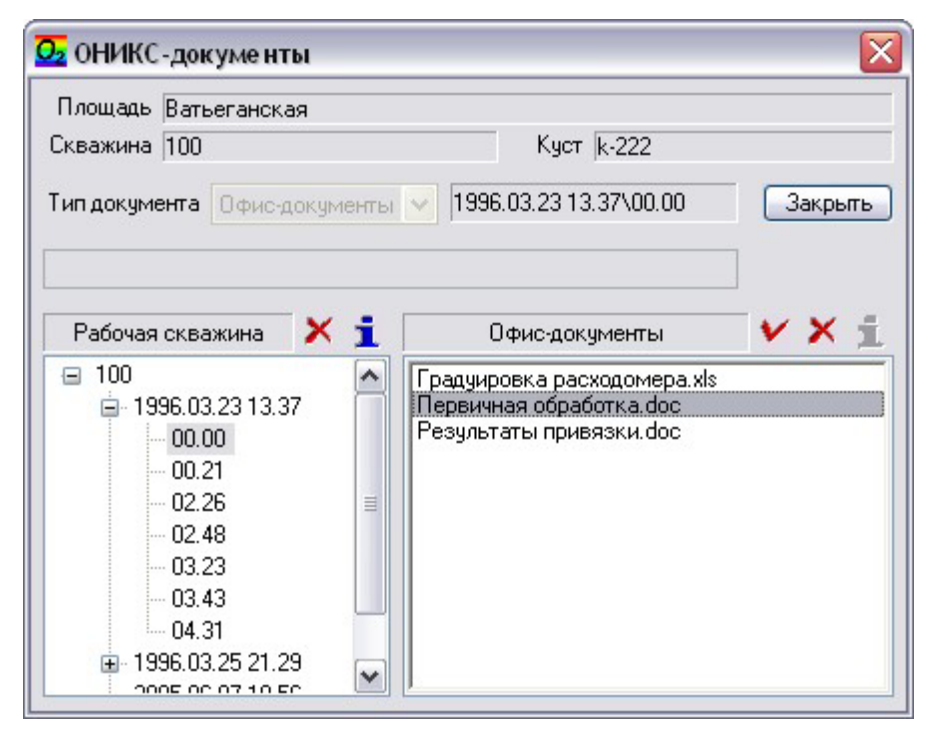

**менты**. Этот же диалог и, соответственно, возможность выбрать офис-документ, можно вызвать командой БД \ **Документы** (см. раздел 1.4.5). Отличие, как можно видеть, заключается лишь в доступ-НОСТИ ИЛИ НЕДОСТУПНОсти списка **Тип документа**. Выбор документа осуществляется традиционно — кнопкой V, клавишей Enter (когда текущим является список **Офис**документы) или двойной щелчок левой кнопкой мыши по нужному документу. После выбора документа откры-

вается окно офис-приложения (Word или Excel) с выбранным документом. Для того чтобы вернуться в  $O_2$  необходимо завершить работу с документом, закрыв **офис-приложение, или же просто активизировать приложение**  $\mathbf{O}_2$  **(Alt-Tab или** ще лчок по кнопке приложения на панели задач).

# **5 Краткое описание интерфейса ОС Windows**

### 5.1 Многодокументный интерфейс (MDI)

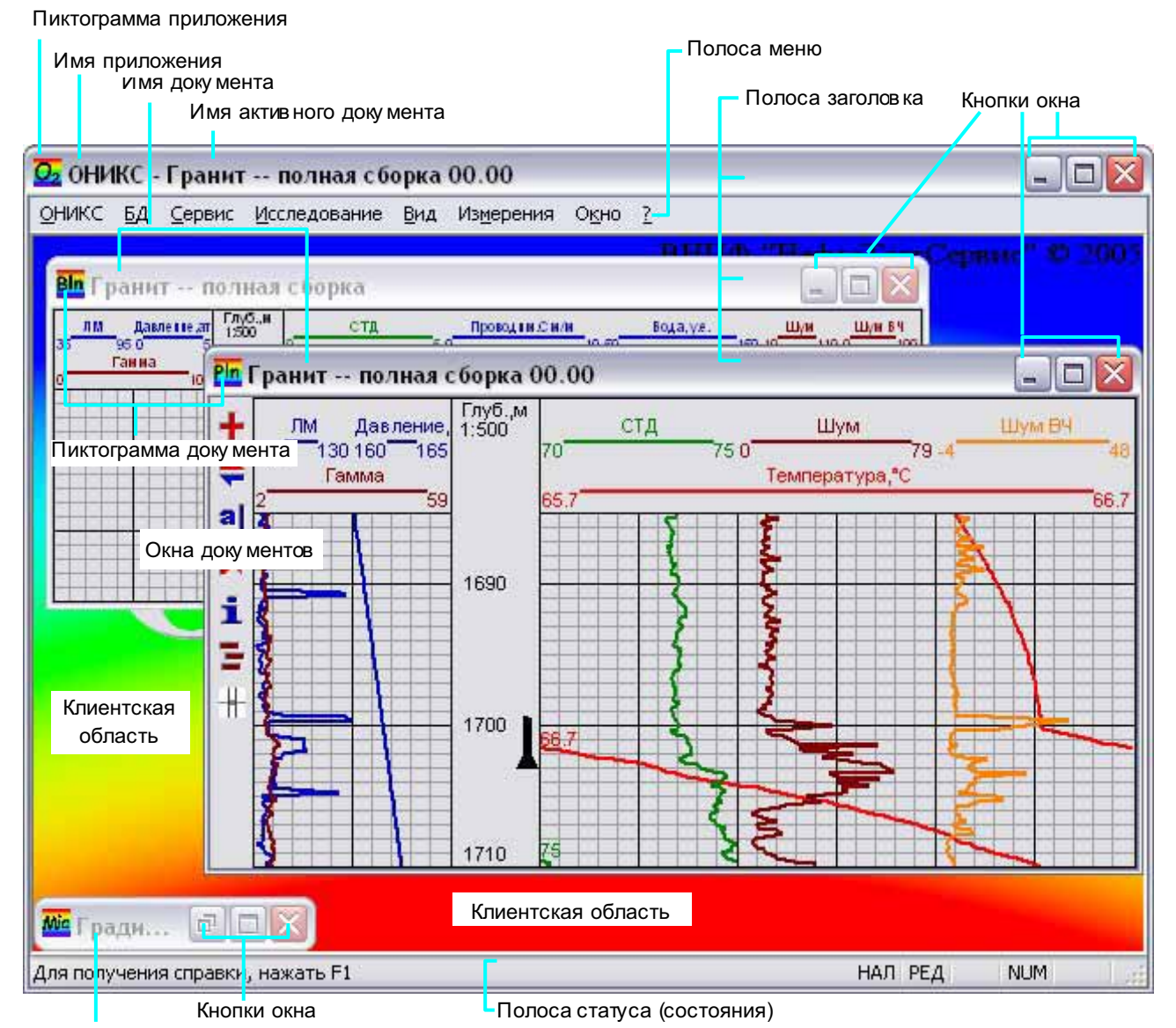

Сверну тый доку мент

Главное окно (**окно приложения** или родительское окно) имеет клиентскую область, в которой (и только в ней) размещаются второстепенные окна (окна документов или дочерние окна). В любой момент времени активным является только один документ, на рисунке у этого документа голубая полоса заголовка. Именно активному документу направляется пользовательский ввод - нажатия клавиш, перемещение мыши, команды и т.п. Активизировать другой документ можно тремя способами:

- клавиатурой сочетания клавиш Ctrl+Tab или Ctrl+F6 активизируют открытый документ циклически, при добавлении к этим сочетаниям Shift+ переход осуществляется в обратном направлении;
- мышью щелкнуть левую кнопку мыши, когда указатель мыши находится над нужным окном документа:

командой меню — в нижней части меню **Окна** находится список окон открытых документов, выбрать нужный документ.

У каждого типа окна, и у окна приложения, и у окон документов, есть **полоса за**головка, на которой размещен собственно заголовок (имя окна), командные **кнопки окна**, а также пиктограмма окна. По пиктограммам окон документов можно различать типы документов. В заголовке главного окна, помимо имени приложения, выводится еще и имя активного документа. Первые две кнопки окна позволяют сворачивать  $\Box$  разворачивать  $\Box$  окно и восстанавливать  $\Box$  размер окна. Окно приложения сворачивается на полосу задач, а окна документов в клиентскую область окна приложения. Когда нажимается кнопка окна документа "развернуть", то область вывода активного окна документа полностью занимает клиентскую область главного окна, командные кнопки и пиктограмма окна документа перемещаются на полосу меню главного окна. При этом другие открытые документы не закрываются — они просто не видны. Активизировать их можно перечисленными выше способами, за исключением мыши. Третья командная кноп-

ка окна **X** закрывает окно, для окна приложения это аналогично завершению программы. Все эти действия кнопок окна продублированы командами в системном меню окна, которое можно вызвать:

- клавиатурой сочетание клавиш Alt+Пробел для главного окна и Alt+– (минус) для окна документа;
- мышью щелкнуть левую кнопку мыши, когда указатель мыши находится над пиктограммой окна.

Если окно (и окно приложения, и окно документа) не развернуто, то пользователь может менять его размер и местоположение на рабочем столе для окна приложения и внутри клиентской области для окна документа. Изменить размер можно:

- клавиатурой из системного меню окна вызывается команда Размер и затем нажатием клавиш задается  $\uparrow, \downarrow, \leftarrow, \rightarrow$ нужный размер;
- мышью когда указатель мыши находится над рамкой нужного окна (при этом курсор мыши изменяет свой вид). Нажимается левая кнопка мыши, удерживая кнопку мыши и перемещая саму мышь в соответствующем направлении, пользователь меняет размер окна, причем, если такой захват сделать в углах окна, то размер можно менять в двух направлениях.

Изменить местоположение окна можно:

- клавиатурой из системного меню окна вызывается команда Перемес**тить** и затем нажатием клавиш выбирается ↑, ↓, ←, → нужное положение;
- мышью когда указатель мыши находится над полосой заголовка нужного окна, нажимается левая кнопка мыши, удерживая кнопку мыши и перемещая саму мышь в соответствующем направлении, пользователь меняет положение окна

У главного окна и, только у него, есть **полоса меню**, в которой выводятся заголовки меню команд приложения. Для того чтобы открыть нужное меню с помощью мыши, нужно щелкнуть левую кнопку мыши, когда указатель мыши находится над названием выбранного меню. С помощью клавиатуры это делается одним из двух способов:

- нажать Alt или F10, выбрать курсором (клавиши  $\leftarrow$ ,  $\rightarrow$ ) нужное меню и нажать Enter, можно Enter нажать сразу и затем выбирать нужное меню в развернутом виде, перемещение по меню циклическое, причем системные меню главного окна и окна документа входят в этот цикл;
- удерживая клавишу Alt нажать клавишу, соответствующую подчеркнутой букве в названии нужного меню.

В полосе статуса (состояния) главного окна выводятся оперативные подсказки, пояснения для команд меню во время их выбора, а так же некоторая дополнительная информация, например, состояния клавиш-переключателей Caps Lock, Num Lock, Scroll Lock.

Перечислим ряд полезных сочетаний клавиш для работы с приложениями и окнами в ОС Windows.

![](_page_63_Picture_289.jpeg)

В полях редактирования диалогов и в окнах редактирования полезны следующие сочетания клавиш.

![](_page_63_Picture_290.jpeg)

### 5.2 Работа в диалоговых окнах

При работе в диалогах полезны следующие сочетания клавиш.

![](_page_63_Picture_291.jpeg)

![](_page_64_Picture_66.jpeg)